# /ISUS\* TS700-E7/RS8

Pedestal/5U Rackmount Server

# User Manual

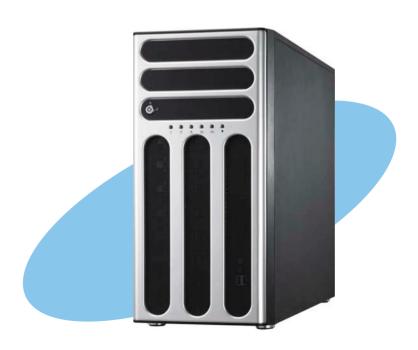

E7331 First Edition May 2012

#### Copyright © 2012 ASUSTeK COMPUTER INC. All Rights Reserved.

No part of this manual, including the products and software described in it, may be reproduced, transmitted, transcribed, stored in a retrieval system, or translated into any language in any form or by any means, except documentation kept by the purchaser for backup purposes, without the express written permission of ASUSTEK COMPUTER INC. ("ASUS").

Product warranty or service will not be extended if: (1) the product is repaired, modified or altered, unless such repair, modification of alteration is authorized in writing by ASUS; or (2) the serial number of the product is defaced or missing.

ASUS PROVIDES THIS MANUAL "AS IS" WITHOUT WARRANTY OF ANY KIND, EITHER EXPRESS OR IMPLIED, INCLUDING BUT NOT LIMITED TO THE IMPLIED WARRANTIES OR CONDITIONS OF MERCHANTABILITY OR FITNESS FOR A PARTICULAR PURPOSE. IN NO EVENT SHALL ASUS, ITS DIRECTORS, OFFICERS, EMPLOYEES OR AGENTS BE LIABLE FOR ANY INDIRECT, SPECIAL, INCIDENTAL, OR CONSEQUENTIAL DAMAGES (INCLUDING DAMAGES FOR LOSS OF PROFITS, LOSS OF BUSINESS, LOSS OF USE OR DATA, INTERRUPTION OF BUSINESS AND THE LIKE), EVEN IF ASUS HAS BEEN ADVISED OF THE POSSIBILITY OF SUCH DAMAGES ARISING FROM ANY DEFECT OR ERROR IN THIS MANUAL OR PRODUCT.

SPECIFICATIONS AND INFORMATION CONTAINED IN THIS MANUAL ARE FURNISHED FOR INFORMATIONAL USE ONLY, AND ARE SUBJECT TO CHANGE AT ANY TIME WITHOUT NOTICE, AND SHOULD NOT BE CONSTRUED AS A COMMITMENT BY ASUS. ASUS ASSUMES NO RESPONSIBILITY OR LIABILITY FOR ANY ERRORS OR INACCURACIES THAT MAY APPEAR IN THIS MANUAL, INCLUDING THE PRODUCTS AND SOFTWARE DESCRIBED IN IT.

Products and corporate names appearing in this manual may or may not be registered trademarks or copyrights of their respective companies, and are used only for identification or explanation and to the owners' benefit, without intent to infringe.

ii

# **Contents**

| Safety                                             | informat  | ion                                            | vi                                                                         |
|----------------------------------------------------|-----------|------------------------------------------------|----------------------------------------------------------------------------|
| About                                              | this guid | e                                              | vii                                                                        |
| TS700                                              | -E7/RS8 s | specifications summary                         |                                                                            |
| Chapt                                              | ter 1:    | Product introduction                           | 1-1                                                                        |
| 1.1                                                | Packag    | ge contents                                    | 1-1                                                                        |
| 1.2                                                | Serial r  | number label                                   | 1-2                                                                        |
| 1.3                                                | Front p   | anel features                                  | 1-3                                                                        |
| 1.4                                                | Rear pa   | anel features                                  | 1-4                                                                        |
| 1.5                                                | Interna   | I features                                     | 1-5                                                                        |
| 1.6                                                | LED inf   | formation                                      | 1-6                                                                        |
|                                                    | 1.6.1     | Front panel LEDs                               | 1-6                                                                        |
|                                                    | 1.6.2     | Rear panel LEDs                                | 1-7                                                                        |
| Chapt                                              | ter 2:    | Hardware setup                                 | 2-1                                                                        |
| 2.1                                                | Chassi    | s cover                                        | 2-1                                                                        |
|                                                    | 2.1.1     | Removing the side cover                        | 2-1                                                                        |
|                                                    | 2.1.2     | Reinstalling the side cover                    | 2-2                                                                        |
| 2.2                                                | Central   | Processing Unit (CPU)                          | 2-3                                                                        |
|                                                    | 2.2.1     | Installing the CPU                             | 2-3                                                                        |
|                                                    | 2.2.2     | Installing the CPU heatsink and fan connector  | 2-8                                                                        |
| 2.3                                                | System    | n memory                                       | 2-9                                                                        |
|                                                    | 2.3.1     | Overview                                       | 2-9                                                                        |
|                                                    | 2.3.2     | Memory Configurations                          | 2-10                                                                       |
|                                                    | 2.3.3     | Installing a DIMM on a single clip DIMM socket | 2-12                                                                       |
| 2.4                                                | Front p   | anel assembly                                  | 2-13                                                                       |
|                                                    | 2.4.1     | Removing the front panel assembly              | 2-13                                                                       |
|                                                    | 2.4.2     | Reinstalling the front panel assembly          | 2-14                                                                       |
| 2.5                                                | 5.25-ind  | ch drives                                      | <b>2-1</b> 4                                                               |
| 2.6                                                | SATA/S    | SAS hard disk drives                           | Viii  1-1  1-1  1-2  1-3  1-4  1-5  1-6  1-6  2-1  2-1  2-1  2-1  2-1  2-1 |
|                                                    | 2.6.1     | Installing the HDD module cage                 | 2-15                                                                       |
|                                                    | 2.6.2     | Removing the HDD module cage                   | 2-16                                                                       |
|                                                    | 2.6.3     | Installing a hot-swap SATA/SAS hard disk drive | 2-17                                                                       |
|                                                    | 2.6.4     | Removing and reinstalling the backplane        | 2-19                                                                       |
| Chapte 1.1 1.2 1.3 1.4 1.5 1.6  Chapte 2.1 2.2 2.3 | Expans    | sion cards                                     | 2-20                                                                       |
|                                                    | 2.7.1     | Installing an expansion card                   | 2-20                                                                       |
|                                                    | 2.7.2     | Installing an ASUS PIKE RAID card              | 2-21                                                                       |
|                                                    | 2.7.3     | Installing ASMB6 management board              | 2-22                                                                       |
|                                                    | 2.7.5     | Configuring an expansion card                  | 2-23                                                                       |

| 2.8  | Cable of | connections                      | 2-24 |
|------|----------|----------------------------------|------|
|      | 2.8.1    | Motherboard connections          | 2-24 |
|      | 2.8.2    | SATA/SAS backplane connections   | 2-25 |
| 2.9  | Remov    | able components                  | 2-27 |
|      | 2.9.1    | System fan                       | 2-27 |
|      | 2.9.2    | Chassis footpads                 | 2-29 |
|      | 2.9.3    | Redundant power supply module    | 2-29 |
|      | 2.9.4    | Fan Duct                         | 2-31 |
| Chap | ter 3:   | Installation options             | 3-1  |
| 3.1  | Prepari  | ing the system for rack mounting | 3-1  |
|      | Removi   | ing the footpads                 | 3-1  |
|      | Removi   | ing the top cover                | 3-1  |
| 3.2  | Attachi  | ing the inner rail to the server | 3-2  |
| 3.3  | Attachi  | ing the rails to the rack        | 3-2  |
| 3.4  | Mounti   | ng the server to the rack        | 3-3  |
| Chap | ter 4:   | Motherboard info                 | 4-1  |
| 4.1  | Mother   | board layout                     | 4-1  |
| 4.2  | Jumpe    | rs                               | 4-3  |
| 4.3  | Interna  | l connectors                     | 4-7  |
| Chap | ter 5:   | BIOS setup                       | 5-1  |
| 5.1  | Managi   | ing and updating your BIOS       | 5-1  |
|      | 5.1.1    | ASUS CrashFree BIOS 3            | 5-1  |
|      | 5.1.2    | ASUS EZ Flash 2                  | 5-3  |
|      | 5.1.3    | BUPDATER                         | 5-4  |
| 5.2  | BIOS s   | etup program                     | 5-6  |
|      | 5.2.1    | BIOS menu screen                 | 5-7  |
|      | 5.2.2    | Menu bar                         | 5-7  |
|      | 5.2.3    | Menu items                       | 5-8  |
|      | 5.2.4    | Submenu items                    | 5-8  |
|      | 5.2.5    | Navigation keys                  | 5-8  |
|      | 5.2.6    | General help                     | 5-8  |
|      | 5.2.7    | Configuration fields             | 5-8  |
|      | 5.2.8    | Pop-up window                    | 5-8  |
|      | 5.2.9    | Scroll bar                       | 5-8  |
| 5.3  | Main m   | enu                              | 5-9  |
|      | 5.3.1    | System Date [Day xx/xx/xxxx]     | 5-9  |
|      | 5.3.2    | System Time [xx:xx:xx]           | 5-9  |

| 5.4    | Advanced   | d menu                                 | .5-10  |  |
|--------|------------|----------------------------------------|--------|--|
|        | 5.4.1      | CPU Configuration                      | .5-10  |  |
|        | 5.4.2      | CPU Power Management Configuration     | .5-13  |  |
|        | 5.4.3      | Chipset Configuration                  | .5-15  |  |
|        | 5.4.4      | PCH SATA Configuration                 | .5-21  |  |
|        | 5.4.5      | PCH SCU Configuration                  | .5-23  |  |
|        | 5.4.6      | PCI Subsystem Settings                 | .5-23  |  |
|        | 5.4.7      | Onboard LAN Configuration              | .5-27  |  |
|        | 5.4.8      | Intel TXT(LT-SX) Configuration         | .5-28  |  |
|        | 5.4.9      | USB Configuration                      | .5-29  |  |
|        | 5.4.10     | Trusted Computing                      | .5-30  |  |
|        | 5.4.11     | ACPI Settings                          | .5-31  |  |
|        | 5.4.12     | WHEA Configuration                     | .5-32  |  |
|        | 5.4.13     | APM setting                            | .5-32  |  |
|        | 5.4.14     | Serial Port Console Redirection        | . 5-33 |  |
|        | 5.4.15     | ME Subsystem                           | .5-36  |  |
|        | 5.4.16     | Legacy Devices Configuration           | .5-36  |  |
|        | 5.4.17     | Runtime Error Logging                  | .5-37  |  |
| 5.5    | Server Mo  | gmt menu                               | .5-38  |  |
|        | 5.5.1      | System Event Log                       | .5-39  |  |
|        | 5.5.2      | BMC network configuration              |        |  |
| 5.6    | Event Log  | gs menu                                | . 5-41 |  |
|        | 5.6.1      | Change Smbios Event Log Settings       | .5-41  |  |
| 5.7    | Boot men   | nu                                     | .5-43  |  |
| 5.8    | Monitor n  | nenu                                   | . 5-45 |  |
| 5.9    | Security 1 | menu                                   | .5-46  |  |
| 5.10   | Tool men   | u                                      | .5-48  |  |
|        | ASUS EZ    | Flash 2 Utility                        | . 5-48 |  |
| 5.11   | Exit menu  | J                                      | .5-49  |  |
| Chapte | er 6:      | RAID configuration                     | 6-1    |  |
| 6.1    | Setting up | p RAID                                 | 6-1    |  |
|        | 6.1.2      | Installing hard disk drives            | 6-2    |  |
|        | 6.1.3      | Setting the RAID item in BIOS          | 6-2    |  |
|        | 6.1.4      | RAID configuration utilities           | 6-3    |  |
| 6.2    | LSI Softw  | are RAID Configuration Utility         | 6-3    |  |
|        | 6.2.1      | Creating a RAID set                    | 6-5    |  |
|        | 6.2.2      | Adding or viewing a RAID configuration | .6-10  |  |
|        | 6.2.3      | Initializing the virtual drives        | .6-12  |  |
|        | 6.2.4      | Rebuilding failed drives               | . 6-16 |  |

|       | 6.2.5                | Checking the drives for data consistency              | 6-18 |
|-------|----------------------|-------------------------------------------------------|------|
|       | 6.2.6                | Deleting a RAID configuration                         | 6-21 |
|       | 6.2.7                | Selecting the boot drive from a RAID set              | 6-22 |
|       | 6.2.8                | Enabling WriteCache                                   | 6-23 |
| 6.3   | Intel® F             | Rapid Storage Technology enterprise SCU/SATA          |      |
|       | Option               | ROM Utility                                           | 6-24 |
|       | 6.3.1                | Creating a RAID set                                   | 6-26 |
|       | 6.3.2                | Creating a Recovery set                               | 6-27 |
|       | 6.3.3                | Deleting a RAID set                                   | 6-29 |
|       | 6.3.4                | Resetting disks to Non-RAID                           | 6-30 |
|       | 6.3.5                | Exiting the Intel® Rapid Storage Technology utility   | 6-31 |
|       | 6.3.6                | Rebuilding the RAID                                   | 6-31 |
|       | 6.3.7                | Setting the Boot array in the BIOS Setup Utility      | 6-33 |
| 6.4   | Intel® F             | Rapid Storage Technology enterprise Utility (Windows) | 6-34 |
|       | 6.4.1                | Creating a RAID set                                   | 6-35 |
|       | 6.4.2                | Change Volume Type                                    | 6-37 |
|       | 6.4.3                | Delete volume                                         | 6-39 |
|       | 6.4.4                | Preferences                                           | 6-40 |
| Chap  | oter 7:              | Driver installation                                   | 7-1  |
| 7.1   | RAID d               | river installation                                    | 7-1  |
|       | 7.1.1                | Creating a RAID driver disk                           | 7-1  |
|       | 7.1.2                | Installing the RAID controller driver                 | 7-4  |
| 7.2   | Intel® c             | hipset device software installation                   | 7-15 |
| 7.3   | Intel <sup>®</sup> N | Network Connections Software installation             | 7-18 |
| 7.4   | VGA dr               | river installation                                    | 7-21 |
| 7.5   | Intel® C             | 600 Series Chipset SCU SATA RAID Driver               | 7-24 |
| 7.6   | Micros               | oft .NET Framework 3.5 SP1                            | 7-25 |
| 7.7   | Intel® F             | Rapid Storage Technology enterprise 3.0 installation  | 7-26 |
| 7.8   | Intel® I             | 350 Gigabit Adapters Driver installation              | 7-29 |
| 7.9   | Manag                | ement applications and utilities installation         | 7-33 |
|       | 7.9.1                | Running the support DVD                               | 7-33 |
|       | 7.9.2                | Drivers menu                                          | 7-33 |
|       | 7.9.3                | Utilities menu                                        | 7-34 |
|       | 7.9.4                | Make disk menu                                        | 7-34 |
|       | 7.9.5                | Contact information                                   | 7-34 |
| Appe  | endices              |                                                       | A-1  |
| Notic | es                   |                                                       | A-1  |
| ASUS  | contact i            | nformation                                            | A-3  |

# Safety information

## **Electrical safety**

- To prevent electrical shock hazard, disconnect the power cable from the electrical outlet before relocating the system.
- When adding or removing devices to or from the system, ensure that the power cables for the devices are unplugged before the signal cables are connected. If possible, disconnect all power cables from the existing system before you add a device.
- Before connecting or removing signal cables from the motherboard, ensure that all power cables are unplugged.
- Seek professional assistance before using an adapter or extension cord.
   These devices could interrupt the grounding circuit.
- Ensure that your power supply is set to the correct voltage in your area. If you
  are not sure about the voltage of the electrical outlet you are using, contact
  your local power company.
- If the power supply is broken, do not try to fix it by yourself. Contact a qualified service technician or your retailer.

## **Operation safety**

- Before installing the motherboard and adding devices on it, carefully read all the manuals that came with the package.
- Before using the product, ensure all cables are correctly connected and the power cables are not damaged. If you detect any damage, contact your dealer immediately.
- To avoid short circuits, keep paper clips, screws, and staples away from connectors, slots, sockets and circuitry.
- Avoid dust, humidity, and temperature extremes. Do not place the product in any area where it may become wet.
- Place the product on a stable surface.
- If you encounter technical problems with the product, contact a qualified service technician or your retailer.

# About this guide

This user guide contains the information you need when installing and configuring the motherboard.

## How this guide is organized

### 1. Chapter 1: Product introduction

This chapter describes the general features of the server, including sections on front panel and rear panel specifications.

#### 2. Chapter 2: Hardware setup

This chapter lists the hardware setup procedures that you have to perform when installing or removing system components.

## 3. Chapter 3: Installation options

This chapter describes how to install optional components into the barebone server.

## 4. Chapter 4: Motherboard information

This chapter gives information about the motherboard that comes with the server. This chapter includes the motherboard layout, jumper settings, and connector locations.

## 5. Chapter 5: BIOS information

This chapter tells how to change system settings through the BIOS Setup menus and describes the BIOS parameters.

### 6. Chapter 6: RAID configuration

This chapter tells how to change system settings through the BIOS Setup menus. Detailed descriptions of the BIOS parameters are also provided.

#### 7 Chapter 7: Driver installation

This chapter provides instructions for installing the necessary drivers for different system components.

## Where to find more information

Refer to the following sources for additional information and for product and software updates.

#### 1. ASUS Server Web-based Management (ASWM) user guide

This manual tells how to set up and use the proprietary ASUS server management utility.

## 2. ASUS websites

The ASUS websites worldwide provide updated information for all ASUS hardware and software products. Refer to the ASUS contact information.

## Conventions used in this guide

To ensure that you perform certain tasks properly, take note of the following symbols used throughout this manual.

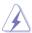

**DANGER/WARNING:** Information to prevent injury to yourself when trying to complete a task.

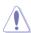

**CAUTION:** Information to prevent damage to the components when trying to complete a task.

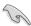

**IMPORTANT:** Instructions that you MUST follow to complete a task.

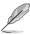

**NOTE:** Tips and additional information to help you complete a task.

# **Typography**

Bold text Indicates a menu or an item to select.

Italics Used to emphasize a word or a phrase.

<Key> Keys enclosed in the less-than and greater-than sign

means that you must press the enclosed key.

Example: <Enter> means that you must press the Enter or

Return key.

<Key1> + <Key2> + <Key3> If you must press two or more keys simultaneously, the key

names are linked with a plus sign (+).

# TS700-E7/RS8 specifications summary

| CPU       |                    | 2 x LGA2011 socket for Intel® Xeon®                             |  |  |  |  |  |
|-----------|--------------------|-----------------------------------------------------------------|--|--|--|--|--|
|           |                    | E5-2600 Series processors                                       |  |  |  |  |  |
|           |                    | QPI 6.4 / 7.2 / 8.0 GT/s                                        |  |  |  |  |  |
| Chipset   |                    | Intel® C602-A                                                   |  |  |  |  |  |
| Memory    | Total Slots        | 16 (4-channel per CPU, 8 DIMMs per CPU)                         |  |  |  |  |  |
|           | Capacity           | Maximum up to 512GB (RDIMM)                                     |  |  |  |  |  |
|           | Memory Type        | DDR3 1066/1333/1600 RDIMM                                       |  |  |  |  |  |
|           |                    | DDR3 1066/1333 UDIMM (ECC/non-ECC)                              |  |  |  |  |  |
|           |                    | DDR3 1066/1333 LR-DIMM                                          |  |  |  |  |  |
|           | Memory Size        | 2GB, 4GB, 8GB, 16GB* (RDIMM)                                    |  |  |  |  |  |
| 2         |                    | 2GB, 4GB, 8GB* (UDIMM)                                          |  |  |  |  |  |
|           |                    | 8GB, 16GB, 32GB* (LRDIMM)                                       |  |  |  |  |  |
| Expansion | Total PCI/PCI-     | 6                                                               |  |  |  |  |  |
| Slots     | X/PCI-E Slots      |                                                                 |  |  |  |  |  |
|           | Slot Type          | - Slot 1: PCIe x16 (X16 Gen3 link, Auto switch to               |  |  |  |  |  |
|           |                    | X8 link if PCIE2 is occupied, MIO supported, White, from CPU 1) |  |  |  |  |  |
|           |                    | - Slot 2: PCle x16 (X16 Gen3 link, Auto switch to               |  |  |  |  |  |
|           |                    | X8 link if PCIE1 is occupied, White, from CPU 1)                |  |  |  |  |  |
|           |                    | - Slot 3: PCle x16 (X16 Gen3 link, Black, from CPU 2)           |  |  |  |  |  |
|           |                    | - Slot 4: PCle x16 (X16 Gen3 link, White, from CPU 1)           |  |  |  |  |  |
|           |                    | - Slot 5: PCle x16 (X16 Gen3 link, Black, from CPU 2)           |  |  |  |  |  |
|           |                    | - Slot 6: PCle x16 (X8 Gen3 link, Black, from CPU 2)            |  |  |  |  |  |
|           | Additional<br>Slot | 1 x PIKE slot for Storage Enhancement                           |  |  |  |  |  |
| Storage   | SATA               | Intel® C602-A:                                                  |  |  |  |  |  |
|           | Controller         | <ahci></ahci>                                                   |  |  |  |  |  |
|           |                    | 2 SATA 6Gb/s ports                                              |  |  |  |  |  |
|           |                    | 4 SATA 3Gb/s ports                                              |  |  |  |  |  |
|           |                    | Intel® RSTe (for Windows only)                                  |  |  |  |  |  |
|           |                    | (Support software RAID 0, 1, 10 & 5)                            |  |  |  |  |  |
|           |                    | LSI® MegaRAID (for Linux/Windows)                               |  |  |  |  |  |
|           |                    | (Support software RAID 0, 1, 10)                                |  |  |  |  |  |

(continued on the next page)

# TS700-E7/RS8 specifications summary

| Ctorogo                | SATA                 | <scu></scu>                                  |  |  |  |  |
|------------------------|----------------------|----------------------------------------------|--|--|--|--|
| Storage                | Controller           | ,,,,,,,,,,,,,,,,,,,,,,,,,,,,,,,,,,,,,,,      |  |  |  |  |
|                        | Controller           | 4 SATA 3Gb/s ports                           |  |  |  |  |
|                        |                      | Intel® RSTe (for Windows only)               |  |  |  |  |
|                        |                      | (Support software RAID 0, 1, 10 & 5 for all  |  |  |  |  |
|                        |                      | SATA ports)                                  |  |  |  |  |
|                        | SAS                  | Optional:                                    |  |  |  |  |
|                        | Controller           | ASUS PIKE 2008 8-port SAS 6G RAID card       |  |  |  |  |
|                        |                      | ASUS PIKE 2008/IMR 8-port SAS 6G RAID card   |  |  |  |  |
|                        |                      | ASUS PIKE 2108 8-port SAS 6G HW RAID card    |  |  |  |  |
| HDD Bays               | l = internal         | 8 x Hot-swap 3.5" HDD Bays                   |  |  |  |  |
|                        | A or S = hot-        |                                              |  |  |  |  |
|                        | swappable            |                                              |  |  |  |  |
| VGA                    |                      | Aspeed AST2300 16MB                          |  |  |  |  |
| Onboard I/O            |                      | 5 x RJ-45 ports (One for ASMB6-iKVM)         |  |  |  |  |
| Oliboura #O            |                      | 4 x USB 2.0 ports (Front * 2, Rear * 2)      |  |  |  |  |
|                        |                      | 1 x Internal A Type USB Port                 |  |  |  |  |
|                        |                      | 1 x VGA port                                 |  |  |  |  |
|                        |                      | '                                            |  |  |  |  |
|                        |                      | 1 x PS/2 keyboard port                       |  |  |  |  |
| 000                    |                      | 1 x PS/2 mouse port                          |  |  |  |  |
| OS Support             |                      | Windows® Server 2008 R2                      |  |  |  |  |
|                        |                      | Windows® Server 2008 R2 Enterprise           |  |  |  |  |
|                        |                      | Windows® Server 2008 Enterprise              |  |  |  |  |
|                        |                      | 32/64 bit Window 7 (Ultimate SP1) 32/64-bit  |  |  |  |  |
|                        |                      | RedHat® Enterprise Linux AS5.6/6.0 32/64-bit |  |  |  |  |
|                        |                      | SuSE® Linux Enterprise Server 11.2 32/64-bit |  |  |  |  |
|                        |                      | CentOS 5.6 32/64-bit                         |  |  |  |  |
|                        |                      | VMWare ESX4.1/ESXi4.1                        |  |  |  |  |
| Anti-virus Software    |                      | Optional anti-virus CD Pack                  |  |  |  |  |
| Management Out of Band |                      | Default 1 x ASMB6-iKVM for KVM-over-Internet |  |  |  |  |
| Solution               | Remote<br>Management |                                              |  |  |  |  |
|                        | Software             | ASWM Enterprise 2.0®                         |  |  |  |  |
|                        | Software             | ASYVIVI LINEIPIISE 2.00                      |  |  |  |  |
| Dimension (HH x        | WW x DD)             | 445mm x 217.5mm x 545mm                      |  |  |  |  |
|                        |                      |                                              |  |  |  |  |

(continued on the next page)

# TS700-E7/RS8 specifications summary

| Net Weight Kg (CPU, DRAM & HDD not included) | 20 Kg                                         |
|----------------------------------------------|-----------------------------------------------|
| Power Supply                                 | 1+1 Redundant 800W 80PLUS                     |
|                                              | Gold Power Supply                             |
|                                              | (following different configuration by region) |
|                                              | or 1+1 Redundant 620W Power Supply            |
|                                              | (for Taiwan only)                             |
| Power Supply Rating Output                   | 800W: 100-127 / 200-240 Vac,                  |
|                                              | 9.9A / 4.79A, 47-63 Hz, Class 1               |
|                                              | 620W (for Taiwan only): 100-240 Vac,          |
|                                              | 10A, 50-60 Hz, Class 1                        |
| Environment                                  | Operating temperature: 10°C ~ 35°C            |
|                                              | Non operating temperature: -40°C ~ 70°C       |
|                                              | Non operating humidity: 20% ~ 90%             |
|                                              | (Non condensing)                              |

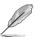

Specifications are subject to change without notice.

# **Product introduction**

# 1.1 Package contents

| Model Name     | TS700-E7/RS8                                                     |  |  |  |  |  |  |  |  |
|----------------|------------------------------------------------------------------|--|--|--|--|--|--|--|--|
| Chassis        | ASUS T50A Pedestal 5U Rackmount Chassis                          |  |  |  |  |  |  |  |  |
| Motherboard    | ASUS Z9PE-D16 Server Board                                       |  |  |  |  |  |  |  |  |
| Component      | 1 x 620W (for Taiwan only)                                       |  |  |  |  |  |  |  |  |
|                | r 800W Redundant Power Supply Module                             |  |  |  |  |  |  |  |  |
|                | x hot-swap HDD trays                                             |  |  |  |  |  |  |  |  |
|                | x SAS/SATA2 Backplane with four data cables                      |  |  |  |  |  |  |  |  |
|                | 1 x Front I/O Board                                              |  |  |  |  |  |  |  |  |
|                | 4 x System Fans (Front: 3 x 80mm x 38mm; Rear: 1 x 120mm x 38mm) |  |  |  |  |  |  |  |  |
| Accessories    | 1 x TS700-E7/RS8 User's Guide                                    |  |  |  |  |  |  |  |  |
|                | 1 x ASUS ASWM Enterprise User's Guide                            |  |  |  |  |  |  |  |  |
|                | x TS700-E7/RS8 Support CD (including ASWM*)                      |  |  |  |  |  |  |  |  |
|                | x Bag of Screws                                                  |  |  |  |  |  |  |  |  |
|                | 1 x ASMB6 Series DVD                                             |  |  |  |  |  |  |  |  |
|                | 1 x ASUS ASWM Enterprise* User's Guide                           |  |  |  |  |  |  |  |  |
|                | 1 x ASMB6 User's Guide                                           |  |  |  |  |  |  |  |  |
|                | 2 x AC Power Cable                                               |  |  |  |  |  |  |  |  |
| Optional Items | 2 CPU Heatsinks                                                  |  |  |  |  |  |  |  |  |
|                | DVD-ROM / DVD-RW                                                 |  |  |  |  |  |  |  |  |
|                | 620W (for Taiwan only) or 800W Redundant Power Supply Module     |  |  |  |  |  |  |  |  |
|                | ASUS TS700-E7/RS8 Rackmount Rail Kit                             |  |  |  |  |  |  |  |  |
|                | ASUS PIKE RAID Card                                              |  |  |  |  |  |  |  |  |

\*ASUS System Web-based Management

If any of the above items is damaged or missing, contact your retailer.

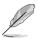

# 1.2 Serial number label

For faster and quicker troubleshooting solutions from the ASUS Technical Support team, provide the product's serial number containing 12 characters such as xxS0xxxxxxxx as shown in the figure below.

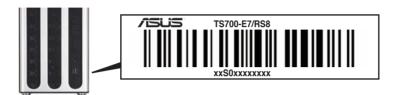

# 1.3 Front panel features

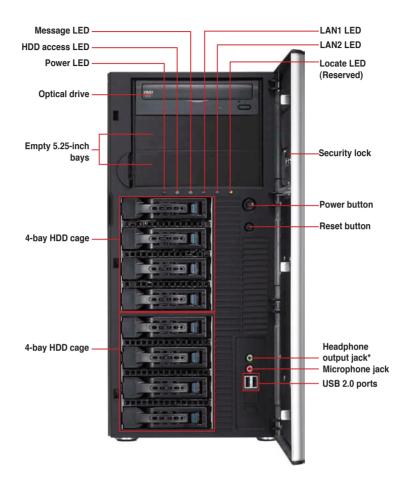

\*The audio jacks function only with an optional MIO audio card.

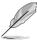

Refer to section 1.6.1 Front panel LEDs for the LED descriptions.

# 1.4 Rear panel features

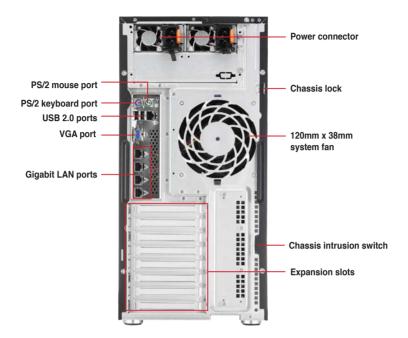

## 1.5 Internal features

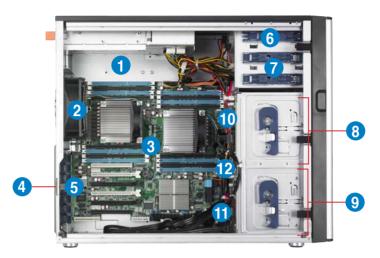

- 620W (for Taiwan only) or 800w Redundant Power Supply (the second set is an optional item)
- 2. 120mm x 38mm system fan
- 3. ASUS Z9PE-D16 Server Board
- 4. Chassis intrusion switch
- 5. Expansion card locks
- 6. Optical drive
- 7. 2 x 5.25-inch drive bays
- 8. 4-bay HDD module (first set)
- 9. 4-bay HDD module (second set)
- 10. SATA/SAS backplane board (first set, hidden)
- 11. SATA/SAS backplane board (second set, hidden)
- 12. 80mm x 38mm system fan

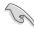

Turn off the system power and detach the power supply before removing or replacing any system component.

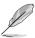

The barebone server does not include a floppy disk drive and an optical disc drive. Connect a USB floppy disk drive or a USB ODD to any of the USB ports on the front or rear panel if you need to use a floppy disk or a optical disc.

# 1.6 LED information

# 1.6.1 Front panel LEDs

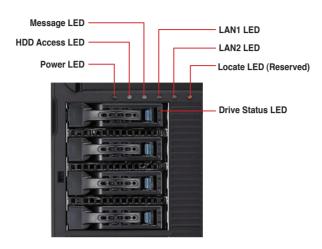

| LED              | Icon  | Display status     | Description                                                                         |
|------------------|-------|--------------------|-------------------------------------------------------------------------------------|
| Power LED        | Ō     | ON                 | System power ON                                                                     |
| HDD Access       | Ä     | OFF                | No activity                                                                         |
| LED              | U     | Blinking           | Read/write data into the HDD.                                                       |
| Message LED      |       | OFF                | System is normal; no incoming event                                                 |
|                  | ⚠     | Lighting up        | A hardware temperature overheat is detected. Use ASWM to check the abnormal status. |
| Drive status LED | 0     | Green              | Bridge board connected to backplane Installed HDD is in good condition              |
|                  |       | Red                | HDD failure                                                                         |
|                  |       | Green/Red Blinking | HDD rebuilding using the RAID card                                                  |
| LAN LEDs         | 용 용   | OFF                |                                                                                     |
|                  | 10 12 | Blinking           | LAN accessing                                                                       |
|                  |       | ON                 |                                                                                     |
| Locate LED       | *     | ON                 | Locates a specific server                                                           |

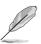

The Power, HDD Access, LAN and Message LEDs are visible even if the system front bezel is closed.

# 1.6.2 Rear panel LEDs

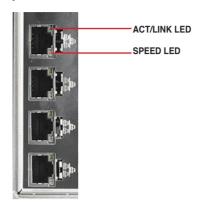

| ACT/LINK LED |               | SPEED LED |                     |
|--------------|---------------|-----------|---------------------|
| Status       | Description   | Status    | Description         |
| OFF          | No link       | OFF       | 10 Mbps connection  |
| GREEN        | Linked        | ORANGE    | 100 Mbps connection |
| BLINKING     | Data activity | GREEN     | 1 Gbps connection   |

# **Hardware setup**

# 2

# 2.1 Chassis cover

# 2.1.1 Removing the side cover

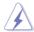

- · Ensure that you unplug the power cord before removing the side cover.
- Take extra care when removing the side cover. Keep your fingers from components inside the chassis that can cause injury, such as the CPU fan, rear fan, and other sharp-edged parts.

## To remove the side cover:

Remove the two screws that secure the side cover.

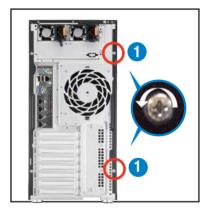

- Slide the side cover for about half an inch toward the rear until it is disengaged from the chasssis.
- 3. Carefully lift the side cover and set it aside.

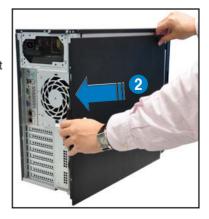

# 2.1.2 Reinstalling the side cover

## To reinstall the side cover:

 Match and insert the lower sliding edge of the side cover to the corresponding chassis edge.

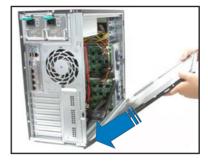

- 2. Slide the side cover toward the front panel until it snaps in place.
- Drive in the two screws you removed earlier to secure the side cover.

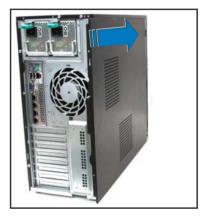

# 2.2 Central Processing Unit (CPU)

The motherboard comes with a surface mount LGA2011 socket designed for the Intel® Xeon E5-2600 family processor.

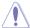

- Upon purchase of the motherboard, ensure that the PnP cap is on the socket and the socket contacts are not bent. Contact your retailer immediately if the PnP cap is missing, or if you see any damage to the PnP cap/socket contacts/motherboard components. ASUS shoulders the repair cost only if the damage is shipment/transit-related.
- Keep the cap after installing the motherboard. ASUS will process Return Merchandise Authorization (RMA) requests only if the motherboard comes with the cap on the LGA 2011 Socket.
- The product warranty does not cover damage to the socket contacts resulting from incorrect CPU installation/removal, or misplacement/loss/ incorrect removal of the PnP cap.

# 2.2.1 Installing the CPU

## To install a CPU:

1. Locate the CPU socket on the motherboard.

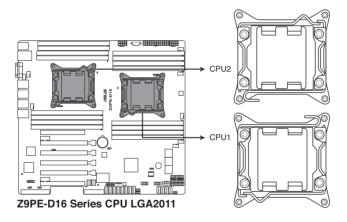

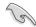

Before installing the CPU, ensure that the socket box is facing towards you and the load lever is on your left.

 Press the left load lever with your thumb (A), then move it to the left (B) until it is released from the retention tab.

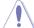

To prevent damage to the socket pins, do not remove the PnP cap unless you are installing a CPU.

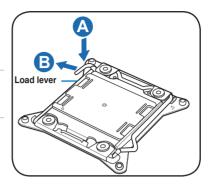

3. Slightly lift the load lever in the direction of the arrow.

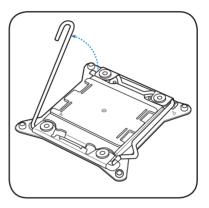

4. Press the right load lever with your thumb (C), then move it to the right (D) until it is released from the retention tab. Lift the load lever in the direction of the arrow (E).

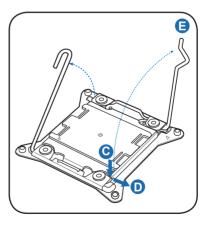

5. Push the left load lever (F) to lift the load plate (G).

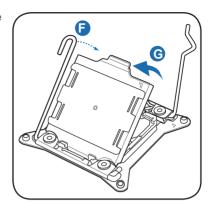

 Position the CPU over the socket, ensuring that the triangle mark is on the top-right corner of the socket.

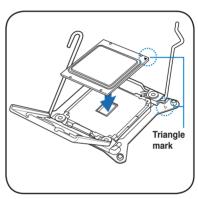

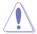

The CPU fits in only one correct orientation. DO NOT force the CPU into the socket to prevent bending the connectors on the socket and damaging the CPU!

7. Remove the PnP cap (H) from the CPU socket and close the load plate (I).

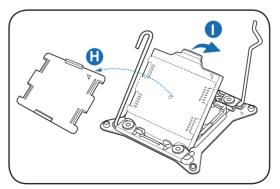

8. Push down the right load lever (J), ensuring that the edge of the load plate is fixed by the lever (K).

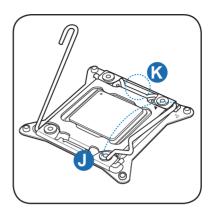

9. Insert the right load lever under the retention tab.

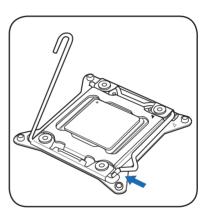

10. Push down the left load lever (L), and then insert the lever under the retention tab (M).

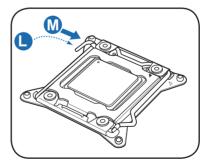

Apply some Thermal Interface
 Material to the exposed area of
 the CPU that the heatsink will be
 in contact with, ensuring that it is
 spread in an even thin layer.

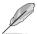

Some heatsinks come with preapplied thermal paste. If so, skip this step.

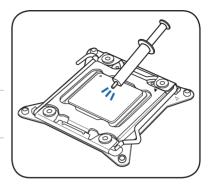

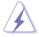

The Thermal Interface Material is toxic and inedible. DO NOT eat it. If it gets into your eyes or touches your skin, wash it off immediately, and seek professional medical help if irritation occurs.

12. Connect the CPU fan cable to the connector on the motherboard labeled CPU\_FAN1 / CPU\_FAN2.

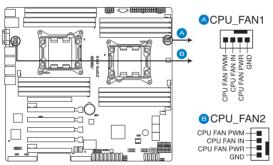

Z9PE-D16 Series CPU FAN connectors

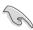

DO NOT forget to connect the CPU fan connector! Hardware monitoring errors can occur if you fail to plug this connector.

# 2.2.2 Installing the CPU heatsink and fan connector

## To install the CPU heatsink and fan connector:

 Place the CPU heatsink and fan on top of the installed CPU, ensuring that the four screws match the holes on the support plate, and the arrow on the fan faces the rear panel of the server chassis.

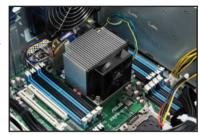

 Twist each of the four screws with a Philips (cross) screwdriver just enough to attach the CPU heatsink and fan to the motherboard. When the four screws are attached, tighten them one by one to completely secure the CPU heatsink and fan.

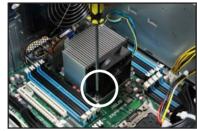

 Connect the CPU heatsink and fan cable to the connector on the motherboard.

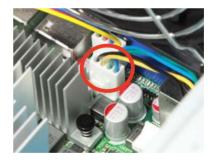

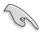

Do not forget to connect the CPU heatsink and fan connector. Hardware monitoring errors can occur if you fail to plug this connector.

# 2.3 System memory

# 2.3.1 Overview

The motherboard comes with eight (per CPU) Double Data Rate 3 (DDR3) Dual Inline Memory Modules (DIMM) sockets.

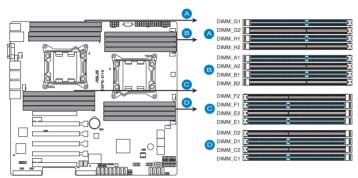

Z9PE-D16 Series 240-pin DDR3 DIMM socket

# 2.3.2 Memory Configurations

You may install 2GB, 4GB, 8GB, and 16GB RDIMMs or 2GB, 4GB and 8GB\* with ECC/Non-ECC UDIMMs or 8GB, 16GB and 32GB\* LR-DIMMs into the DIMM sockets using the memory configurations in this section.

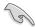

- Always install DIMMs with the same CAS latency. For optimum compatibility, we recommend that you obtain memory modules from the same vendor. Refer to the Qualified Vendors List on the ASUS web site.
- You may install varying memory sizes in Channel A, Channel B and Channel C. The system maps the total size of the lower-sized channel for the dual-channel or triple-channel configuration. Any excess memory from the higher-sized channel is then mapped for single-channel operation.
- Due to the memory address limitation on 32-bit Windows OS, when you install 4GB or more memory on the motherboard, the actual usable memory for the OS can be about 3GB or less. For effective use of memory, we recommend that you do any of the following:
  - Use a maximum of 3GB system memory if you are using a 32-bit Windows OS.
  - Install a 64-bit Windows OS when you want to install 4GB or more on the motherboard. For more details, refer to the Microsoft® support site at <a href="http://support.microsoft.com/kb/929605/en-us">http://support.microsoft.com/kb/929605/en-us</a>.
- This motherboard does not support DIMMs made up of 256 Mb (32MB) chips or less (Memory chip capacity counts in Megabit, 8 Megabit/Mb = 1 Megabyte/MB).

# Memory population table

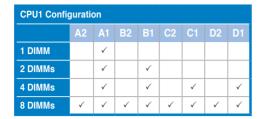

| CPU1 + CPL | CPU1 + CPU2 Configuration |          |    |    |    |    |    |    |          |    |    |    |    |    |    |    |
|------------|---------------------------|----------|----|----|----|----|----|----|----------|----|----|----|----|----|----|----|
|            | A2                        | A1       | B2 | В1 | C2 | C1 | D2 | D1 | E2       | E1 | F2 | F1 | G2 | G1 | H2 | H1 |
| 1 DIMM     |                           | ✓        |    |    |    |    |    |    |          |    |    |    |    |    |    |    |
| 2 DIMMs    |                           | ✓        |    |    |    |    |    |    |          | ✓  |    |    |    |    |    |    |
| 4 DIMMs    |                           | ✓        |    | ✓  |    |    |    |    |          | ✓  |    | ✓  |    |    |    |    |
| 8 DIMMs    |                           | ✓        |    | ✓  |    | ✓  |    | ✓  |          | ✓  |    | ✓  |    | ✓  |    | ✓  |
| 12 DIMMs   | ✓                         | ✓        | ✓  | ✓  |    | ✓  |    | ✓  | ✓        | ✓  | ✓  | ✓  |    | ✓  |    | ✓  |
| 16 DIMMs   | ✓                         | <b>√</b> | ✓  | ✓  | ✓  | ✓  | ✓  | ✓  | <b>√</b> | ✓  | ✓  | ✓  | ✓  | ✓  | ✓  | ✓  |

# 2.3.3 Installing a DIMM on a single clip DIMM socket

- 1. Unlock a DIMM socket by pressing the retaining clip outward.
- Align a DIMM on the socket such that the notch on the DIMM matches the DIMM slot key on the socket.

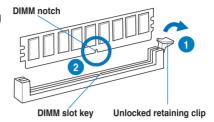

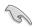

A DIMM is keyed with a notch so that it fits in only one direction. DO NOT force a DIMM into a socket in the wrong direction to avoid damaging the DIMM.

3. Hold the DIMM by both of its ends, then insert the DIMM vertically into the socket. Apply force to both ends of the DIMM simultaneously until the retaining clip snaps back into place, and the DIMM cannot be pushed in any further to ensure proper sitting of the DIMM.

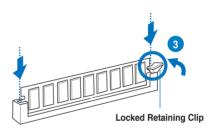

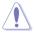

Always insert the DIMM into the socket VERTICALLY to prevent DIMM notch damage.

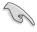

To install two or more DIMMs, refer to the user guide bundled in the motherboard package.

Refer to the user guide for qualified vendor lists of the memory modules.

## Removing a DIMM from a single clip DIMM socket

- Press the retaining clip outward to unlock the DIMM.
- 2. Remove the DIMM from the socket.

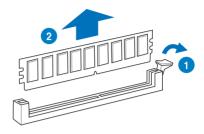

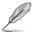

Support the DIMM lightly with your fingers when pressing the retaining clips. The DIMM might get damaged when it flips out with extra force.

# 2.4 Front panel assembly

Before you can install a 5.25-inch drive, you should first remove the front panel assembly (front bezel and front panel cover).

# 2.4.1 Removing the front panel assembly

To remove the front panel assembly

- Locate the three hooked tabs on the chassis side rail.
- Shift the hooked tabs and take off the front bezel.

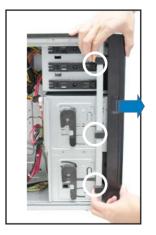

# 2.4.2 Reinstalling the front panel assembly

## To reinstall the front panel assembly:

- 1. Hook the other side of the front panel assembly to the chassis.
- 2. Swing the front panel assembly and snap it back into place.

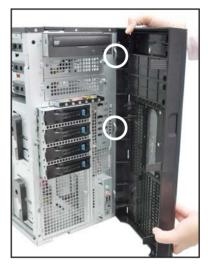

## 2.5 5.25-inch drives

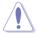

Ensure to unplug the power cable before installing or removing any system components. Failure to do so may cause damage to the motherboard and other system components!

The system comes with three 5.25-inch drive bays located on the upper front part of the chassis. An optical drive that comes standard/optional with the system package occupies the uppermost bay (labeled 1). The lower bays (labeled 2 and 3) are available for additional 5.25-inch optical, zip, or floppy disk drives.

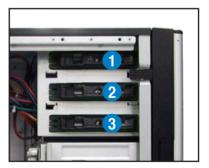

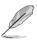

You must remove the front panel assembly before installing a 5.25-inch drive.

## Installing a 5.25-inch drive

- Unscrew and remove the metal cover of the bay where you want to install the 5.25-inch drive, and take off the plastic cover on the front bezel at the same position.
- Insert the drive into the bay and slide the bay lock to the right until it clicks in place.
- Connect the SATA cable to the SATA connector on the back of the drive.
- Connect a power plug from the power supply to the power connector on the back of the drive.

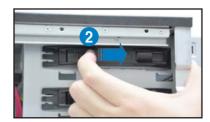

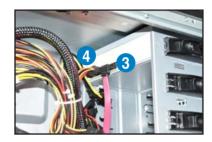

## 2.6 SATA/SAS hard disk drives

The hard disk drive module cage on the front panel, including externally removable trays for mounting either SATA or SAS hard disk drives, allows you to access the drive trays by simply opening the front bezel.

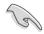

An HDD module cage comes with a SATA or SAS backplane. Take note of the type of HDD module cage you purchase before buying hard disks.

# 2.6.1 Installing the HDD module cage

- Examine the chassis and ensure the bay space is free of wires and other obstructions.
- 2. Level the HDD module cage latch counterclockwise.
- 3. Insert the HDD module cage into the bay.

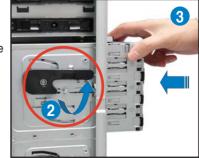

4. When the HDD module cage is completely inserted, the cage latch will be pushed back clockwise.

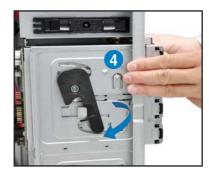

- 5. Lock the cage latch properly.
- Connect the appropriate cables to the SATA/SAS backplane on the HDD module cage.

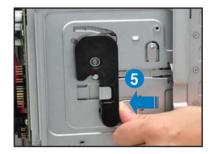

# 2.6.2 Removing the HDD module cage

- 1. Disconnect all the cables from the SATA/SAS backplane on the HDD module cage.
- Level the HDD module cage latch counterclockwise. The HDD module cage will be pushed out of the chassis.

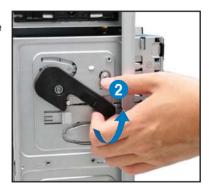

3. Completely pull out the HDD module cage.

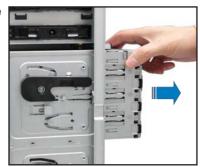

# 2.6.3 Installing a hot-swap SATA/SAS hard disk drive

 Release a drive tray by pushing the spring lock to the right, and then pulling the tray lever outward. The drive tray ejects slightly after you pull out the lever.

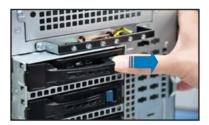

2. Firmly hold the tray lever and pull the drive tray out of the bay.

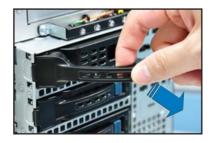

3. Take note of the drive tray holes. Each side has three holes to fit different types of hard disk drives. Use two screws on each side to secure the hard disk drive.

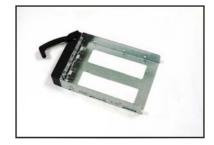

 Place a SATAII/SAS hard disk drive on the tray, and then secure it with four screws.

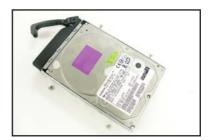

5. Carefully insert the drive tray and push it all the way to the depth of the bay until just a small fraction of the tray edge protrudes.

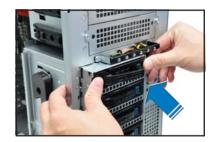

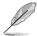

When installed, the SATAII/SAS connector on the drive connects to the SATAII/SAS interface on the backplane.

- Push the tray lever until it clicks, and secures the drive tray in place.
   The drive tray is correctly placed when its front edge aligns with the bay edge.
- 7. Repeat steps 1 to 6 if you wish to install a second SATAII/SAS drive.

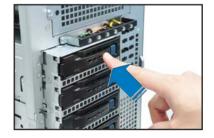

# 2.6.4 Removing and reinstalling the backplane

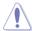

DO NOT remove the backplane unless necessary!

- Remove all hot-swap HDD trays from the chassis.
- 2. Disconnect all cables from the SATA/SAS backplane.
- 3. Loosen the four screws on the backplane.

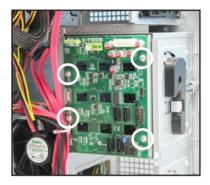

- 4. Firmly hold the backplane, lift it up and remove it from the module.
- 5. Follow the previous instructions in reverse to reinstall the backplane

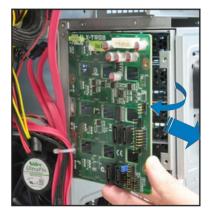

# 2.7 Expansion cards

The system is designed with an expansion card lock on the rear panel for you to install or remove an expansion card in less steps.

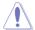

Ensure to unplug the power cord before installing or removing expansion cards. Failure to do so may cause severe damage to the motherboard and other system components!

## 2.7.1 Installing an expansion card

- 1. Before installing the expansion card, read the documentation that came with it and make the necessary hardware settings for the card.
- 2. Lay the system on its side on a flat, stable surface.
- 3. Push down the expansion card lock latch (step a) and lift up the expansion card lock (step b), as shown in the right figure.

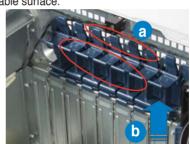

4. Remove the metal slot cover opposite the slot where you wish to install an expansion card.

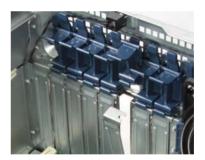

 Align the card's golden fingers with the slot, and then press firmly until the card is completely seated on the slot.

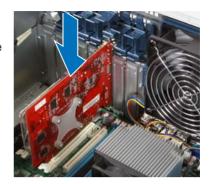

 Push the expansion card lock back to its original position. A light click indicates that the card is locked in place.

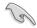

When installing a graphics card on a PClex16 slot, the PCle slot right beside it does not function.

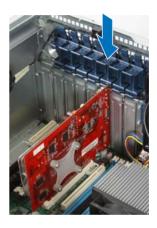

# 2.7.2 Installing an ASUS PIKE RAID card

Follow the steps below to install an optional ASUS PIKE RAID card on your motherboard.

 Locate the PIKE RAID card slot on the motherboard.

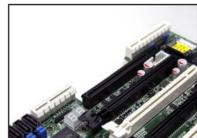

 Align the golden fingers of the PIKE RAID card with the PIKE RAID card slot.

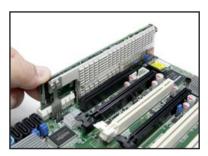

 Insert the PIKE RAID card into the PIKE RAID card slot. Ensure it is completely seated on the PIKE RAID card slot.

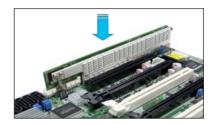

# 2.7.3 Installing ASMB6 management board

Follow the steps below to install an optional ASMB6 management board on your motherboard.

Locate the ASMB6 header on the motherboard.

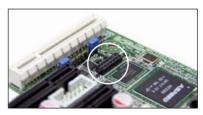

2. Orient and press the ASMB6 management card in place.

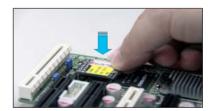

# 2.7.5 Configuring an expansion card

After installing the expansion card, configure it by adjusting the software settings.

- Turn on the system and change the necessary BIOS settings, if any. See Chapter 5 for information on BIOS setup.
- 2. Assign an IRQ to the card. Refer to the following tables.
- 3. Install the software drivers for the expansion card.

## **Standard Interrupt assignments**

| IRQ | Priority | Standard function           |
|-----|----------|-----------------------------|
| 0   | 1        | System Timer                |
| 1   | 2        | Keyboard Controller         |
| 2   | -        | Programmable Interrupt      |
| 3*  | 11       | Communications Port (COM2)  |
| 4*  | 12       | Communications Port (COM1)  |
| 5*  | 13       |                             |
| 6   | 14       | Floppy Disk Controller      |
| 7*  | 15       |                             |
| 8   | 3        | System CMOS/Real Time Clock |
| 9*  | 4        | ACPI Mode when used         |
| 10* | 5        | IRQ Holder for PCI Steering |
| 11* | 6        | IRQ Holder for PCI Steering |
| 12* | 7        | PS/2 Compatible Mouse Port  |
| 13  | 8        | Numeric Data Processor      |
| 14* | 9        | Primary IDE Channel         |
| 15* | 10       | Secondary IDE Channel       |

<sup>\*</sup> These IRQs are usually available for ISA or PCI devices.

# 2.8 Cable connections

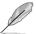

- The bundled system cables are pre-connected before shipment. You do not need to disconnect these cables unless you will remove pre-installed components to install additional devices.
- · Refer to Chapter 4 for detailed information on the connectors.

## 2.8.1 Motherboard connections

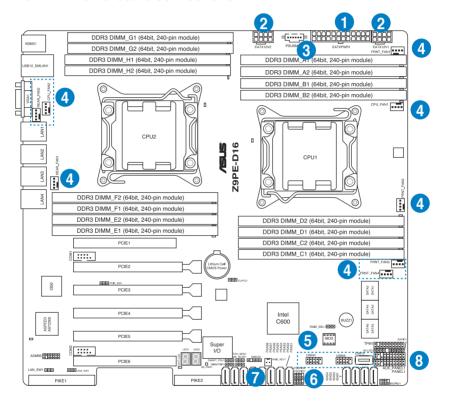

#### Standard cables connected to the motherboard

- 1. 24-pin EATX power connector (from power supply to motherboard)
- 2. 8-pin 12V power connector (from power supply to motherboard)
- 3. Power supply SMBus connector (from power supply to motherboard)
- 4. System fan connectors (from system fan to motherboard)
- 5. USB connectors (from motherboard to front I/O board)
- 6. Serial General Purpose Input/Output connectors
- SAS connectors (for ASUS PIKE only; from motherboard to SATA/SAS backplane)
- 8. Auxiliary panel connector (from motherboard to front I/O board)

# 2.8.2 SATA/SAS backplane connections

A SATA/SAS backplane comes pre-installed in the TS700-E7/RS8. The SATA/SAS backplane has four 22-pin SATA/SAS connectors to support Serial ATA hard disk drives and SAS hard disk drives. The backplane design incorporates a hot swap feature to allow easy connection or removal of SATA/SAS hard disks. The LEDs on the backplane connect to the front panel LEDs to indicate HDD status. See section 1.6.1 LED information for details.

#### Front side

The front side of the SATA/SAS backplane faces the front panel when installed. This side includes four SATA/SAS connectors for the hot swap drive trays.

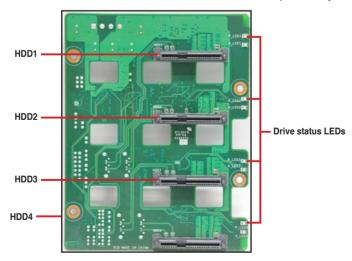

Each SATA/SAS connector is labeled (HDD1, HDD2, HDD3, HDD4) so you can easily determine their counterpart connectors at the back side of the backplane. Refer to the table for reference.

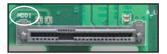

| HDD Device | Front side connector | Back side connector |
|------------|----------------------|---------------------|
| HDD 1      | HDD1                 | CON1                |
| HDD 2      | HDD2                 | CON2                |
| HDD 3      | HDD3                 | CON3                |
| HDD 4      | HDD4                 | CON4                |

#### Back side

The back side of the SATA/SAS backplane faces the rear panel when installed. This side includes the power connectors and SATA/SAS interfaces for the motherboard Serial ATA connectors or the SAS card.

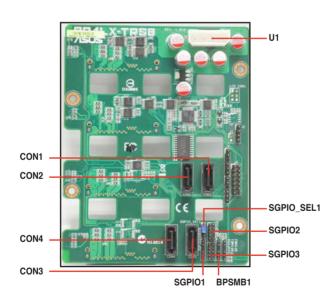

| Connectors              | Description                                              |
|-------------------------|----------------------------------------------------------|
| SGPI01                  | Connects to SATA SGPIO1 connector on the motherboard     |
| SGPIO2                  | Connects to SAS PSGPIO1 connector on the motherboard     |
| SGPIO3                  | Connects to SAS PSGPIO2 connector on the motherboard     |
| BPSMB1                  | Connects to Front panel SMB connector on the motherboard |
| U1                      | Connects to 4-pin plug of the power supply               |
| CON1/CON2/<br>CON3/CON4 | Connects to SATA/SAS connectors on the motherboard       |

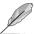

Move the SGPIO\_SEL1 jumper on the SATA/SAS backplane to 2–3 when installing the PIKE RAID card.

# 2.9 Removable components

You may need to remove previously installed system components when installing or removing system devices, or when you need to replace defective components. This section tells how to remove the following components:

- 1. System fans (front and rear)
- 2. Chassis footpads
- 3. Redundant power supply module

# 2.9.1 System fan

# Removing the front system fan To remove the front system fan:

1. Remove the two screws that secure the right side cover.

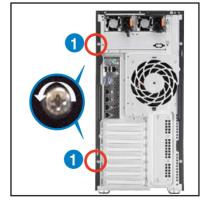

- 2. Locate the front system fan near the 5.25-inch drive bays.
- Squeeze the front system fan latches (step a) and pull out the front system fan (step b), as shown in the right figure.
- Follow the previous instructions in reverse to reinstall the front system fan.

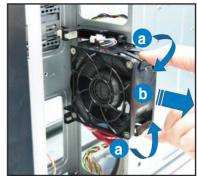

# Removing the rear system fan To remove the rear system fan:

 Unplug the system fan cable from the REAR\_FAN1 connector on the motherboard.

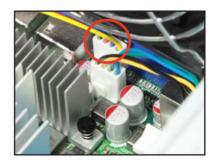

- 2. Shift the two hooked tabs leftward and rightward respectively, then carefully remove the system fan.
- 3. Follow the previous instructions in reverse to reinstall the rear system fan.

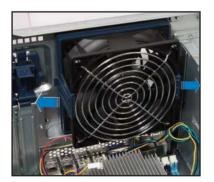

#### 2.9.2 Chassis footpads

The barebone server system is shipped with four footpads attached to the bottom of the chassis for stability. You need to remove these footpads if you wish to install the system to a rack (Refer to Chapter 3: Installation options of this user guide, and to the "Rackmount Kit" user guide for instructions)

#### To remove the footpads:

- 1. Lay the system chassis on its side.
- Remove the footpad by rotating it counterclockwise with a Philips (cross) screwdriver.
- 3. Repeat step 1 and 2 to remove the other three footpads.

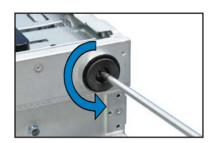

### 2.9.3 Redundant power supply module

The system is compatible with the 620W (for Taiwan only) and 800W redundant power supply module.

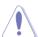

You MUST disconnect all power cable plugs from the motherboard and other installed devices before removing the power supply unit.

#### To install the redundant power supply module:

1. Remove the redundant power supply dummy cover.

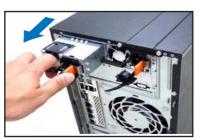

800W redundant power supply

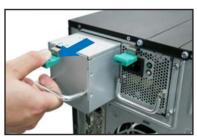

620W redundant power supply (forTaiwan only)

2. Take out the second redundant power supply module from its package. Slide it into the chassis.

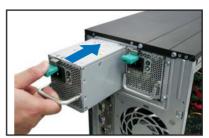

620W redundant power supply (for Taiwan only)

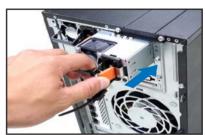

800W redundant power supply

 Firmly pull the lever to slide the power supply module into the chassis.

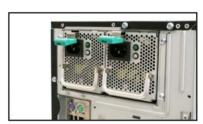

620W redundant power supply (for Taiwan only)

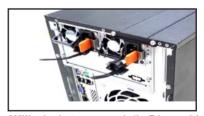

800W redundant power supply (for Taiwan only)

#### 2.9.4 Fan Duct

This server system comes with a motherboard fan duct to enable better air flow inside the motherboard while the system is running.

To install the fan duct on the motherboard, refer to the illustration below.

#### Installation

 Orient the fan duct as shown, aligning the three (3) screw holes with the designated screw holes on the motherboard.

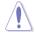

Ensure that no cables or components are obstructing the fan duct.

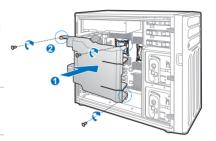

2. Secure the fan duct with three screws.

#### Removal

- 1. Remove the three (3) screws that secure the fan duct to the motherboard.
- 2. Carefully pull-out the fan duct out of the chassis.

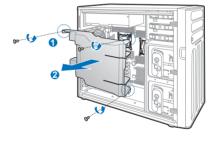

| - |  |  |
|---|--|--|
|   |  |  |
|   |  |  |
|   |  |  |
|   |  |  |
|   |  |  |
|   |  |  |
|   |  |  |
|   |  |  |
|   |  |  |
|   |  |  |
|   |  |  |
|   |  |  |
|   |  |  |
|   |  |  |
|   |  |  |
|   |  |  |
|   |  |  |
|   |  |  |
|   |  |  |
|   |  |  |

# **Installation options**

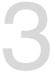

# 3.1 Preparing the system for rack mounting

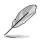

- The items required for the optional configurations described in this chapter are not included in the standard barebone system package. These items are purchased separately.
- We recommend that you allot at least 1U space above the server system to ensure optimal thermal performance.

# Removing the footpads

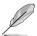

Refer to section 2.9.2 Chassis footpads for instructions on removing the footpads.

# Removing the top cover

Unscrew and slide the top cover toward the rear panel, and then lift it up from the chassis.

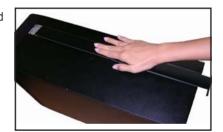

# 3.2 Attaching the inner rail to the server

- 1. Slide out the inner rail from the rackmount rail kit.
- Align the screw holes on the inner rail and the chassis top, and then secure the inner rail to the chassis top with screws.

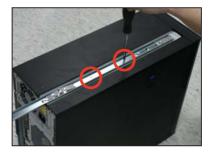

 Repeat the previous steps to secure the other inner rail to the bottom of the chassis with screws.

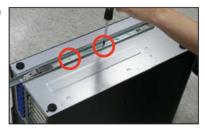

# 3.3 Attaching the rails to the rack

To attach the rails to the rack:

 Select one unit of space (1U) on the rack where you wish to install the server.

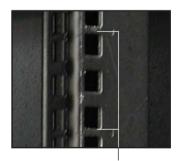

1U space

2. Loosen the two screws on the rack rails.

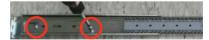

- 3. Align the front end holes of a rack rail pair to the 1U space.
- 4. Drive in two screws on the outer holes to secure the front end.
- Find the rear 1U space that corresponds to the front 1U space where you attached the rail.
- 6. Drive in two screws on the outer holes to secure the rear end.

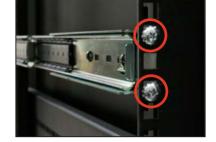

- 7. From the rack front, find the corresponding 1U space for the second rail pair.
- 8. Repeat steps 3–6 to attach the second rail pair.

# 3.4 Mounting the server to the rack

To mount the server to the rack:

1. Align the server rails with the rack rails.

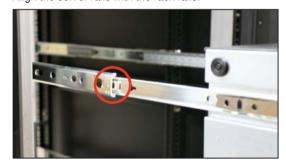

2. Push the server all the way into the rack.

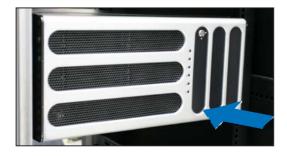

| - |  |  |  |
|---|--|--|--|
|   |  |  |  |
|   |  |  |  |
|   |  |  |  |
|   |  |  |  |
|   |  |  |  |
|   |  |  |  |
|   |  |  |  |
|   |  |  |  |
|   |  |  |  |
|   |  |  |  |
|   |  |  |  |
|   |  |  |  |
|   |  |  |  |
|   |  |  |  |
|   |  |  |  |
|   |  |  |  |
|   |  |  |  |
|   |  |  |  |
|   |  |  |  |
|   |  |  |  |
|   |  |  |  |
|   |  |  |  |
|   |  |  |  |
|   |  |  |  |
|   |  |  |  |

**Motherboard info** 

4

# 4.1 Motherboard layout

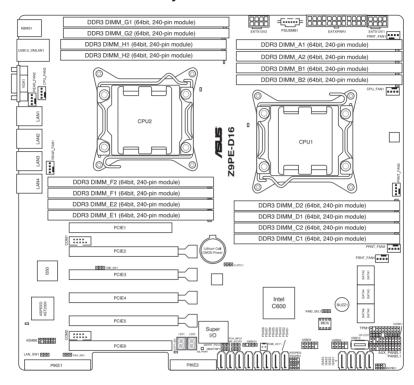

# Layout contents

| Ju | mpers                                                         | Page |
|----|---------------------------------------------------------------|------|
| 1. | Clear RTC RAM (CLRTC1)                                        | 4-3  |
| 2. | VGA controller setting (3-pin VGA_SW1)                        | 4-4  |
| 3. | LAN controller setting (3-pin LAN_SW1)                        | 4-4  |
| 4. | LSI MegaRAID or Intel RSTe selection jumper (3-pin RAID_SEL1) | 4-5  |
| 5. | ME firmware force recovery setting (3-pin ME_RCVR1)           | 4-5  |
| 6. | DDR3 thermal event setting (3-pin DIMMTRIP1)                  | 4-6  |
| 7. | PMBus 1.2 PSU select jumper (3-pin SMART_PSU1)                | 4-6  |

| Internal connectors                                                                                                   | Page |
|----------------------------------------------------------------------------------------------------|------|
| <ol> <li>Serial ATA 6.0 / 3.0 Gb/s connectors<br/>(7-pin SATA6G_1-2 [Blue])<br/>(7-pin SATA3G_3-6 [Black])</li> </ol> | 4-7  |
| SATA connector ISAS connectors                                                                                        | 4-7  |
| <ol> <li>USB connectors (10-1 pin USB34, USB56;<br/>A-Type USB10)</li> </ol>                                          | 4-8  |
| Hard disk activity LED connector (4-pin HDLED1)                                                                       | 4-8  |
| 5. SAS connectors PSAS connectors                                                                                     | 4-9  |
| <ol> <li>CPU, front and rear fan connectors<br/>(4-pin CPU_FAN1-2, FRNT_FAN1-4, REAR_FAN1-2)</li> </ol>               | 4-9  |
| <ol> <li>Serial General Purpose Input/Output connectors<br/>(8-1 pin PSGPIO 1/2, ISGPIO1/2, SGPIO1</li> </ol>         | 4-10 |
| 8. Serial port connectors (10-1 pin COM1/2)                                                                           | 4-10 |
| 9. TPM connector (20-pin TPM)                                                                                         | 4-11 |
| 10. 24-pin EATXPWR1, 8-pin EATX12V1/EATX12V2,<br>PSUSMB1)                                                             | 4-12 |
| 11. System panel connector (20-1 pin PANEL1)                                                                          | 4-13 |
| 12. Auxiliary panel connector (20-2 pin AUX_PANEL1)                                                                   | 4-14 |

# 4.2 Jumpers

#### 1. Clear RTC RAM (CLRTC1)

This jumper allows you to clear the Real Time Clock (RTC) RAM in CMOS. You can clear the CMOS memory of date, time, and system setup parameters by erasing the CMOS RTC RAM data. The onboard button cell battery powers the RAM data in CMOS, which include system setup information such as system passwords.

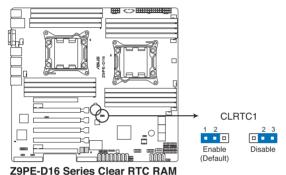

#### To erase the RTC RAM:

- 1. Turn OFF the computer and unplug the power cord.
- Move the jumper cap from pins 1–2 (default) to pins 2–3. Keep the cap on pins 2–3 for about 5–10 seconds, then move the cap back to pins 1–2.
- 3. Plug the power cord and turn ON the computer.
- 4. Hold down the <Del> key during the boot process and enter BIOS setup to re-enter data.

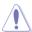

Except when clearing the RTC RAM, never remove the cap on CLRTC jumper default position. Removing the cap will cause system boot failure!

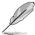

If the steps above do not help, remove the onboard battery and move the jumper again to clear the CMOS RTC RAM data. After the CMOS clearance, reinstall the battery.

#### 2. VGA controller setting (3-pin VGA SW1)

This jumper allows you to enable or disable the onboard VGA controller. Set to pins 1–2 to activate the VGA feature.

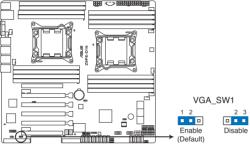

Z9PE-D16 Series VGA setting

#### 3. LAN controller setting (3-pin LAN\_SW1)

These jumpers allow you to enable or disable the onboard Intel® I350 Gigabit LAN controllers. Set to pins 1-2 to activate the Gigabit LAN feature.

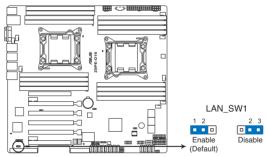

Z9PE-D16 Series LAN setting

#### 4. LSI MegaRAID or Intel RSTe selection jumper (3-pin RAID\_SEL1)

This jumper allows you to select the PCH SATA RAID mode to use LSI MegaRAID software or Intel® Rapid Storage Technology enterprise 3.0 RAID. Place the jumper caps over pins 1–2 if you want to use the LSI MegaRAID software RAID Utility (default); otherwise, place the jumper caps to pins 2–3 to use the Intel® Rapid Storage Technology Enterprise Option ROM Utility.

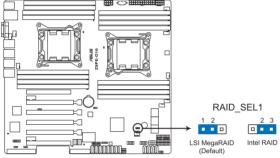

**Z9PE-D16 Series RAID setting** 

#### 5. ME firmware force recovery setting (3-pin ME\_RCVR1)

This jumper allows you to force Intel Management Engine (ME) boot from recovery mode when ME become corrupted.

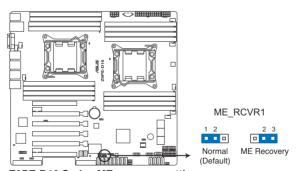

Z9PE-D16 Series ME recovery setting

#### 6. DDR3 thermal event setting (3-pin DIMMTRIP1)

This jumper allows you to enable/disable DDR3 DIMM thermal sensing event pin.

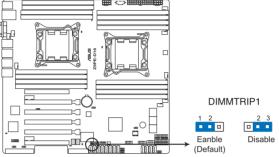

**Z9PE-D16 Series Thermaltrip setting** 

#### 7. PMBus 1.2 PSU select jumper (3-pin SMART\_PSU1)

This jumper allows you to select PSU PMBus version, Set to pins 1-2 for PMBus, set to pins 2-3 for Others.

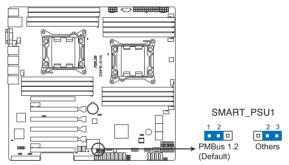

Z9PE-D16 Series PMBus 1.2 PSU setting

#### 4.3 Internal connectors

#### 1. Serial ATA 6.0/3.0 Gb/s connectors

#### (7-pin SATA6G\_1-2 [Blue], and 7-pin SATA3G\_3-6 [Black])

Supported by the Intel® 602 Chipset, these connectors are for the Serial ATA signal cables for Serial ATA hard disk drives that allows up to 6Gb/s of data transfer rate.

If you installed Serial ATA hard disk drives, you can create a RAID 0, RAID 1, RAID 10, or RAID 5 configuration.

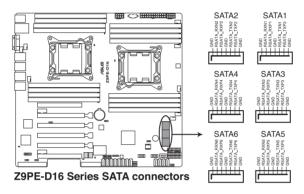

#### 2. SATA connector -- ISAS connectors

Supported by the Intel® C602 PCH. ISAS 1-4 connectors can connect to serial ATA 3Gb/s hard disk drives.

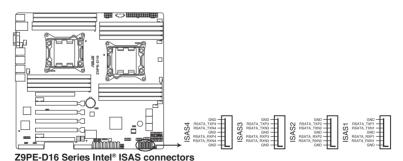

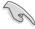

The actual data transfer rate depends on the speed of SATA hard disks installed

#### 3. USB connectors (10-1 pin USB34, USB56; A-Type USB10)

These connectors are for USB 2.0 ports. Connect the USB module cables to connectors USB34 and USB56, then install the modules to a slot opening at the back of the system chassis. These USB connectors comply with USB 2.0 specification that supports up to 480 Mbps connection speed.

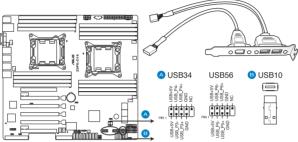

Z9PE-D16 Series USB2.0 connectors

#### 4. Hard disk activity LED connector (4-pin HDLED1)

This LED connector is for the storage add-on card cable connected to the SATA or SAS add-on card. The read or write activities of any device connected to the SATA or SAS add-on card causes the front panel LED to light up.

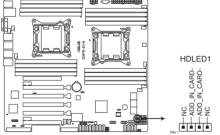

Z9PE-D16 Series Hard disk activity LED connector

#### 5. SAS connector -- PSAS connectors

SAS connector - PSAS connectors are for the SAS signal cables for SAS hard disk drives that allows up to 6Gb/s of data transfer rate.

If you installed SAS hard disk drives, you can create a RAID 0, RAID 1, RAID 10, or RAID 5 configuration.

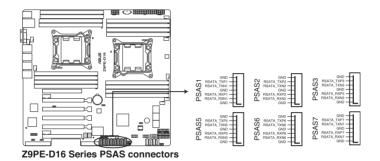

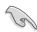

The actual data transfer rate depends on the speed of SAS hard disks installed.

#### 6. CPU, front and rear fan connectors

#### (4-pin CPU\_FAN1-2, FRNT\_FAN1-4, REAR\_FAN1-2)

The fan connectors support cooling fans. Connect the fan cables to the fan connectors on the motherboard, ensuring that the black wire of each cable matches the ground pin of the connector.

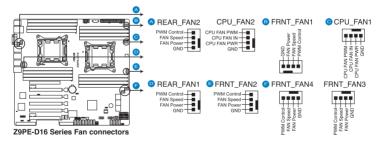

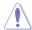

- DO NOT forget to connect the fan cables to the fan connectors. Insufficient air flow inside the system may damage the motherboard components.
- · These are not jumpers! DO NOT place jumper caps on the fan connectors!
- · All fans feature the ASUS Fan Speed Control technology.

# 7. Serial General Purpose Input/Output connectors (8-1 pin PSGPIO 1/2, ISGPIO1, SGPIO1)

The SGPIO 1 connectors are used for the Intel Rapid Storage Technology Enterprise SGPIO interface that controls the LED pattern generation, device information and general purpose data.

The PSGPIO 1/2 connectors are used for PIKE card.

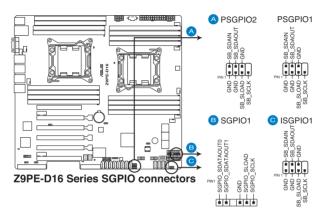

#### 8. Serial port connectors (10-1 pin COM1/COM2)

These connectors are for the serial (COM) ports. Connect the serial port module cable to one of these connectors, then install the module to a slot opening at the back of the system chassis.

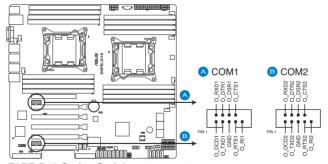

**Z9PE-D16 Series Serial port connectors** 

#### 9. TPM connector (20-1 pin TPM)

This connector supports a Trusted Platform Module (TPM) system, which can securely store keys, digital certificates, passwords, and data. A TPM system also helps enhance network security, protects digital identities, and ensures platform integrity.

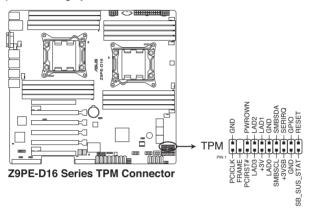

#### 10. EATX power connectors

#### (24-pin EATXPWR1, 8-pin EATX12V1/EATX12V2, PSUSMB1)

These connectors are for an EATX power supply plugs. The power supply plugs are designed to fit these connectors in only one orientation. Find the proper orientation and push down firmly until the connectors completely fit.

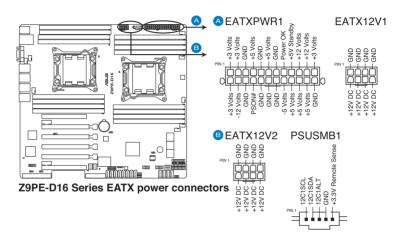

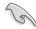

- DO NOT forget to connect the 24+8+8-pin power plugs; otherwise, the system will not boot up.
- Use of a PSU with a higher power output is recommended when configuring a system with more power-consuming devices. The system may become unstable or may not boot up if the power is inadequate.
- This motherboard supports EATX2.0 PSU or later version.
- Ensure that your power supply unit (PSU) can provide at least the minimum power required by your system.

#### 11. System panel connector (20-1 pin PANEL1)

This connector supports several chassis-mounted functions.

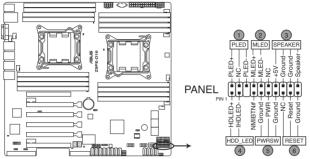

**Z9PE-D16 Series System panel connector** 

#### (1) System power LED (3-pin PLED)

This 3-pin connector is for the system power LED. Connect the chassis power LED cable to this connector. The system power LED lights up when you turn on the system power, and blinks when the system is in **sleep mode.** 

#### (2) Message LED (2-pin MLED)

This 2-pin connector is for the message LED cable that connects to the front message LED. The message LED is controlled by Hardware monitor to indicate an abnormal event occurance.

#### (3) System warning speaker (4-pin SPEAKER)

This 4-pin connector is for the chassis-mounted system warning speaker. The speaker allows you to hear system beeps and warnings.

#### (4) Hard disk drive activity LED (2-pin HDDLED)

This 2-pin connector is for the HDD Activity LED. Connect the HDD Activity LED cable to this connector. The HDD LED lights up or flashes when data is read from or written to the HDD.

#### (5) Power button/soft-off button (2-pin PWRSW)

This connector is for the system power button. Pressing the power button turns the system on or puts the system in sleep or soft-off mode depending on the BIOS settings. Pressing the power switch for more than four seconds while the system is ON turns the system OFF.

#### (6) Reset button (2-pin RESET)

This 2-pin connector is for the chassis-mounted reset button for system reboot without turning off the system power.

#### 12. Auxiliary panel connector (20-2 pin AUX PANEL1)

This connector is for additional front panel features including front panel SMB, locator LED and switch, chassis intrusion, and LAN LEDs.

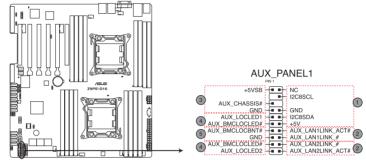

**Z9PE-D16 Series Auxiliary panel connector** 

#### (1) Front panel SMB (6-1 pin FPSMB)

These leads connect the front panel SMBus cable.

#### (2) LAN activity LED (2-pin LAN13\_LED, LAN24\_LED)

These leads are for Gigabit LAN activity LEDs on the front panel.

#### (3) Chassis intrusion (4-1 pin CHASSIS)

These leads are for the intrusion detection feature for chassis with intrusion sensor or microswitch. When you remove any chassis component, the sensor triggers and sends a high-level signal to these leads to record a chassis intrusion event. The default setting is short CASEOPEN and GND pin by jumper cap to disable the function.

#### (4) Locator LED (2-pin LOCATORLED1 and 2-pin LOCATORLED2)

These leads are for the locator LED1 and LED2 on the front panel. Connect the Locator LED cables to these 2-pin connector. The LEDs will light up when the Locator button is pressed.

#### (5) Locator Button/Swich (2-pin LOCATORBTN)

These leads are for the locator button on the front panel. This button queries the state of the system locator.

**BIOS** setup

# 5

# 5.1 Managing and updating your BIOS

Use the following utilities to manage and update the motherboard's Basic Input/ Output (BIOS) settings:

- ASUS CrashFree BIOS 3: This utilty allows you to recover the BIOS using a bootable USB flash disk drive when the BIOS file fails or gets corrupted.
- ASUS EZ Flash 2: This utility allows you to update the BIOS using a USB flash disk.
- 3. **BUPDATER:** This utility allows you to update the BIOS in DOS mode using a bootable USB flash disk drive.)

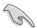

Save a copy of the original motherboard BIOS file to a bootable USB flash disk drive in case you need to restore the BIOS in the future. Copy the original motherboard BIOS using the BUPDATER utility.

#### 5.1.1 ASUS CrashFree BIOS 3

ASUS CrashFree BIOS 3 is an auto recovery tool that allows you to restore the BIOS file when it fails or gets corrupted during the updating process. You can update a corrupted BIOS file using a USB flash drive that contains the BIOS file.

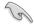

Prepare a USB flash drive containing the BIOS file before using this utility.

# Recovering the BIOS from a USB flash drive

#### To recover the BIOS from a USB flash drive:

Insert the USB flash drive containing the BIOS file to the system's USB port.
 The utility will automatically recover the BIOS. It resets the system when the BIOS recovery is finished.

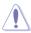

DO NOT shut down or reset the system while recovering the BIOS! Doing so would cause system boot failure!

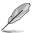

The recovered BIOS may not be the latest BIOS version for this motherboard. Visit the ASUS website at **www.asus.com** to download the latest BIOS file.

#### 5.1.2 ASUS EZ Flash 2

ASUS EZ Flash 2 allows you to update the BIOS without having to use a bootable floppy disk or an OS-based utility.

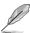

Before you start using this utility, download the latest BIOS from the ASUS website at www.asus.com

#### To update the BIOS using EZ Flash 2:

- Insert the USB flash disk that contains the latest BIOS file to the system's USB port.
- Enter the BIOS setup program. Go to the Tool menu to select ASUS EZ Flash Utility. Press <Enter>.

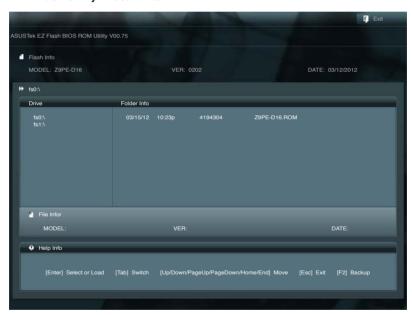

- Press <Tab> to switch to the Drive field.
- 4. Press the Up/Down arrow keys to find the USB flash disk that contains the latest BIOS, and then press <Enter>.
- 5. Press <Tab> to switch to the Folder Info field.
- Press the Up/Down arrow keys to find the BIOS file, and then press <Enter>
  to perform the BIOS update process. Reboot the system when the update
  process is done.

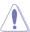

This function can support devices such as a USB flash disk with FAT 32/16 format and single partition only.

DO NOT shut down or reset the system while updating the BIOS to prevent system boot failure!

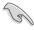

Ensure to load the BIOS default settings to ensure system compatibility and stability. Press <F5> and select **Yes** to load the BIOS default settings.

#### 5.1.3 BUPDATER

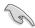

The succeeding BIOS screens are for reference only. The actual BIOS screen displays may not be the same as shown.

BUPDATER allows you to update the BIOS file in the DOS environment using a bootable USB flash disk drive containing the BIOS file.

## Updating the BIOS file

To update the BIOS file using the BUPDATER utility:

- Visit the ASUS website at <u>www.asus.com</u> and download the latest BIOS file for the motherboard. Save the BIOS file to a bootable USB flash disk drive.
- Copy the BUPDATER utility (BUPDATER.exe) from the ASUS support website at support.asus.com to the bootable USB flash disk drive.
- 3. Boot the system in DOS mode, then at the prompt, type:

#### BUPDATER /i[filename].ROM

where [filename] is the latest or the original BIOS file on the bootable USB flash disk drive, then press <Enter>.

A:\>BUPDATER /i[file name].ROM

4. The utility verifies the file, then starts updating the BIOS file.

```
ASUSTER BIOS Update for DOS V1.30 (11/08/04)

FLASH TYPE: DXXX ZERICOM

CUPPERT ROM

BOARD: DYPE-DIG
VER: DXXX
DATE: BYZA/ZOLL

FATH:

WARNING! Do not turn off power during
flash BIOS

Note
Writing BIOS:
```

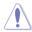

DO NOT shut down or reset the system while updating the BIOS to prevent system boot failure!

5. The utility returns to the DOS prompt after the BIOS update process is completed. Reboot the system from the hard disk drive.

```
The BIOS update is finished! Please restart your system.

C:\>
```

# 5.2 BIOS setup program

Use the BIOS Setup to update the BIOS or configure its parameters. The BIOS screen include navigation keys and brief onscreen help to guide you in using the BIOS Setup program.

## **Entering BIOS at startup**

#### To enter BIOS Setup at startup:

 Press <Delete> during the Power-On Self Test (POST). If you do not press <Delete>, POST continues with its routines.

## **Entering BIOS Setup after POST**

### To enter BIOS Setup after POST:

- Press <Ctrl>+<Alt>+<Delete> simultaneously.
- Press the reset button on the system chassis.
- Press the power button to turn the system off then back on. Do this option only if you failed to enter BIOS Setup using the first two options.

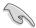

- The default BIOS settings for this motherboard apply for most conditions
  to ensure optimum performance. If the system becomes unstable after
  changing any BIOS settings, load the default settings to ensure system
  compatibility and stability. Press <F5> and select Yes to load the BIOS
  default settings.
- The BIOS setup screens shown in this section are for reference purposes only, and may not exactly match what you see on your screen.
- Visit the ASUS website at <u>www.asus.com</u> to download the latest BIOS file for this motherboard.

#### 5.2.1 BIOS menu screen

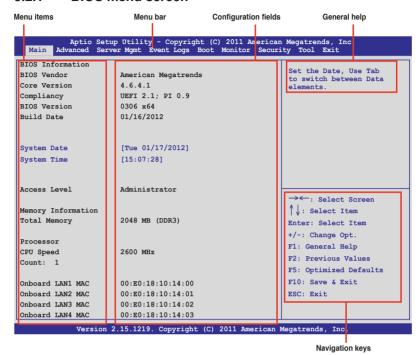

#### 5.2.2 Menu bar

The menu bar on top of the screen has the following main items:

| Main        | For changing the basic system configuration                                        |  |  |
|-------------|------------------------------------------------------------------------------------|--|--|
| Advanced    | For changing the advanced system settings                                          |  |  |
| Server Mgmt | For changing the Server Mgmt settings                                              |  |  |
| Event Logs  | For changing the event log settings                                                |  |  |
| Monitor     | For displaying the system temperature, power status, and changing the fan settings |  |  |
| Security    | For changing the security settings                                                 |  |  |
| Boot        | For changing the system boot configuration                                         |  |  |
| Tool        | For configuring options for special functions                                      |  |  |
| Exit        | For selecting the exit options                                                     |  |  |

To select an item on the menu bar, press the right or left arrow key on the keyboard until the desired item is highlighted.

#### 5.2.3 Menu items

The highlighted item on the menu bar displays the specific items for that menu. For example, selecting Main shows the Main menu items.

The other items (Event Logs, Advanced, Monitor, Boot, Tool, and Exit) on the menu bar have their respective menu items.

### 5.2.4 Submenu items

A solid triangle before each item on any menu screen means that the item has a submenu. To display the submenu, select the item then press <Enter>.

## 5.2.5 Navigation keys

At the bottom right corner of a menu screen are the navigation keys for the BIOS setup program. Use the navigation keys to select items in the menu and change the settings.

### 5.2.6 General help

At the top right corner of the menu screen is a brief description of the selected item.

## 5.2.7 Configuration fields

These fields show the values for the menu items. If an item is user-configurable, you can change the value of the field opposite the item. You cannot select an item that is not user-configurable.

A configurable field is enclosed in brackets, and is highlighted when selected. To change the value of a field, select it and press <Enter> to display a list of options.

## 5.2.8 Pop-up window

Select a menu item and press <Enter> to display a pop-up window with the configuration options for that item.

#### 5.2.9 Scroll bar

A scroll bar appears on the right side of a menu screen when there are items that do not fit on the screen. Press the Up/Down arrow keys or <Page Up> /<Page Down> keys to display the other items on the screen.

#### 5.3 Main menu

When you enter the BIOS Setup program, the Main menu screen appears. The Main menu provides you with an overview of the basic system information, and allows you to set the system date, time, language, and security settings.

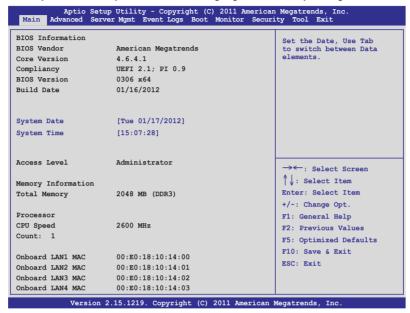

# 5.3.1 System Date [Day xx/xx/xxxx]

Allows you to set the system date.

# 5.3.2 System Time [xx:xx:xx]

Allows you to set the system time.

### 5.4 Advanced menu

The Advanced menu items allow you to change the settings for the CPU and other system devices.

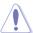

Be cautious when changing the settings of the Advanced menu items. Incorrect field values can cause the system to malfunction.

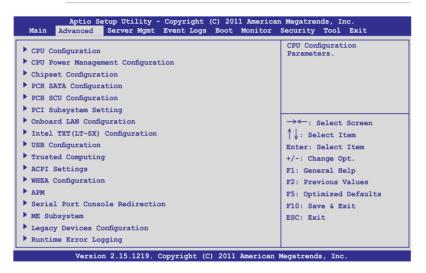

# 5.4.1 CPU Configuration

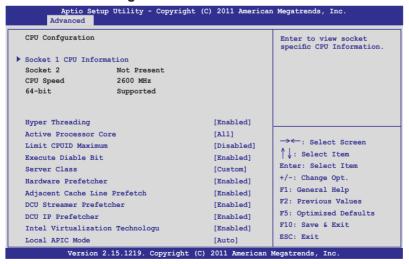

### **Socket 1 CPU Information**

Enter to view the socket's specific CPU Information.

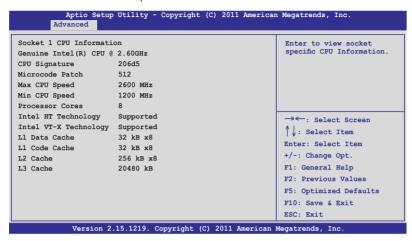

## **Hyper Threading [Enabled]**

Allows you to enable or disable the Intel® Hyper-Threading Technology function. When disabled, only one thread per activated core is enabled.

Configuration options: [Disabled] [Enabled]

#### **Active Processor Cores [All]**

Configuration options: [All] [1] [2] [3] [4] [5] [6] [7]

#### Limit CPUID Maximum [Disabled]

Setting this item to [Enabled] allows legacy operating system to boot even without support for CPUs with extended CPUID functions.

Configuration options: [Disabled] [Enabled]

## **Execute Disable Bit [Enabled]**

XD can prevent certain classes of malicious buffer overflow attacks when combined with a supporting OS (Windows Server 2003 SP1, Windows XP SP2, SuSE Linux 9.2, Redhat Enterprise 3 Update 3).

Configuration options: [Disabled] [Enabled]

### Server Class [Custom]

Allows you to use Intel® recommended prefetch settings.

Configuration options: [Enterprise] [High Performance(HPC)] [Custom]

#### **Hardware Prefetcher [Enabled]**

Allows you to turn on/off the mid level cache(L2) streamer prefetcher.Configuration options: [Disabled] [Enabled]

#### Adjacent Cache Line Prefetch [Enabled]

Allows you to turn on/off prefetching of adjacent cache lines.

Configuration options: [Disabled] [Enabled]

#### **DCU Streamer Prefetcher [Enabled]**

Allows you to enable or disable prefetcher of next L1 data line.

Configuration options: [Disabled] [Enabled]

#### DCU IP Prefetcher [Enabled]

Allows you to enable or disable prefetch of next L1 line based upon sequential load history. Configuration options: [Disabled] [Enabled]

### Intel® Virtualization Technology [Enabled]

When this item is enabled, a VMM can utilize the additional hardware capabilities provided by Vanderpool Technology. Configuration options: [Disabled] [Enabled]

### Local APIC Mode [Disabled]

Select the Local APIC mode. If Auto, use x2APIC if required. Otherwise, use xAPIC mode. xAPIC will disable CPUs with APIC IDs greater than 254. Some OS do not support x2APIC mode. Configuration options: [Disabled] [Enabled]

# 5.4.2 CPU Power Management Configuration

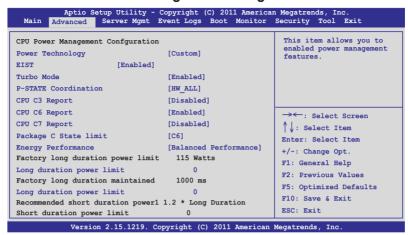

## Power Technology [Custom]

Allows you to enable power management features.

Configuration options: [Disabled] [Energy Efficient] [Custom]

### **EIST** [Enabled]

Allows you to enable/disable Intel® SpeedStep. Configuration options: [Disabled] [Enabled]

## Turbo Mode [Enabled]

Configuration options: [Disabled] [Enabled]

# P-STATE Coordination [HW ALL]

Allows you to change P-STATE Coordination type.

Configuration options: [HW\_ALL] [SW\_ALL] [SW\_ANY]

# **CPU C3 Report [Disabled]**

Allows you to enable/disable CPU C3(ACPI C2) report.

Configuration options: [Disabled] [Enabled]

# **CPU C6 Report [Enabled]**

Allows you to enable/disable CPU C6(ACPI C3) report.

Configuration options: [Disabled] [Enabled]

## CPU C7 Report [Disabled]

Allows you to enable/disable CPU C7(ACPI C3) report.

Configuration options: [Disabled] [Enabled]

### Package C State limit [C6]

Allows you to set the package C State limit.

Configuration options: [C0] [C2] [C6] [C7] [No Limit]

## **Energy Performance [Balanced Performance]**

Allows you to manage the system performance and power saving efficiency. Windows 2008 and later operating systems override this value according to this power plan.

Configuration options: [Performance] [Balanced Performance] [Balanced Energy] [Energy Efficient]

Factory long duration power limit 115 Watts

### Long duration power limit 0

Allows you to set the long duration power limit in watts. Use the number keys to set the value

Factory long duration maintained 1000 ms

### Long duration power limit (

Allows you to set the time window that the long duration power is maintained. Use the number keys to set the value.

Recommended short duration power limitation 1.2 \* Long Duration

# Short duration power limit 0

Allows you to set the short duration power limit in watts. Use the number keys to set the value.

## 5.4.3 Chipset Configuration

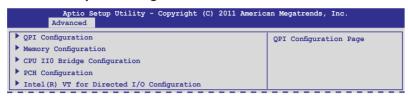

## **QPI Configuration**

| urrent QPI Link Speed Slow    |            | Enable/disable Isoc |
|-------------------------------|------------|---------------------|
| Current QPI Link Freq Unknown |            |                     |
| Isoc                          | [Enabled]  |                     |
| QPI Link Speed Mode           | [Fast]     |                     |
| QPI Link Frequency Select     | [Auto]     |                     |
| QPI Link0s                    | [Disabled] |                     |
| QPI Link0p                    | [Disabled] |                     |
| QPI Link1                     | [Enabled]  |                     |

### Isoc [Enabled]

Configuration options: [Disabled] [Enabled]

## QPI Link Speed Mode [Fast]

Allows you to select the QPI link speed. Configuration options: [Slow] [Fast]

## **QPI Link Frequency Select [Auto]**

Allows you to select the QPI link frequency. Configuration options: [Auto] [6.4 GT/s] [7.2 GT/s (Fast Mode Only)] [8.0 GT/s (Fast Mode Only)]

### QPI Link0s [Disabled]

Configuration options: [Disabled] [Enabled]

## QPI Link0p [Disabled]

Configuration options: [Disabled] [Enabled]

## QPI Link1 [Enabled]

Configuration options: [Disabled] [Enabled]

## **Memory Configuration**

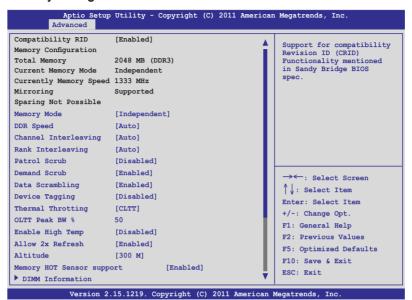

## Compatibility RID [Enabled]

Allows you to enable/disable the compatibility revision ID (CRID) functionality mentioned in Sandybridge BIOS specification.

Configuration options: [Enabled] [Disabled]

## Memory Mode [Independent]

Allows you to select the mode for memory initialization. Configuration options: [Independent] [Mirroring] [Lock Step] [Sparing]

# **DDR Speed [Auto]**

Allows you to force DDR speed. Configuration options: [Auto] [Force DDR3 800] [Force DDR3 1066] [Force DDR3 1333] [Force DDR3 1600] [Force DDR3 1866]

# **Channel Interleaving [Auto]**

Allows you to select different channel interleaving setting.

Configuration options: [Auto] [1 Way] [2 Way] [3 Way] [4 Way]

# Rank Interleaving [Auto]

Allows you to select different rank interleaving setting.

Configuration options: [Auto] [1 Way] [2 Way] [4 Way] [8 Way]

### Patrol Scrub [Disabled]

Allows you to enable/disable Patrol Scrub.

Configuration options: [Disabled] [Enabled]

### Demand Scrub [Enabled]

Allows you to enable/disable the demand scrubing feature.

Configuration options: [Enabled] [Disabled]

# Data Scrambling [Enabled]

Allows you to enable/disable data scrambling.

Configuration options: [Enabled] [Disabled]

### **Device Tagging [Disabled]**

Allows you to enable/disable device tagging.

Configuration options: [Enabled] [Disabled]

## Thermal Throtting [CLTT]

Configuration options: [Disabled] [OLTT] [CLTT]

### **Enable High Temp [Disabled]**

Configuration options: [Disabled] [Enabled]

## Allow 2x Refresh [Enabled]

Configuration options: [Disabled] [Enabled]

### Altitude [300 M]

Configuration options: [Auto] [300 M] [900 M] [1500 M] [3000 M]

## Memory Hot sensor support [Enabled]

Configuration options: [Disabled] [Enabled]

### **DIMM Information**

```
Aptio Setup Utility - Copyright (C) 2011 American Megatrends, Inc.
       Advanced
CPU1 DIMM Information
Node 0 Ch0 Dimm A1
                   Present 2048 MB(DDR3)
Node 0 Ch0 Dimm A2 Not Present
Node 0 Ch1 Dimm B1 Not Present
Node 0 Ch1 Dimm B2 Not Present
Node 0 Ch2 Dimm C1
                    Not Present
Node 0 Ch2 Dimm C2
                     Not Present
Node 0 Ch3 Dimm D1
                   Not Present
Node 0 Ch3 Dimm D2 Not Present
CPU2 DIMM Information
```

## **CPU IIO Bridge Configuration**

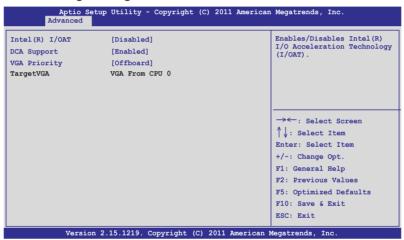

### Intel(R) I/OAT [Disabled]

Allows you to enable/disable Intel® I/O accelaration technology.

Configuration options: [Disabled] [Enabled]

## **DCA Support [Enabled]**

Allows you to enable/disable the direct cache access support.

Configuration options: [Disabled] [Enabled]]

## VGA Priority [offboard]

Allows you to prioritize between the onboard and the 1st offboard video device.

Configuration options: [Onboard] [Offboard]

### **PCH Configuration**

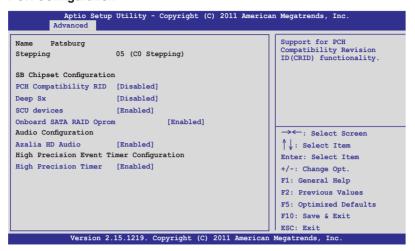

## PCH Compatibility RID [Disabled]

Support for PCH compatibility.

Configuration options: [Disabled] [Enabled]

## Deep Sx [Disabled]

Configuration options: [Disabled] [Enabled in S5] [Enabled in S4 and S5]

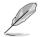

Mobile platforms support deep S4/S5 in DC only and desktop platforms support deep S4/S5 in AC only.

## SCU devices [Enabled]

Allows you to enable/disable the Patsburg SCU devices.

Configuration options: [Enabled] [Disabled]

### Onboard SATA RAID Oprom [Enabled]

Allows you to enable/disable the onboard SATA RAID option rom if Launch Storage Oprom is enabled. Configuration options: [Disabled] [Enabled]

### **Audio Configuration**

### Azalia HD Audio [Enabled]

Allows you to enable/disable the Azalia HD Audio.

Configuration options: [Disabled] [Enabled]

### **High Precision Event Timer Configuration**

## **High Precision Timer [Enabled]**

Allows you to enable/disable the High Precision Event Timer.

Configuration options: [Disabled] [Enabled]

### Intel(R) VT for Directed I/O Configuration

| Aptio Se<br>Advanced | tup Utility - Copyright | : (C) 2011 American | Megatrends, Inc.                                              |
|----------------------|-------------------------|---------------------|---------------------------------------------------------------|
| Intel(R) VT-d        | [Disabled]              |                     | Allows you to enable or disable BIOS ACPI Auto Configuration. |

## Intel(R) VT-d [Disabled]

Allows you to enable/disable Intel® VT-d.

Configuration options: [Enabled] [Disabled]

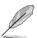

The following item appears only when you set Intel(R) VT-d to [Enabled].

#### Coherency Support [Disabled]

Allows you to enable/disable VT-d Engine Coherency support.

Configuration options: [Disabled] [Enabled]

### ATS Support [Disabled]

Allows you to enable/disable the VT-d Engine address translation services (ATS) support. Configuration options: [Disabled] [Enabled]

## 5.4.4 PCH SATA Configuration

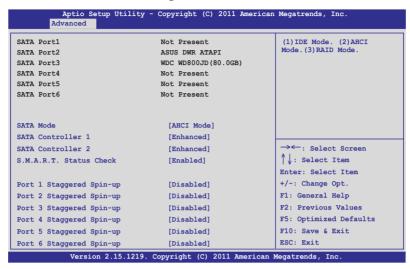

## SATA Mode [AHCI Mode]

Allows you to set the SATA configuration.

Configuration options: [Disabled] [IDE Mode] [AHCI Mode] [RAID Mode]

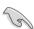

- If you want to use the Serial ATA hard disk drives as Parallel ATA physical storage devices, set this item to [IDE Mode].
- If you want the Serial ATA hard disk drives to use the Advanced Host Controller Interface (AHCI), keep the default setting [AHCI Mode]. The AHCI allows the onboard storage driver to enable advanced Serial ATA features that increases storage performance on random workloads by allowing the drive to internally optimize the order of commands.
- If you want to create RAID sets with LSI MegaRAID utility, or Intel® Rapid Storage Technology Enterprise from the Serial ATA hard disk drives, set this item to [RAID Mode].

### **SATA Controller 1 [Enhanced]**

This item appears only when you set the SATA Mode item to [IDE Mode]. Set to [Enhanced] to support two SATA 6.0 Gb/s and two SATA 3.0 Gb/s devices. Set to [Compatible] when using Windows 98/NT/2000/MS-DOS. Up to four SATA devices are supported under these operating systems.

Configuration options: [Disabled] [Enhanced] [Compatible]

#### SATA Controller 2 [Enhanced]

This item appears only when you set the SATA Mode item to [IDE Mode]. Set to [Enhanced] to support two SATA 3.0 Gb/s devices.

Configuration options: [Disabled] [Enhanced]

### S.M.A.R.T. Status Check [Enabled]

S.M.A.R.T. (Self-Monitoring, Analysis and Reporting Technology) is a monitor system. When read/write of your hard disk errors occur, this feature allows the hard disk to report warning messages during POST.

Configuration options: [Enabled] [Disabled]

### Staggered Spin-up [Disabled]

Staggered spin-up is a feature defined in the Serial ATA Specifications. It enables an HBA to individually spin-up attached SATA devices to avoid maximum current charged by applying all attached SATA devices at the same time.

Configuration options: [Disabled] [Enabled]

# 5.4.5 PCH SCU Configuration

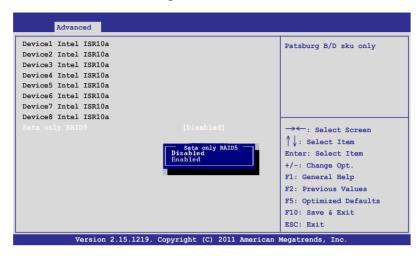

## 5.4.6 PCI Subsystem Settings

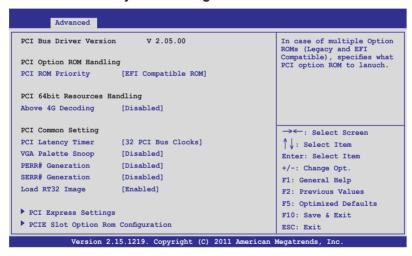

# PCI ROM Priority [EFI Compatible ROM]

In case of multiple option roms (Legacy and EFI Compatible), specifies what PCI option rom to launch.Configuration options: [Legacy ROM] [EFI Compatible ROM]

### PCI Latency Timer [32 PCI Bus Clocks]

Value to be programmed into PCI latency timer register.

Configuration options: [32 PCI Bus Clocks] [64 PCI Bus Clocks] [96 PCI Bus Clocks] [128 PCI Bus Clocks] [160 PCI Bus Clocks] [192 PCI Bus Clocks] [224 PCI Bus Clocks] [248 PCI Bus Clocks]

## VGA Palette Snoop [Disabled]

Allows you to enable/disable the VGA pallette registers snooping.

Configuration options: [Disabled] [Enabled]

## PERR# Generation [Disabled]

Allows you to enable/disable the PCI device to generate PERR#.

Configuration options: [Disabled] [Enabled]

#### **SERR# Generation [Disabled]**

Allows you to enable/disable the PCI device to generate SERR#.

Configuration options: [Disabled] [Enabled]

### Load RT32 Image [Enabled]

Allows you to enable/disable RT32 Image Loading.

Configuration options: [Disabled] [Enabled]

## **PCI Express Settings**

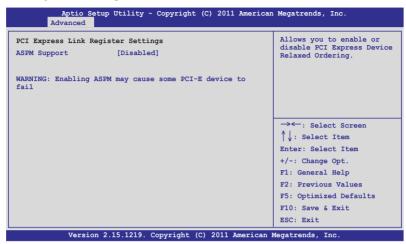

## **PCI Express Link Register Settings**

## **ASPM Support [Disabled]**

Allows you to set the ASPM level.

Configuration options: [Disabled] [Auto] [Force L0s]

[Force L0s] Force all links to L0s state.
[Auto] BIOS auto configure.
[Disabled] Disabled ASPM.

## **PCIE Slot Option Rom Configuration**

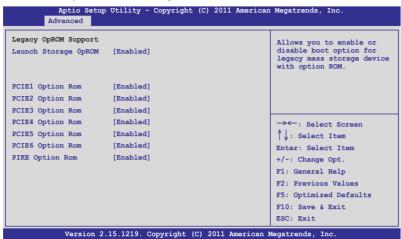

### Launch Storage OpROM [Enabled]

Allows you to enable or disable boot option for legacy mass storage device with option ROM. Configuration options: [Disabled] [Enabled]

## **PCIE1 Option Rom [Enabled]**

Configuration options: [Disabled] [Enabled]

## PCIE2 Option Rom [Enabled]

Configuration options: [Disabled] [Enabled]

### PCIE3 Option Rom [Enabled]

Configuration options: [Disabled] [Enabled]

#### PCIE4 Option Rom [Enabled]

Configuration options: [Disabled] [Enabled]

#### PCIE5 Option Rom [Enabled]

Configuration options: [Disabled] [Enabled]

#### PCIE6 Option Rom [Enabled]

Configuration options: [Disabled] [Enabled]

#### PIKE Option Rom [Enabled]

Configuration options: [Disabled] [Enabled]

## 5.4.7 Onboard LAN Configuration

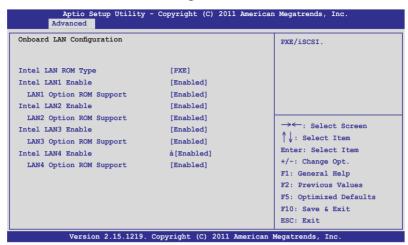

## Intel LAN ROM Type [PXE]

Configuration options: [PXE] [iSCSI]

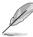

The following item appears only when you set Intel LAN Support to [Enabled].

#### Intel LAN1 Enable [Enabled]

Allows you to enable or disable Intel® LAN1 function. Configuration options: [Disabled] [Enabled]

## LAN1 Option ROM Support [Enabled]

Configuration options: [Disabled] [Enabled]

#### Intel LAN2 Enable [Enabled]

Allows you to enable or disable Intel® LAN2 function. Configuration options: [Disabled] [Enabled]

# LAN2 Option ROM Support [Enabled]

Configuration options: [Disabled] [Enabled]

### Intel LAN3 Enable [Enabled] (Z9PE-D16 only)

Allows you to enable or disable Intel® LAN3 function.

Configuration options: [Disabled] [Enabled]

### LAN3 Option ROM Support [Enabled] (Z9PE-D16 only)

Configuration options: [Disabled] [Enabled]

## Intel LAN4 Enable [Enabled] (Z9PE-D16 only)

Allows you to enable or disable Intel® LAN4 function.

Configuration options: [Disabled] [Enabled]

### LAN4 Option ROM Support [Enabled] (Z9PE-D16 only)

Configuration options: [Disabled] [Enabled]

## 5.4.8 Intel TXT(LT-SX) Configuration

The Intel® TXT(LT-SX) configuration automatically detects and displays the Intel®TXT(LT-SX) hardware support.

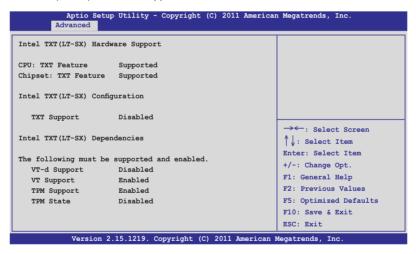

## 5.4.9 USB Configuration

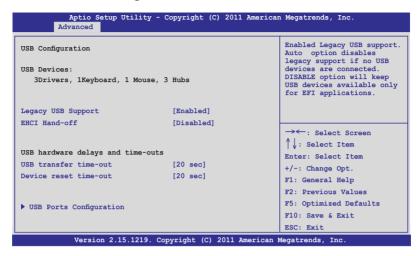

### Legacy USB Support [Enabled]

Allows you to enable or disable Legacy USB device support.

Configuration options: [Enabled] [Disabled] [Auto]

## **EHCI Hand-off [Disabled]**

This is a workaround for 0ses without EHCI. Ownership change should be claimed by EHCI driver. Configuration options: [Disabled] [Enabled]

## USB hardware delays and time-outs

## USB transfer time-out [20 sec]

The time-out value for control, bulk, and interrupt transfer.

Configuration options: [1 sec] [5 sec] [10 sec] [20 sec]

## Device reset time-out [20 sec]

USB mass storage device start unit command time-out.

Configuration options: [10 sec] [20 sec] [30 sec] [40 sec]

### **USB Ports Configuration**

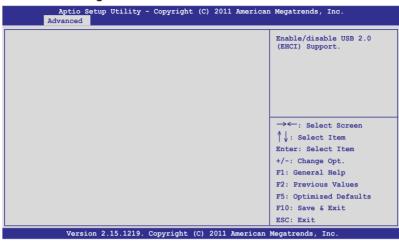

## **EHCI Controller 1/2 [Enabled]**

Allows you to enable or disable USB (EHCI) Support.

Configuration options: [Disabled] [Enabled]

## Rear USB #1 and #2 [Enabled]

Allows you to enable or disable rear USB #1 and #2.

Configuration options: [Disabled] [Enabled]

### Onboard USB #3/#4/#5/#6/#10 [Enabled]

Allows you to enable or disable Onboard USB #3 / #4 / #5 / #6 / #10.

Configuration options: [Disabled] [Enabled]

# 5.4.10 Trusted Computing

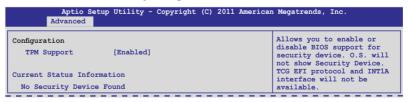

# TPM Support [Enabled]

Allows you to enable or disable the TPM support.

Configuration options: [Disabled] [Enabled]

## 5.4.11 ACPI Settings

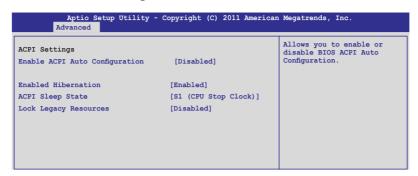

### **Enable ACPI Auto Configuration [Disabled]**

Allows you to enable or disable BIOS ACPI Auto Configuration.

Configuration options: [Disabled] [Enabled]

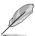

The following item appears only when you set Enabled ACPI Auto Configuration to [Disabled].

## **Enable Hibernation [Enabled]**

Allows you to enable or disable system ability to Hibernate (OS/S4 sleep state).

This option may be not effective with some OS.

Configuration options: [Disabled] [Enabled]

# ACPI Sleep State [S1 (CPU Stop Clock)]

Allows you to set the ACPI Sleep State.

Configuration options: [Suspend Disabled] [S1 (CPU Stop Clock)] [S3 (Suspend to RAM)]

## Lock Legacy Resources [Disabled]

Allows you to enable or disable Lock Legacy Resources.

Configuration options: [Disabled] [Enabled]

## 5.4.12 WHEA Configuration

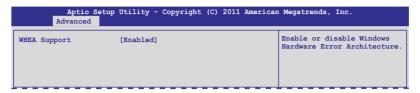

### WHEA Support [Enabled]

Allows you to enable or disable the Windows Hardware Error Architecture support. Configuration options: [Disabled] [Enabled]

## 5.4.13 APM setting

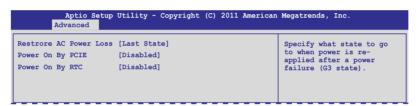

## **Restore AC Power Loss [Last State]**

When set to [Power Off], the system goes into off state after an AC power loss. When set to [Power On], the system will reboot after an AC power loss. When set to [Last State], the system goes into either off or on state, whatever the system state was before the AC power loss. Configuration options: [Power Off] [Power On] [Last State]

# Power On By PCIE [Disabled]

[Disabled] Disables the PCIE devices to generate a wake event. [Enabled] Enables the PCIE devices to generate a wake event.

## Power On By RTC [Disabled]

[Disabled] Disables RTC to generate a wake event.

[Enabled] When set to [Enabled], the items RTC Alarm Date (Days)

and Hour/Minute/Second will become user-configurable with

set values.

#### 5.4.14 Serial Port Console Redirection

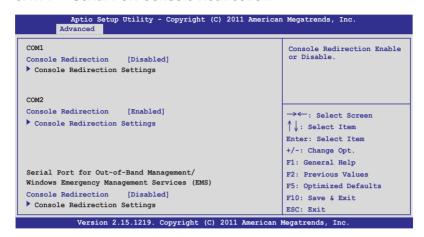

#### COM<sub>1</sub>

## Console Redirection [Disabled]

Allows you to enable or disable the console redirection feature.

Configuration options: [Disabled] [Enabled]

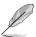

The following item appears only when you set Console Redirection to [Enabled].

#### **Console Redirection Settings**

This item becomes configurable only when you enable the Console Redirection item. The settings specify how the host computer and the remote computer (which the user is using) will exchange data. Both computers should have the same or compatible settings.

#### **Terminal Type [VT-UTF8]**

Allows you to set the terminal type.

[VT100] ASCII char set.

[VT100+] Extends VT100 to support color, function keys, et.

[VT-UTF8] Uses UTF8 encoding to map Unicode chars onto 1 or more

bytes

[ANSI] Extended ASCII char set

#### Bits per second [57600]

Selects serial port transmission speed. The speed must be matched on the other side. Long or noisy lines may require lower speeds.

Configuration options: [9600] [19200] [38400] [57600] [115200]

#### Data Bits [8]

Configuration options: [7] [8]

#### Parity [None]

A parity bit can be sent with the data bits to detect some transmission errors. [Mark] and [Space] parity do not allow for error detection.

[None] None

[Even] parity bit is 0 if the num of 1's in the data bits is even

[Odd] parity bit is 0 if num of 1's in the data bits is odd

[Mark] parity bit is always 1 [Space] parity bit is always 0

#### Stop Bits [1]

Stop bits indicate the end of a serial data packet. (A start bit indicates the beginning.) The standard setting is 1 stop bit. Communication with slow devices may require more than 1 stop bit. Configuration options: [1] [2]

#### Flow Control [Hardware RTS/CTS]

Flow control can prevent data loss from buffer overflow. When sending data, if the receiving buffers are full, a "stop" signal can be sent to stop the data flow. Once the buffers are empty, a "start" signal can be sent to re-start the flow. Hardware flow control uses two wires to send start/stop signals. Configuration options: [None] [Hardware RTS/CTS]

#### Recorder Mode [Disabled]

With this mode enabled only text will be sent. This is to capture Terminal data. Configuration options: [Disabled] [Enabled]

#### Recorder 100x31 [Disabled]

Allows you to enable or disable extend terminal resolution.

Configuration options: [Disabled] [Enabled]

### Legacy OS Redirection Resolution [80x24]

Configures the number of rows and columns supported on legacy OS. Configuration options: [80x24] [80x25]

#### COM<sub>2</sub>

#### Console Redirection [Enabled]

Allows you to enable/disable the console redirection feature.

Configuration options: [Disabled] [Enabled]

#### **Console Redirection Settings**

Please refer to the description of the Console Redirection Settings item under COM1 for details.

#### Serial Port for Out-of-Band Management/

#### **Windows Emergency Management Services (EMS)**

### **Console Redirection [Disabled]**

Allows you to enable/disable the console redirection feature.

Configuration options: [Disabled] [Enabled]

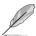

The following item appears only when you set Console Redirection to [Enabled]

## **Console Redirection Settings**

## Out-of-Band Mgmt Port [COM1]

Microsoft Windows Emergency Management Services (EMS) allows the remote management of a Windows Server OS through a serial port. Configuration options: [COM1] [COM2]

#### Terminal Type [VT-UTF8]

Microsoft Windows Emergency Management Services (EMS) allows the remote management of a Windows Server OS through a serial port. Configuration options: [VT100] [VT100+] [VT-UTF8] [ANSI]

#### Bits per second [115200]

Microsoft Windows Emergency Management Services (EMS) allows the remote management of a Windows Server OS through a serial port. Configuration options: [9600] [19200] [57600] [115200]

#### Flow Control [None]

Microsoft Windows Emergency Management Services (EMS) allows the remote management of a Windows Server OS through a serial port. Configuration options: [VT100] [Hardware RTS/CTS] [Software Xon/Xoff]

## 5.4.15 ME Subsystem

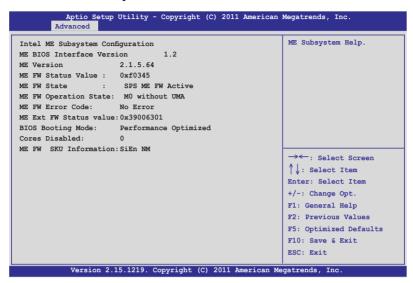

# 5.4.16 Legacy Devices Configuration

| Aptio Setup Utility - Copyright (C) 2011 American   Advanced | Megatrends, Inc.                          |
|--------------------------------------------------------------|-------------------------------------------|
| Serial Port 1 Configuration     Serial Port 2 Configuration  | Set Parameters of serial<br>Port 1(COM1). |

# **Serial Port 1/2 Configuration**

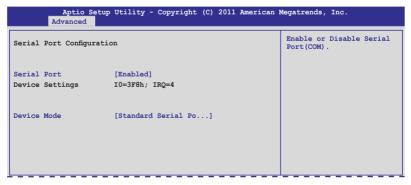

## Serial Port [Enabled]

Allows you to enable or disable the serial port.

Configuration options: [Disabled] [Enabled]

## **Device Mode [Standard Serial Port Mode]**

Allows you to change the serial port mode.

Configuration options: [Standard Serial Port Mode]

## 5.4.17 Runtime Error Logging

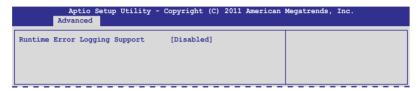

## **Runtime Error Logging Support [Disabled]**

This item allows you to enable or disable Runtime Error Logging Support.

Configuration options: [Disabled] [Enabled]

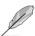

The following item appears only when you set Runtime Error Logging Support to [Enabled].

# **PCI Error Logging Support [Disabled]**

Allows you to enable or disable PCI Error Logging.

Configuration options: [Disabled] [Enabled].

# 5.5 Server Mgmt menu

The Server Mgmt menu displays the server mgmt status, and allows you to change the settings.

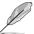

The Server Mgmt menu appears only when you install ASMB card on the motherboard

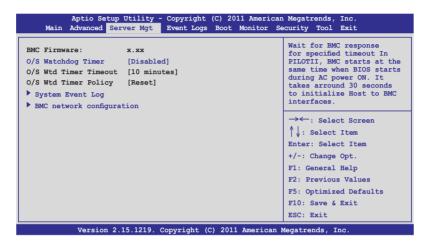

## O/S Watchdog Timer [Disabled]

If enabled, this item starts a BIOS timer that can only be shut off by Intel Management Software after the OS loads. It helps determine that the OS is sucessfully loaded and follows the O/S Boot Watchdog Timer Policy.

Configuration options: [Enabled] [Disabled]

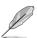

The following two items appear only when you set O/S Watchdog Timer to [Enabled].

# O/S Wtd Timer Timeout [10 minutes]

Allows you to configure the duration of the O/S Boot Watchdog Timer.

Configuration options: [5 minutes] [10 minutes] [15 minutes] [20 minutes]

# O/S Wtd Timer Policy [Reset]

Allows you to configure how the system should respond if the OS Boot Watchdog Timer expires.

Configuration options: [Do Nothing] [Reset] [Power Down]

## 5.5.1 System Event Log

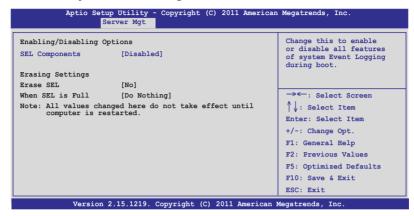

## **SEL Components [Disabled]**

Allows you to enable/disable all features of system Event Logging during bootup. Configuration options: [Disabled] [Enabled]

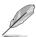

- The following items appears only when you set SEL Components to [Enabled].
- All the changes will take effect after restarting the system after restarting the system.

## **Erase SEL [No]**

Allows you to choose the action in erasing SEL.

Configuration options: [No] [Yes, On next reset] [Yes, On every reset]

## When SEL is Full [Do Nothing]

Allows you to choose the action when SEL is full.

Configuration options: [Do Nothing] [Erase Immediately]

## 5.5.2 BMC network configuration

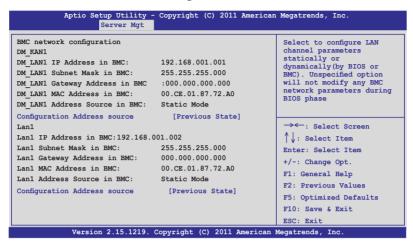

## Configuration Address source [Previous State]

Allows you to select the static or dynamic LAN settings.

Configuration options: [Previous State] [Static Mode] [DHCP Mode]

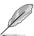

The following items appear only when you set Configuration Address source to [Static Mode].

#### Station IP address [0.0.0.0]

Allows you to key in the Station IP address.

#### Subnet mask [0.0.0.0]

Allows you to key in the Subnet mask.

#### Gateway IP address [0.0.0.0]

Allows you to key in the Gateway IP address.

# 5.6 Event Logs menu

The Event Logs menu allows you to change or view the event log settings.

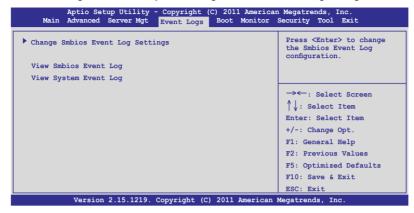

## 5.6.1 Change Smbios Event Log Settings

Press <Enter> to change the Smbios Event Log configuration.

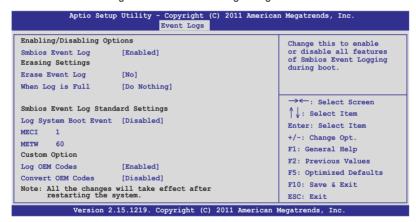

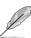

All the changes will take effect after restarting the system.

#### **Enabling/Disabling Options**

#### Smbios Event Log [Enabled]

Allows you to enable/disable all features of Smbios Event Logging during bootup. Configuration options: [Disabled] [Enabled]

#### **Erasing Settings**

#### Erase Event Log [No]

Allows you to select the option in erasing Smbios Event Log. Erasing is done prior to any logging activation during reset.

Configuration options: [No] [Yes, Next reset] [Yes, Every reset]

#### When Log is Full [Do Nothing]

Allows you to select the action when the Smbios Event Log is full.

Configuration options: [Do Nothing] [Erase Immediately]

#### **Smbios Event Log Standard Settings**

#### Log System Boot Event [Disabled]

Allows you to enable/disable the System boot event log. Configuration options: [Enabled] [Disabled]

#### **MECI [1]**

Mutiple Event Count Increment (MECI) is the number of occurrences of a duplicate event that must pass before the multiple-event counter associated with the log entry is updated, specified as a numeric value in the range 1 to 255.

#### **METW [60]**

Mutiple Event Time Windows (METW) is the number of minutes that must pass between duplicate log entries that utilize a multiple-event counter. The value ranges from 0 to 99 minutes.

#### **Custom Option**

#### Log OEM Codes [Enabled]

Allows you to enable/disable the logging of EFI Status Codes as OEM Codes (if not already converted to legacy).

Configuration options: [Disabled] [Enabled]

#### Convert OEM Codes [Disabled]

Enable or disable the converting of EFI Status Codes to Standard Smbios Types (Not all may be translated). Configuration options: [Disabled] [Enabled]

#### **View Smbios Event Log**

Press <Enter> to view all smbios event logs.

#### **View System Event Log**

Press <Enter> to view all system event logs.

#### 5.7 Boot menu

The Boot menu items allow you to change the system boot options.

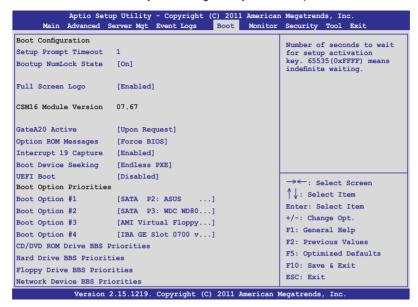

## Setup Prompt Timeout [xx]

Use the <+> and <-> keys to adjust the number of seconds to wait for setup activation key.

## **Bootup NumLock State [On]**

Allows you to select the power-on state for the NumLock.

Configuration options: [Off] [On]

# Full Screen Logo [Enabled]

Allows you to enable or disable the full screen logo display feature.

Configuration options: [Disabled] [Enabled]

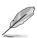

Set this item to [Enabled] to use the ASUS MyLogo2™ feature.

# GateA20 Active [Upon Request]

[Upon Request] GA20 can be disabled using BIOS services. [Always] Does not allow disabling GA20. This option useful w

Does not allow disabling GA20. This option useful when any RT code is executed above 1MB.

## **Option ROM Messages [Force BIOS]**

Allows you to set the display mode for Options ROM.

Configuration options: [Force BIOS] [Keep Current]

## Interrupt 19 Capture [Enabled]

Allows you to enable/disable the Interrupt 19 Capture function.

Configuration options: [Disabled] [Enabled]

## **Boot Device Seeking [Endless PXE]**

[Endless PXE] Continuous search for the remote boot image until

the boot image is until the user presses <Ctrl+Alt+Del> to

abort the search.

[Normal] Searches for the remote boot image once then stops.

#### **UEFI Boot [Disabled]**

Allows you to enable or disable UEFI Boot.

Configuration options: [Disabled] [Enabled]

## **Boot Option Priorities**

These items specify the boot device priority sequence from the available devices. The number of device items that appears on the screen depends on the number of devices installed in the system.

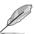

- To select the boot device during system startup, press <F8> when ASUS Logo appears.
- To access Windows OS in Safe Mode, please press <F8> after POST.

Set the booting order of network devices.

## Boot Option #1/#2/#3/#4 [SATA P2: ASUS ...]

Configuration options: [SATA P2: ASUS ...] [SATA P3: WDC WD80...] [AMI Virtual Floppy...] [IBA GE Slot 0700 v...]

# CD/DVD ROM Drive BBS Priorities, Hard Drive BBS Priorities, Floppy Drive BBS Priorities, Network Device BBS Priorities

These items appear only when you connect SATA ODD or hard drive to the SATA ports and allow you to set the booting order of the SATA devices.

#### 5.8 Monitor menu

The Monitor menu displays the system temperature/power status, and allows you to change the fan settings.

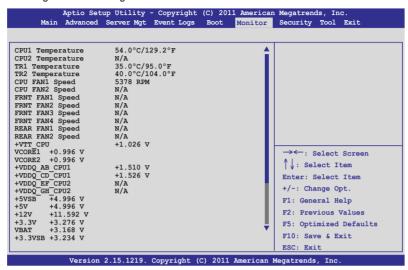

Scroll down to display the following items:

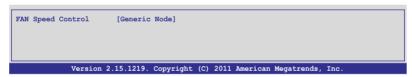

## CPU 1/2; TR1 1/2 Temperature [xxx°C/xxx°F]

The onboard hardware monitor automatically detects and displays the CPU and motherboard component temperatures.

# CPU FAN1/2 Speed; FRNT FAN1-4 Speed; REAR FAN1/2 Speed [xxxx RPM] or [N/A]

The onboard hardware monitor automatically detects and displays the speed of CPU fans, front fans, and rear fan in rotations per minute (RPM). If the fan is not connected to the motherboard, the field shows N/A.

+VTT\_CPU Voltage, VCORE1/2 Voltage, +VDDQ\_AB\_CPU1 Voltage, +VDDQ\_CD\_CPU1 Voltage, +VDDQ\_EF\_CPU2 Voltage, +VDDQ\_GH\_CPU2 Voltage, +5VSB Voltage, +5V Voltage, +12V Voltage, +3.3V Voltage, VBAT Voltage, +3.3VSB Voltage

The onboard hardware monitor automatically detects the voltage output through the onboard voltage regulators.

## **FAN Speed Control [Generic Mode]**

Allows you to configure the ASUS Smart Fan feature that smartly adjusts the fan speeds for more efficient system operation.

Configuration options: [Generic Mode] [High Speed Mode] [Full Speed Mode]

# 5.9 Security menu

The Security menu items allow you to change the system security settings.

| -                                                                                                    | io Setup Utility - Copyright (C) 2011 America                                     |                         |
|----------------------------------------------------------------------------------------------------|-----------------------------------------------------------------------------------|-------------------------|
| Main Adv                                                                                                    | vanced Server Mgt Event Logs Boot Monitor                                         | Security Tool Exit      |
| Password Descri                                                                                                    | iption                                                                            | Set Setup Administrator |
| If ONLY the Adm<br>only limits acc<br>entering Setup                                                                                                    | ministrator's password is set, then this cess to Setup and is only asked for when | Password                |
| If ONLY the User's password is set, then this is a power on password and must be entered to boot or enter Setup. In Setup the User will have Administrator rights |                                                                                   |                         |
| The password length must br in the following range:                                                                                                    |                                                                                   |                         |
| Minimum length                                                                                                    | 3                                                                                 |                         |
| Maximum length                                                                                                    | 20                                                                                |                         |
|                                                                                                    |                                                                                   |                         |
| Administrator Password                                                                                                    |                                                                                   |                         |
| User Password                                                                                                    |                                                                                   |                         |

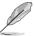

- If you have forgotten your BIOS password, erase the CMOS Real Time Clock (RTC) RAM to clear the BIOS password.
- The Administrator or User Password items on top of the screen show the default Not Installed. After you set a password, these items show Installed.

#### **Administrator Password**

If you have set an administrator password, we recommend that you enter the administrator password for accessing the system. Otherwise, you might be able to see or change only selected fields in the BIOS setup program.

#### To set an administrator password:

- 1. Select the Administrator Password item and press <Enter>.
- From the Create New Password box, key in a password, then press <Fnter>
- 3. Confirm the password when prompted.

#### To change an administrator password:

- 1. Select the **Administrator Password** item and press <Enter>.
- From the Enter Current Password box, key in the current password, then press <Enter>.
- From the Create New Password box, key in a new password, then press <Fnter>
- 4. Confirm the password when prompted.

To clear the administrator password, follow the same steps as in changing an administrator password, but press <Enter> when prompted to create/confirm the password. After you clear the password, the Administrator Password item on top of the screen shows Not Installed.

#### **User Password**

If you have set a user password, you must enter the user password for accessing the system. The User Password item on top of the screen shows the default Not Installed. After you set a password, this item shows Installed.

#### To set a user password:

- Select the User Password item and press < Enter>.
- From the Create New Password box, key in a password, then press <Enter>.
- 3. Confirm the password when prompted.

#### To change a user password:

- 1. Select the **User Password** item and press <Enter>.
- From the Enter Current Password box, key in the current password, then press <Enter>.
- From the Create New Password box, key in a new password, then press <Enter>
- 4. Confirm the password when prompted.

To clear the user password, follow the same steps as in changing a user password, but press <Enter> when prompted to create/confirm the password. After you clear the password, the User Password item on top of the screen shows Not Installed.

### 5.10 Tool menu

The Tool menu items allow you to configure options for special functions. Select an item then press <Enter> to display the submenu.

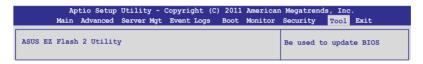

## **ASUS EZ Flash 2 Utility**

Allows you to run ASUS EZ Flash BIOS ROM Utility when you press <Enter>. Check section 5.1.2 ASUS EZ Flash 2 Utility for details.

#### 5.11 Exit menu

The Exit menu items allow you to save or discard your changes to the BIOS items.

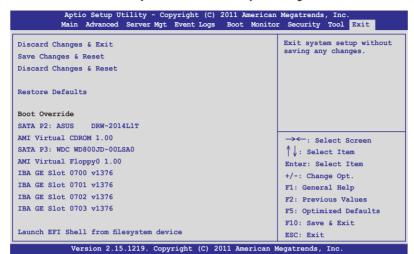

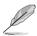

Pressing <Esc> does not immediately exit this menu. Select one of the options from this menu or <F10> from the legend bar to exit.

#### **Boot Override**

These items displays the available devices. The device items that appears on the screen depends on the number of devices installed in the system. Click an item to start booting from the selected device.

## Launch EFI Shell from filesystem device

Attempts to launch EFI Shell application (shellx64.efi) from one of the available filesystem devices.

## **Discard Changes & Exit**

This option allows you to exit the Setup program without saving your changes. When you select this option or if you press <Esc>, a confirmation window appears. Select Yes to discard changes and exit.

## Save Changes & Reset

Once you are finished making your selections, choose this option from the Exit menu to ensure the values you selected are saved. When you select this option or if you press <F10>, a confirmation window appears. Select Yes to save changes and exit.

## **Discard Changes & Reset**

This option allows you to reset the Setup program without saving your changes. When you select this option, a confirmation window appears. Select Yes to discard changes and reset.

### **Restore Defaults**

This option allows you to restore/load defaults values for all the setup options. When you select this option, a confirmation window appears. Select Yes to load optimized defaults.

# **RAID** configuration

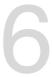

## 6.1 Setting up RAID

The motherboard supports the following SATA RAID solutions:

- LSI MegaRAID software RAID Configuration Utility with RAID 0, RAID 1, and RAID 10 support (for both Linux and Windows OS).
- Intel Rapid Storage Technology enterprise SCU / SATA Option ROM Utility with RAID 0, RAID 1, RAID 10, and RAID 5 support (for Windows OS only).

#### 6.1.1 RAID definitions

**RAID 0 (Data striping)** optimizes two identical hard disk drives to read and write data in parallel, interleaved stacks. Two hard disks perform the same work as a single drive but at a sustained data transfer rate, double that of a single disk alone, thus improving data access and storage. Use of two new identical hard disk drives is required for this setup.

**RAID 1 (Data mirroring)** copies and maintains an identical image of data from one drive to a second drive. If one drive fails, the disk array management software directs all applications to the surviving drive as it contains a complete copy of the data in the other drive. This RAID configuration provides data protection and increases fault tolerance to the entire system. Use two new drives or use an existing drive and a new drive for this setup. The new drive must be of the same size or larger than the existing drive.

**RAID 1E (Enhanced RAID 1)** has a striped layout with each stripe unit having a secondary (or alternate) copy stored on a different disk. You can use three or more hard disk drives for this configuration.

**RAID 10** is data striping and data mirroring combined without parity (redundancy data) having to be calculated and written. With the RAID 10 configuration you get all the benefits of both RAID 0 and RAID 1 configurations. Use four new hard disk drives or use an existing drive and three new drives for this setup.

RAID 5 stripes both data and parity information across three or more hard disk drives. Among the advantages of RAID 5 configuration include better HDD performance, fault tolerance, and higher storage capacity. The RAID 5 configuration is best suited for transaction processing, relational database applications, enterprise resource planning, and other business systems. Use a minimum of three identical hard disk drives for this setup.

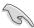

- If you want to boot the system from a hard disk drive included in a created RAID set, copy first the RAID driver from the support DVD to a floppy disk before you install an operating system to the selected hard disk drive.
- Please refer to chapter 4 for how to select the RAID configuration utility.
   Move the jumper to choose between LSI MegaRAID and Intel® Rapid RAID.

## 6.1.2 Installing hard disk drives

The motherboard supports Serial ATA for RAID set configuration. For optimal performance, install identical drives of the same model and capacity when creating a disk array.

#### To install the SATA hard disks for RAID configuration:

- Install the SATA hard disks into the drive bays following the instructions in the system user guide.
- Connect a SATA signal cable to the signal connector at the back of each drive and to the SATA connector on the motherboard.
- 3. Connect a SATA power cable to the power connector on each drive.

# 6.1.3 Setting the RAID item in BIOS

You must set the RAID item in the BIOS Setup before you can create a RAID set from SATA hard disk drives attached to the SATA connectors supported by Intel® C602 chipset. To do this:

- 1. Enter the BIOS Setup during POST.
- 2. Go to the **Advanced** menu > **PCH SATA Configuration**, then press <Enter>.
- 3. Set **SATA Mode** to [RAID Mode]
- 4. Press <F10> to save your changes and exit the BIOS Setup.

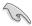

Refer to Chapter 5 for details on entering and navigating through the BIOS Setup.

## 6.1.4 RAID configuration utilities

Depending on the RAID connectors that you use, you can create a RAID set using the utilities embedded in each RAID controller. For example, use the LSI Logic Embedded SATA RAID Setup Utility or the Intel® Rapid Storage Technology if you installed Serial ATA hard disk drives on the Serial ATA connectors supported by the Intel® C602 chipset.

# 6.2 LSI Software RAID Configuration Utility

The LSI MegaRAID software RAID configuration utility allows you to create RAID 0, RAID 1, or RAID 10 set from SATA hard disk drives connected to the SATA connectors supported by the motherboard southbridge chip.

#### To enter the LSI MegaRAID software RAID configuration utility:

- 1. Turn on the system after installing all the SATA hard disk drives.
- During POST, the LSI MegaRAID software RAID configuration utility automatically detects the installed SATA hard disk drives and displays any existing RAID set(s). Press <Ctrl> + <M> to enter the utility.

```
LSI MegaRAID Software RAID BIOS Version A.10 09231523R
LSI SATA RAID Found at PCI Bus No:00 Dev No:1F
Device present at Port 0 ST3160812AS 152114MB
Device present at Port 1 ST3160812AS 152114MB
Device present at Port 2 ST3160812AS 152114MB
Device present at Port 3 ST3160812AS 152114MB
Press Ctrl-M or Enter to run LSI Software RAID Setup Utility.
```

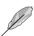

- The LSI MegaRAID software RAID configuration utility automatically configures to RAID 1 when the SATA to RAID Mode is enabled.
- The RAID setup screens shown in this section are for reference only and may not exactly match the items on your screen due to the controller version difference.
- When you create RAID sets with the LSI MegaRAID software RAID configuration utility, the boot priority of the SATA optical drive has to be manually adjusted. Otherwise, the system will not boot from the connected SATA ODD.

3. The utility main window appears. Use the arrow keys to select an option from the Management Menu and then press <Enter>. Refer to the Management Menu descriptions on the next page.

At the bottom of the screen is the legend box. The keys on the legend box allow you to navigate through the setup menu options or execute commands. The keys on the legend box vary according to the menu level.

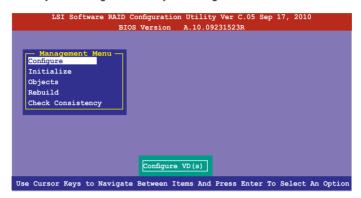

| Menu              | Description                                                                                                    |  |
|-------------------|----------------------------------------------------------------------------------------------------|--|
| Configure         | Allows you to create RAID 0, RAID 1 or RAID 10 set using the Easy Configuration or the New Configuration command. This menu also allows you to view, add, or clear RAID configurations or select the boot drive |  |
| Initialize        | Allows you to initialize the virtual drives of a created RAID set                                                                                                    |  |
| Objects           | Allows you to initialize virtual drives or change the virtual drive parameters                                                                                                    |  |
| Rebuild           | Allows you to rebuild failed drives                                                                                                    |  |
| Check Consistency | Allows you to check the data consistency of the virtual drives of a created RAID set                                                                                                    |  |

## 6.2.1 Creating a RAID set

The LSI Software RAID Configuration Utility allows you to create a RAID 0, RAID 1, or RAID 10 set using two types of configurations: Easy and New.

In Easy Configuration, the virtual drive parameters are set automatically.

In New Configuration, you manually set the virtual drive parameters.

## **Using Easy Configuration**

#### To create a RAID set using the Easy Configuration option:

 From the Management Menu, select Configure > Easy Configuration, and press <Enter>.

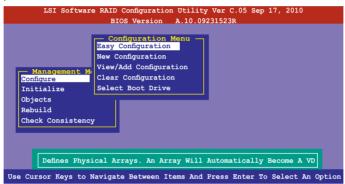

 The ARRAY SELECTION MENU displays the available drives connected to the SATA ports. Use the up/down arrow keys to select the drives you want to include in the RAID set, and then press <Space>. When selected, the drive indicator changes from READY to ONLIN A[X]-[Y], where X is the array number, and Y is the drive number.

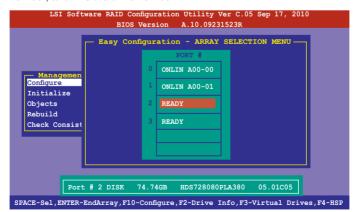

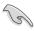

- The information of the selected hard disk drive displays at the bottom of the screen.
- You need at least two identical hard disk drives when creating a RAID 1 set.
- You need at least four identical hard disk drives when creating a RAID 10 set.
- Select all the drives required for the RAID set, and then press <F10> to configure array setting.
- 4. Press <Space> to select the configurable array.

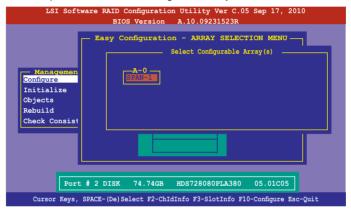

5. Press <F10> again, the virtual drive information appears including a Virtual Drive menu that allows you to change the virtual drive parameters.

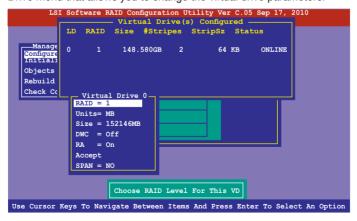

- 6. Select RAID from the Virtual Drive submenu, and press <Enter>.
- 7. Select the RAID level from the menu, and then press <Enter>.

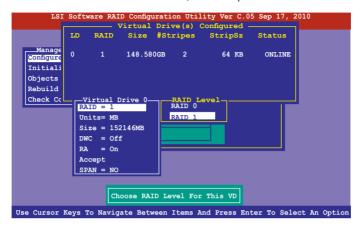

- 8. Select **Units** from the Virtual Drive submenu, and press <Enter>.
- 9. Select the units for virtual drive size from the menu, and press <Enter>.

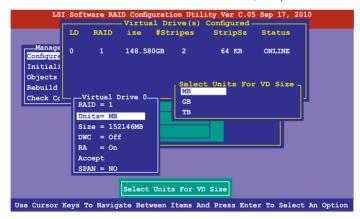

 When creating a RAID 1 or a RAID 10 set, select **DWC** from the Virtual Drive menu. and then press <Enter>.

When creating a RAID 0 set, proceed to step 12.

11. Select **On** to enable the Disk Write Cache setting, and press <Enter>.

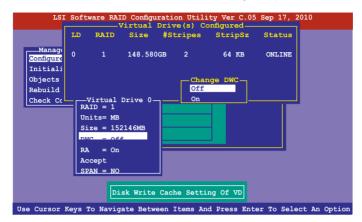

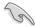

Enabling DWC can improve the performance, but with the risk of data loss.

12. When finished setting the selected virtual drive configuration, select **Accept** from the menu, and press <Enter>.

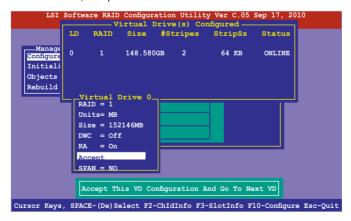

- 13. Follow steps 2 to 12 to configure additional virtual drives.
- Press <Esc> to finish RAID configuration. When prompted to save configuration, select Yes from the menu, and press <Enter>.

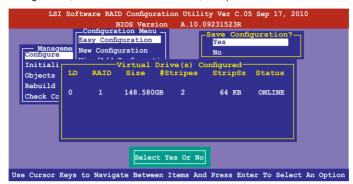

#### **Using New Configuration**

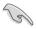

When a RAID set already exists, using the New Configuration command erases the existing RAID configuration data. If you do not want to delete the existing RAID set, use the View/Add Configuration command to view or create another RAID configuration.

#### To create a RAID set using the New Configuration option:

 From the Management Menu, select Configure > New Configuration, and press <Enter>.

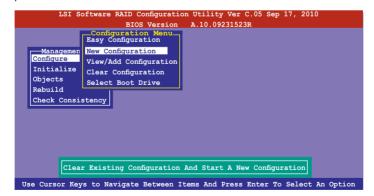

- 2. Follow steps 2 to 9 of the previous section **Using Easy Configuration**.
- 3. Select **Size** from the Virtual Drive menu, and then press <Enter>.
- 4. Key in the desired virtual drive size, and then press <Enter>.

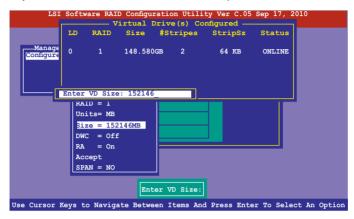

Follow step 10 to 14 of the previous section: Using Easy Configuration to create the RAID set.

## 6.2.2 Adding or viewing a RAID configuration

You can add a new RAID configuration or view an existing configuration using the View/Add Configuration command.

# Adding a new RAID configuration

To add a new RAID configuration:

 From the Management Menu, select Configure > View/Add Configuration, and press <Enter>.

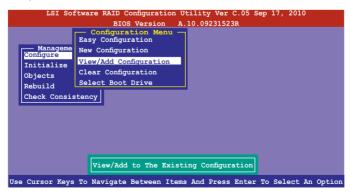

2. The ARRAY SELECTION MENU displays the available drives connected to the SATA ports. Select the drive(s) you want to include in the RAID set, then press <Space>. When selected, the drive indicator changes from READY to ONLIN A[X]-[Y], where X is the array number, and Y is the drive number.

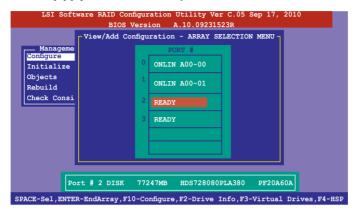

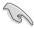

The information of the selected hard disk drive displays at the bottom of the screen

 Follow steps 3 to 12 of section 6.2.1 Creating a RAID set: Using Easy Configuration to add a new RAID set.

## 6.2.3 Initializing the virtual drives

After creating the RAID set(s), you must initialize the virtual drives. You may initialize the virtual drives of a RAID set(s) using the Initialize or Objects command on the Management Menu.

### Using the Initialize command

To initialize the virtual drive using the Initialize command:

1. From the Management Menu, select Initialize, and press <Enter>.

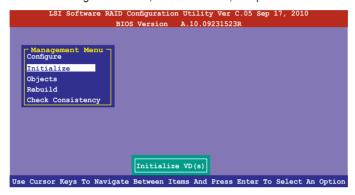

 The screen displays the available RAID set and prompts you to select the virtual drive to initialize. Use the arrow keys to select the virtual drive from the Virtual Drive selection, and then press <Space>.

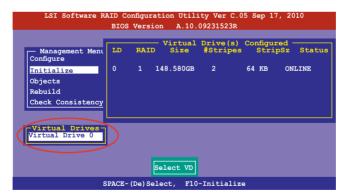

3. Press <F10> to start initialization. When prompted, select **Yes** from the **Initialize?** dialog box, and then press <Enter>.

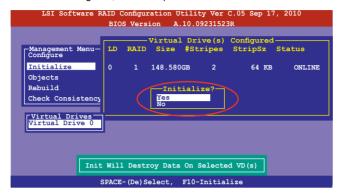

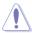

Initializing a virtual drive erases all data on the drive.

 A progress bar appears on screen. If desired, press <Esc> to abort initialization. When initialization is completed, press <Esc>.

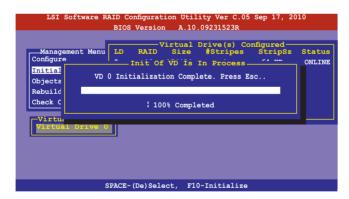

## **Using the Objects command**

To initialize the virtual drives using the Objects command:

 From the Management Menu, select Objects > Virtual Drive, and press <Fnter>

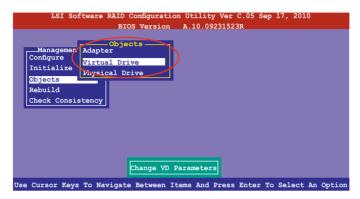

Select the virtual drive to initialize from the Virtual Drives submenu, and then press <Enter>.

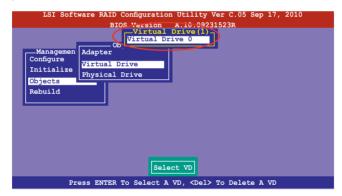

Select Initialize from the pop-up menu, and then press <Enter> to start initialization.

```
LSI Software RAID Configuration Utility Ver C.05 Sep 17, 2010

BIOS Version A.10.09231523R

Virtual Drive (0)

Adapter

Configure
Initialize
Objects
Rebuild
Check Consistency

Virtual Drive (0)

Initialize
Check Consistency

View/Update Parameters

Initilize VD

Use Cursor Keys To Navigate Between Items And Press Enter To Select An Option
```

 When prompted, press the <Space> to select Yes from the Initialize? dialog box, and press <Enter>.

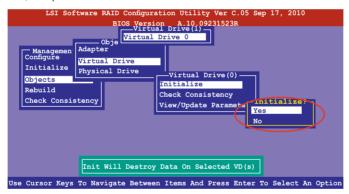

 A progress bar appears on screen. If desired, press <Esc> to abort the initialization process. When initialization is completed, press <Esc>.

## 6.2.4 Rebuilding failed drives

You can manually rebuild failed hard disk drives using the **Rebuild** command in the **Management Menu**.

To rebuild a failed hard disk drive

1. From the **Management Menu**, select **Rebuild**, and then press <Enter>.

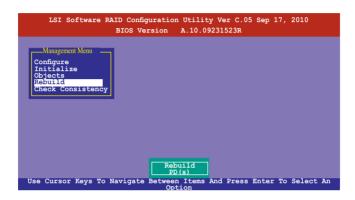

 The PHYSICAL DRIVES SELECTION MENU displays the available drives connected to the SATA ports. Select the drive you want to rebuild, and then press <Space>.

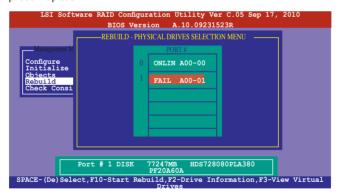

3. After selecting the drive to rebuild, press <F10>. When prompted, press <Y> to rebuild the drive.

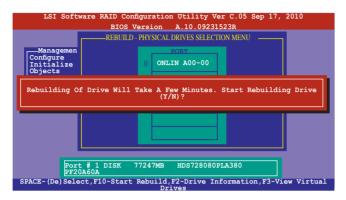

4. When rebuild is complete, press any key to continue.

## 6.2.5 Checking the drives for data consistency

You can check and verify the accuracy of data redundancy in the selected virtual drive. The utility can automatically detect and/or detect and correct any differences in data redundancy depending on the selected option in the **Objects > Adapter** menu.

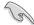

The **Check Consistency** command is available only for virtual drives included in a RAID 1 or RAID 10 set.

### **Using the Check Consistency Command**

To check data consistency using the Check Consistency command

 From the Management Menu, select Check Consistency, and then press <Enter>.

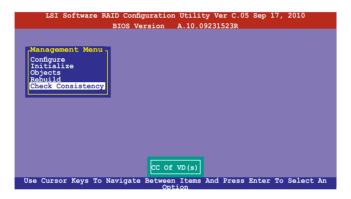

 The screen displays the available RAID set(s) and prompts you to select the virtual drive to check. Press <Space> to select the virtual drive from the Virtual Drive sub-menu, and then press <F10>.

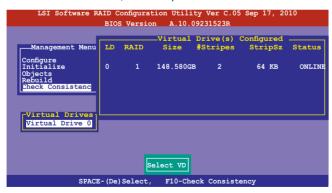

3. When prompted, use the arrow keys to select **Yes** from the **Consistency Check?** dialog box, and then press <Enter>.

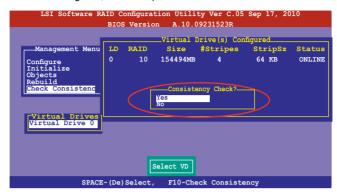

A progress bar appears on screen.

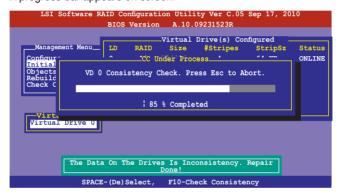

- While checking the disk consistency, press <Esc> to display the following options.
  - Stop

     Stops the consistency check. The utility stores the percentage of disk checked, and when you restart checking, it continues from the last percentage completed rather than from zero percent.
  - · Continue Continues the consistency check.
  - Abort Aborts the consistency check. When you restart checking, it continues from zero percent.
- 5. When checking is complete, press any key to continue.

### **Using the Objects command**

To check data consistency using the Objects command

- From the Management Menu, select Objects, and then select Virtual Drive from the sub-menu.
- Use the arrow keys to select the virtual drive you want to check, and then press <Enter>.
- 3. Select **Check Consistency** from the pop-up menu, and then press <Enter>.
- When prompted, use the arrow keys to select **Yes** from the dialog box to check the drive.
- 5. When checking is complete, press any key to continue.

## 6.2.6 Deleting a RAID configuration

To delete a RAID configuration

 From the Management Menu, select Configure > Clear Configuration, and then press <Enter>.

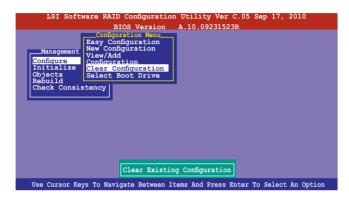

When prompted, use the arrow keys to select Yes from the Clear Configuration? dialog box, and then press <Enter>.

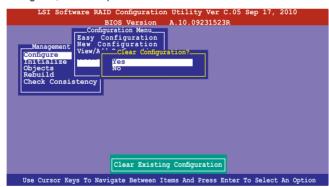

The utility clears all the current array(s).

3. Press any key to continue.

## 6.2.7 Selecting the boot drive from a RAID set

You must have created a new RAID configuration before you can select the boot drive from a RAID set. See section **5.2.1 Creating a RAID set: Using New Configuration** for details.

To select the boot drive from a RAID set

 From the Management Menu, select Configure > Select Boot Drive, and then press <Enter>.

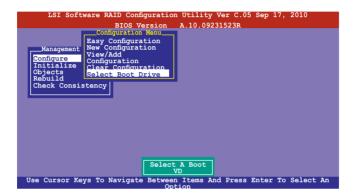

2. When prompted, use the arrow keys to select the bootable virtual drive from the list, then press <Enter>.

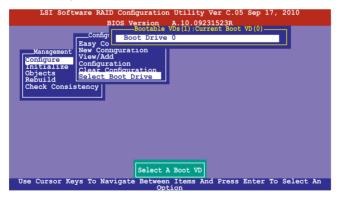

3. The virtual drive is selected as boot drive. Press any key to continue.

## 6.2.8 Enabling WriteCache

You may manually enable the RAID controller's WriteCache option after creating a RAID set to improve the data transmission performance.

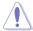

When you enable WriteCache, you may lose data when a power interruption occurs while transmitting or exchanging data among the drives.

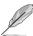

The WriteCache function is recommended for RAID 1 and RAID 10 sets.

#### To enable WriteCache:

- From the Management Menu, select Objects > Adapter, select an existing adapter, and then press <Enter> to display the adapter properties.
- 2. Select **Disk WC**, and then press <Enter> to turn on the option.

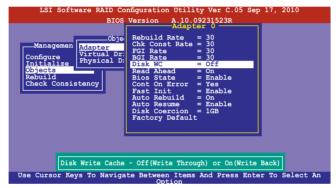

- From the Management Menu, select Objects > Virtual Drive, select an existing adapter and press <Enter>. Select View/Update Parameters and press <Enter> to display the adapter properties.
- 4. Select **Disk WC**, and then press <Enter> to turn on the option.

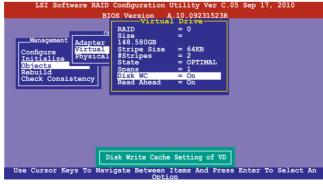

5. When finished, press any key to continue.

# 6.3 Intel® Rapid Storage Technology enterprise SCU/ SATA Option ROM Utility

The Intel® Rapid Storage Technology enterprise SCU / SATA Option ROM utility allows you to create RAID 0, RAID 1, RAID 10 (RAID 1+0), and RAID 5 set(s) from Serial ATA hard disk drives that are connected to the Serial ATA connectors supported by the Southbridge.

You can create RAID mode by use of onboard AHCI SATA ports.

#### To use onboard SATA ports:

- 1. Install all the Serial ATA hard disk drives.
- Turning on the system. During POST, press, Del. to enter BIOS. Go to Advanced Menu > PCH SATA Configuration > SATA Mode, then press <Enter>.
- 3. Set SATA Mode to RAID Mode and save, then reboot system.
- 4. During POST, press <Ctrl+l> to display the utility main menu.

#### To use SCU SATA ports:

- Install all the hard disk drives.
- 2. Turn on the system.
- Confirm all the SATA hard disk drives you installed are correctly displayed, then reboot system.
- 4. During POST, press <Ctrl+l> to display the utility main menu.

To enter the Intel® Rapid Storage Technology enterprise SCU option ROM utility:

- 1. Install all the Serial ATA hard disk drives.
- 2. Turn on the system.
- 3. During POST, press <Ctrl+l> to display the utility main menu.

```
Intel(R) Rapid Storage Technology enterprise - SCU Option ROM - 3.0.0.1104
Copyright(C) 2003-11 Intel Corporation. All Rights Reserved.
                                __ MAIN MENU 1_
    1. Create RAID Volume
                                         3. Reset Disks to Non-RAID
    2. Delete RAID Volume
                                         4. Exit
                         = [ DISK/VOLUME INFORMATION ]=
    RAID Volumes:
    None defined.
    Physical Disks:
    ID Drive Model
                                                       Size Type/Status(Vol ID)
                         Serial #
        ST3300656SS HWAS0000991753TR
                                                  279.3GB Non-RAID Disk
279.3GB Non-RAID Disk
         ST3300656SS 37VN00009846RAJ1
   [↑↓]-Select
                                 [ESC]-Exit
                                                        [ENTER]-Select Menu
```

The navigation keys at the bottom of the screen allow you to move through the menus and select the menu options.

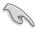

The RAID BIOS setup screThe RAID BIOS setup screens shown in this section are for reference only and may not exactly match the items on your screen.

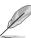

The utility supports maximum four hard disk drives for RAID configuration.

# 6.3.1 Creating a RAID set

To create a BAID set

 From the utility main menu, select 1. Create RAID Volume and press <Enter>. The following screen appears.

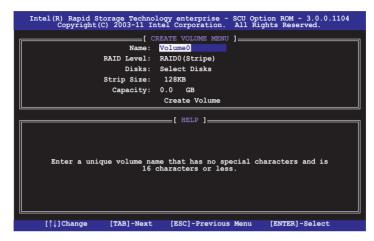

- 2. Enter a name for the RAID set and press <Enter>.
- 3. When the **RAID Level** item is selected, press the up/down arrow key to select a RAID level to create, and then press <Enter>.
- When the **Disks** item is selected, press <Enter> to select the hard disk drives you want to include in the RAID set. The **SELECT DISKS** screen appears.

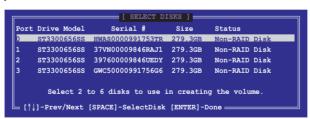

Use the up/down arrow key to select a drive, and then press <Space>
to select. A small triangle marks the selected drive. Press <Enter> after
completing your selection.

6. Use the up/down arrow keys to select the stripe size for the RAID array (for RAID 0, 10 and 5 only), and then press <Enter>. The available stripe size values range from 4 KB to 128 KB. The following are typical values:

RAID 0: 128KB RAID 10: 64KB RAID 5: 64KB

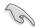

We recommend a lower stripe size for server systems, and a higher stripe size for multimedia computer systems used mainly for audio and video editing.

- When the Capacity item is selected, enter the RAID volume capacity that you
  want and press <Enter>. The default value indicates the maximum allowed
  capacity.
- 8. When the **Create Volume** item is selected, press < Enter>. The following warning

```
MANNING: ALL DATA ON SELECTED DISKS WILL BE LOST.

Are you sure you want to create this volume? (Y/N):
```

 Press <Y> to create the RAID volume and return to the main menu, or <N> to go back to the CREATE VOLUME menu.

# 6.3.2 Creating a Recovery set

To create a recovery set:

 From the utility main menu, select 1. Create RAID Volume and press <Enter>. The following screen appears.

- 2. Enter a name for the recovery set and press <Enter>.
- When the RAID Level item is selected, press the up/down arrow keys to select Recovery, and then press <Enter>.
- When the **Disks** item is selected, press <Enter> to select the hard disk drives you want to include in the recovery set. The **SELECT DISKS** screen appears.

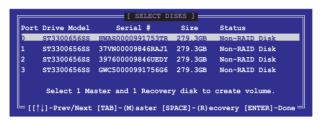

- Use the up/down arrow keys to select a drive, press <TAB> to select a
   Master disk, and then press <SPACE> to select a Recovery disk. A small
   triangle marks the selected drive. Press <Enter> after completing your
   selection.
- When the **Sync** item is selected, use the up/down arrow keys to select a sync option that you want and press <Enter>.
- When the Create Volume item is selected, press <Enter>. The following warning message appears.

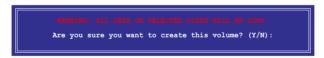

8. Press <Y> to create the recovery set and return to the main menu, or <N> to go back to the **CREATE VOLUME** menu.

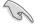

If a recovery set is created, you cannot add more RAID sets even when you have more non-RAID disks installed in your system.

# 6.3.3 Deleting a RAID set

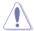

Take caution when deleting a RAID set. You will lose all data on the hard disk drives when you delete a RAID set.

### To delete a RAID set:

From the utility main menu, select 2. Delete RAID Volume and press <Enter>.
 The following screen appears.

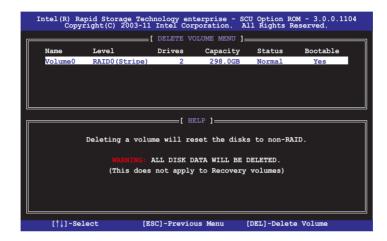

 Use the up/down arrow keys to select the RAID set you want to delete, and then press <Del>. The following warning message appears.

```
ALL DATA IN THE VOLUME WILL BE LOST!

(This does not apply to Recovery volumes)

Are you sure you want to delete volume "Volume0"? (Y/N):
```

Press <Y> to delete the RAID set and return to the utility main menu, or press
 N> to return to the **DELETE VOLUME** menu.

# 6.3.4 Resetting disks to Non-RAID

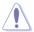

Take caution before you reset a RAID volume hard disk drive to non-RAID. Resetting a RAID volume hard disk drive deletes all internal RAID structure on the drive.

To reset a RAID set hard disk drive:

 From the utility main menu, select 3. Reset Disks to Non-RAID and press Enter>. The following screen appears.

- Use the up/down arrow keys to select the RAID set drive(s) you want to reset, and then press <Space> to select.
- Press <Enter> to reset the RAID set drive(s). A confirmation message appears.
- Press <Y> to reset the drive(s) or press <N> to return to the utility main menu.

### 6.3.5 Exiting the Intel<sup>®</sup> Rapid Storage Technology utility

To exit the utility:

 From the utility main menu, select 4. Exit, and then press < Enter>. The following warning message appears.

```
[ CONFIRM EXIT ]

Are you sure you want to exit? (Y/N):
```

2. Press <Y> to exit or press <N> to return to the utility main menu.

# 6.3.6 Rebuilding the RAID

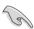

This option is only for the RAID 1 set.

### Rebuilding the RAID with other non-RAID disk

If any of the SATA hard disk drives included in the RAID 1 array failed, the system displays the status of the RAID volume as "**Degraded**" during POST. You can rebuild the RAID array with other installed non-RAID disks.

To rebuild the RAID with other non-RAID disk:

- At the prompt, press <Ctrl> + <I> to enter the Intel Rapid Storage Technology option ROM utility.
- If there is a non-RAID SATA Hard Disk available, the utility will prompt to rebuild the RAID. Press <Enter>, and then use up/down arrow keys to select the destination disk or press <ESC> to exit.

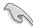

Select a destination disk with the same size as the original hard disk.

 The utility immediately starts rebuilding after the disk is selected. The status of the degraded RAID volume is changed to "Rebuild".

```
Intel(R) Rapid Storage Technology enterprise - SCU Option ROM - 3.0.0.1104
Copyright(C) 2003-11 Intel Corporation. All Rights Reserved.
                                ____[ MAIN MENU ]___
          1. Create RAID Volume
                                                  3. Reset Disks to Non-RAID
          2. Delete RAID Volume
                                                  4. Exit
                         ___[ DISK/VOLUME INFORMATION ]=
     RAID Volumes:
                                            * = Data is Encrypted
                       Level

        Name
        Level
        Strip
        Size
        Status

        Volume0
        RAID1(Mirror)
        N/A
        149.0GB
        Rebuild

    TD Name
                                                                                    Bootable
                                                                                    Yes
    Physical Devices:
                             Serial #
     Port Drive Model
                                                            Size
                                                                     Type/Status(Vol ID)
                           9LS0F4HL
           ST3160812AS
                                                        149.0GB
           ST3160812AS 3LS0JYL8
                                                       149.0GB
                                                                    Member Disk(0)
Volumes with "Rebuild" status will be rebuilt within the operating system.
    [↑↓]-Select
                                    [ESC]-Exit
                                                              [ENTER] - Select Menu
```

- 4. Exit Intel Rapid Storage Technology and reboot the system.
- Under Microsoft® Windows OS, select Start > Programs > Intel Rapid Storage > Intel Rapid Storage Console or click the Intel Rapid Storage Technology tray icon to load the Intel Rapid Storage Manager utility.
- From the View menu, select Advanced Mode to display the details of the Intel Rapid Storage Console.
- From the Volumes view option, select RAID volume to view the rebuilding status. When finished, the status is changed to "Normal".

### Rebuilding the RAID with a new hard disk

If any of the SATA hard disk drives included in the RAID array failed, the system displays the status of the RAID volume as "**Degraded**" during POST. You may replace the disk drive and rebuild the RAID array.

To rebuild the RAID with a new hard disk:

 Remove the failed SATA hard disk and install a new SATA hard disk of the same specification into the same SATA Port.

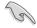

Select a destination disk with the same size as the original hard disk.

Reboot the system and then follow the steps in section Rebuilding the RAID with other non-RAID disk.

# 6.3.7 Setting the Boot array in the BIOS Setup Utility

You can set the boot priority sequence in the BIOS for your RAID arrays when creating multi-RAID using the Intel® Rapid Storage Technology.

To set the boot array in the BIOS:

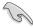

Set at least one of the arrays bootable to boot from the hard disk.

- Reboot the system and press <Del> to enter the BIOS setup utility during POST.
- 2. Go to the **Boot** menu and select the boot option priority.
- Use up/down arrow keys to select the boot priority and press <Enter>. See section 4.7 Boot menu for details.
- 4. From the Exit menu, select Save Changes & Exit, then press <Enter>.
- 5. When the confirmation window appears, select **Yes**, then press <Enter>.

# 6.4 Intel® Rapid Storage Technology enterprise Utility (Windows)

The Intel® Rapid Storage Technology enterprise utility allows you to create RAID 0, RAID 1, RAID 10 (RAID 1+0), and RAID 5 set(s) from Serial ATA hard disk drives that are connected to the Serial ATA connectors supported by the Southbridge.

To enter the Intel® Rapid Storage Technology enterprise SCU option ROM utility under Windows operating system:

- 1. Turn on the system to windows desktop.
- 2. Click the Intel® Rapid Storage Technology enterprise icon to display the main menu.

Your storage system is configured for data protection, increased performance and optimal data storage capacity. You can also create additional volumes to further optimize your storage system.

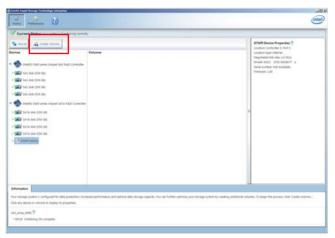

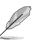

You can click Rescan to re-scan any attached hard disks.

# 6.4.1 Creating a RAID set

### To create a RAID set:

- From the utility main menu, select Create Volume and select the volume type.
- 2. Click Next.

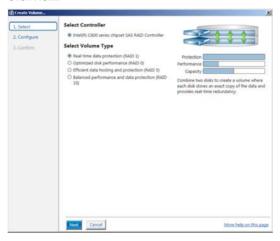

- 3. Enter a name for the RAID set, then select the array disks.
- Select the Volume Size tab.
- Click Next.

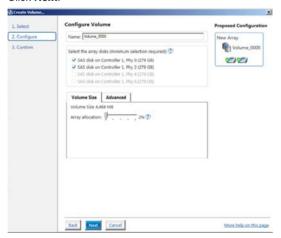

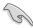

- If you hard disk contains data and you do not want to keep this data, click NO in the next column if it is displayed.
- You can enable the volume write-cache or volume initialization function from the Advanced tab.
- 6. Confirm the volume creation, than click **Create Volume** to continue.

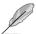

This process could take a while depending on the number and size of the disks. You can contuine using other applications during this time.

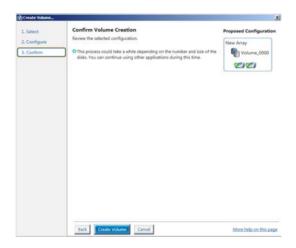

### Click **OK** when finished.

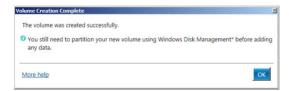

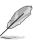

You still need to partition your new volume using Windows Disk Management before adding any data.

When you are finished, you will see the following screen in Volumes field and you can change related items in the Volume Properties field.

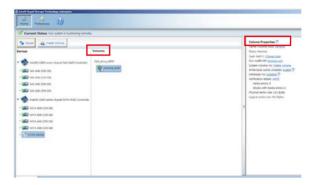

# 6.4.2 Change Volume Type

When you have created the RAID set, you can view or change its related items in the Volume Properties field.

### To change the type in Volume Properties:

- 1. Click the SAS array items you want to change in Volumes field.
- 2 From the Volume Properties field, select **Type:RAID 1 Change type**.

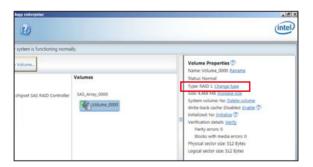

- You can change the name, select the new volume type, and select additional disks to include in the new volume if needed.
- 4. Select the Data stripe size for the RAID array (for RAID 0, 10 and 5 only), and click **OK**. The available stripe size values range from 4 KB to 128 KB. The following are typical values:

RAID 0: 128KB
 RAID 10: 64KB
 RAID 5: 64KB

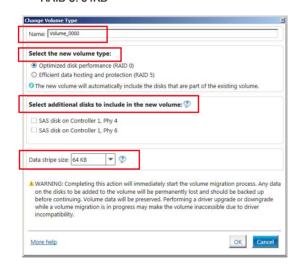

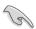

We recommend a lower stripe size for server systems, and a higher stripe size for multimedia computer systems used mainly for audio and video editing.

### 6.4.3 Delete volume

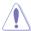

Be cautious when deleting a volume. You will lose all data on the hard disk drives.Back up data before continuing.

### To delete a volume:

 From the utility main menu, select the volume (exp. Volume\_0000) in Volumes field you want to delete.

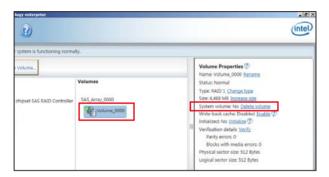

2. Select **Delete volume** in the Volume Properties field. The following screen appears.

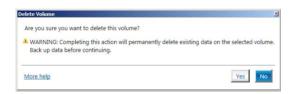

Click Yes to delete the volume and return to the utility main menu, or click No to return to the main menu.

### 6.4.4 Preferences

# **System Preferences**

Allow you set to show the notification area icon and show system information, warning, or errors.

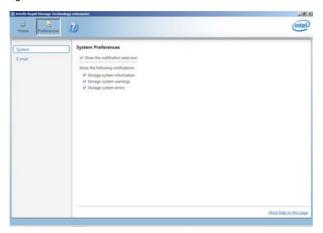

### **E-Mail Preferences**

Allow you set to sent e-mail of the following events:

- Storage system information
- Storage system warnings
- · Storage system errors

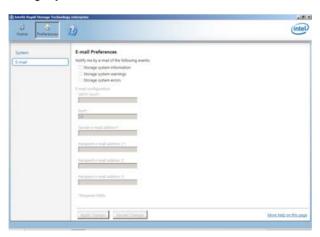

**Driver installation** 

# 7

### 7.1 RAID driver installation

After creating the RAID sets for your server system, you are now ready to install an operating system to the independent hard disk drive or bootable array. This part provides the instructions on how to install the RAID controller drivers during OS installation

# 7.1.1 Creating a RAID driver disk

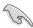

The system does not include a floppy drive. You have to use a USB floppy drive when creating a SATA RAID driver disk.

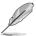

If you have created RAID sets with the LSI Software RAID configuration utility, the boot priority of the SATA optical disk drive has to be manually adjusted. Otherwise, the system will not boot from the connected SATA ODD.

A floppy disk with the RAID driver is required when installing Windows® XP / Server 2003 or Linux operating system on a hard disk drive that is included in a RAID set. You can create a RAID driver disk in DOS (using the Makedisk application in the support DVD).

### To create a RAID driver disk in DOS environment:

- 1. Place the motherboard support DVD in the optical drive.
- 2. Restart the computer, and then enter the BIOS Setup.
- 3. Select the optical drive as the first boot priority to boot from the support DVD. Save your changes, and then exit the BIOS Setup.
- 4. Restart the computer. The Makedisk menu appears.

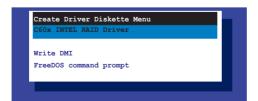

 Use the arrow keys to select the type of RAID driver disk you want to create and press <Enter> to enter the sub-menu.

### C60x INTEL RAID Driver

```
Windows 32 bit (AHCI / AHCI RAID)

Windows 64 bit (AHCI / AHCI RAID)

Windows 32 bit (SCU RAID)

Windows 64 bit (SCU RAID)

Back

Exit
```

### LSI 2008 SAS2 Driver

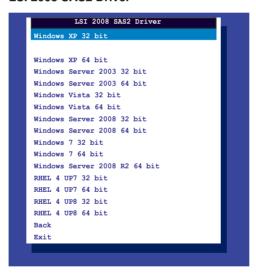

- Locate the RAID driver and place a blank, high-density floppy disk to the floppy disk drive.
- 7. Press <Enter>.
- 8. Follow the screen instructions to create the driver disk.

#### To create a RAID driver disk in Windows® environment:

- 1 Start Windows®
- 2. Place the motherboard support DVD into the optical drive.
- Go to the Make disk menu, and then select the type of RAID driver disk you want to create.
- 4. Insert a floppy disk into the USB floppy disk drive.
- 5. Follow the succeeding screen instructions to complete the process.

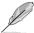

Write-protect the floppy disk to avoid computer virus infection.

# To create a RAID driver disk in Red Hat® Enterprise Linux server environment:

- 1. Insert a blank formatted high-density floppy disk to the USB floppy disk drive.
- Type dd if=XXX.img of=/dev/fd0 to decompress the file into the floppy disk from the following path in the support DVD:

For LSI MegaRAID Driver

### \Drivers\C60x LSI RAID\Driver\makedisk\Linux

3. Eject the floppy disk.

# 7.1.2 Installing the RAID controller driver

### Windows® Server 2008 OS installation

To install the RAID controller driver when installing Windows® Server 2008 OS:

- Boot the computer using the Windows® Server 2008 OS installation disc. Follow the screen instructions to start installing Windows Server 2008.
- 2. When prompted to choose a type of installation, click **Custom (advanced)**.

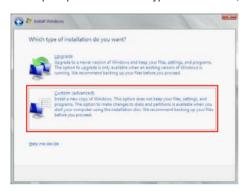

3. Click Load Driver.

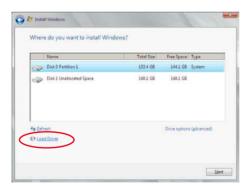

4. A message appears, reminding you to insert the installation media containing the driver of the RAID controller driver. If you have only one optical drive installed in your system, eject the Windows OS installation disc and replace with the motherboard Support DVD into the optical drive. Click **Browse** to continue.

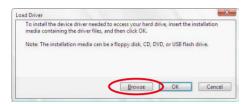

- Locate the driver in the corresponding folder of the Support DVD, and then click **OK** to continue.
- 6. Select the RAID controller driver you need from the list and click **Next**.
- When the system finishes loading the RAID driver, replace the motherboard Support DVD with the Windows Server installation disc. Select the drive to install Windows and click Next.

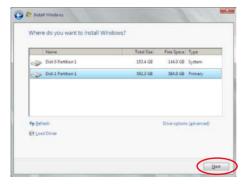

8. Follow the screen instructions to continue.

### Red Hat® Enterprise Linux OS 5.6

To install the LSI MegaRAID controller driver when installing Red Hat® Enterprise OS:

- 1. Boot the system from the Red Hat® OS installation CD.
- At the boot:, type linux dd noprobe=ata1 noprobe=ata2..., then press <Enter>.

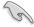

The number of ATA varies with the hard disk drive number you have when building a RAID set. For example, if you want to build a RAID set with 6 hard disk drives, type command line: linux dd noprobe=ata1 noprobe=ata2 noprobe=ata3 noprobe=ata4 noprobe=ata5 noprobe=ata6.

```
- To install or upgrade in graphical mode, press the <ENTER> key.
- To install or upgrade in text mode, type: linux text <ENTER>.
- Use the function keys listed below for more information.

[F1-Main] [F2-Options] [F3-General] [F4-Kernel] [F5-Rescue]
boot: linux dd noprobe=atal noprobe=ata2
```

Select Yes using the <Tab> key when asked if you have the driver disk, then
press <Enter>.

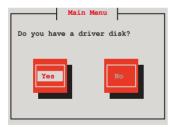

 Insert the Red Hat<sup>®</sup> Enterprise RAID driver disk to the USB floppy disk drive, select **OK**, then press <Enter>.

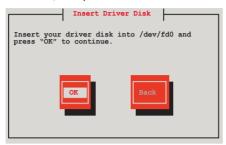

The drivers for the RAID card are installed to the system.

 When asked if you will load additional RAID controller drivers, select No, then press <Enter>.

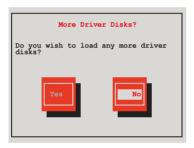

- 6. Follow the onscreen instructions to finish the OS installation.
- When the installation is completed, DO NOT click Reboot. Press <Ctrl> +
   <Alt> + <F2> to switch to the command-line interface from graphic user interface.
- 8. Type the following commands when using a legacy floppy disk.

mkdir /mnt/driver mount /dev/fd0 /mnt/driver cd /mnt/driver sh replace\_ahci.sh reboot

# Red Hat® Enterprise Linux OS 6.1

To install the LSI MegaRAID controller driver when installing Red Hat® Enterprise OS:

- 1. Boot the system from the Red Hat® OS installation CD.
- 2. Press <Tab> to edit options.

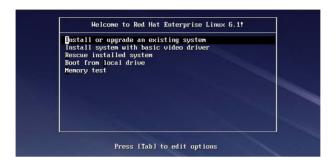

 While booting from DVD, press <ESC> to give the third party driver. Enter the following command at the boot: Linux dd blacklist=isci blacklist=ahci nodmraid, then press <ENTER>.

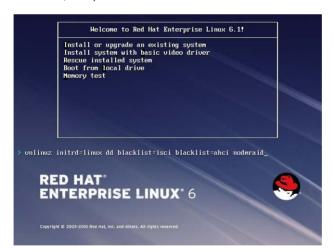

4. Select **Yes** using the <Tab> key when asked if you have the driver disk, then press <Enter>.

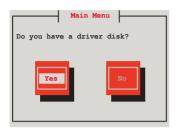

5 . Select the device that will serve as the source for the driver disk. Choose one you like to use and select **OK**, then press <Enter>.

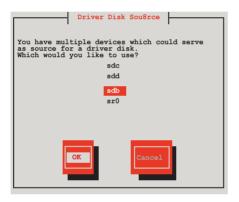

6. Insert the Red Hat® Enterprise RAID driver disk to the USB floppy disk drive, select **OK**, then press <Enter>.

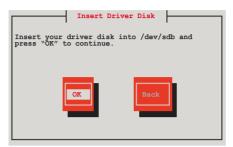

The drivers for the RAID card are installed to the system.

 When asked if you will load additional RAID controller drivers, select No, then press <Enter>.

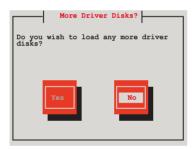

8. Follow the onscreen instructions to finish the OS installation.

### **Preparing the Linux Driver**

Ensure that there is another computer with a Linux-based OS to create the RAID driver. When creating the RAID driver, you may refer to the examples below which uses a 64bit SUSE Linux system to create a 64bit RAID driver for SUSE11 sp1.

1. Copy the image file into the Linux system.

Example: megasr-15.00.0120.2012-1-sles11-ga-x86\_64.img

2. Create a folder.

Example: image

3. Mount the image file into the image folder using this command format:

mount -oloop [image file name] image

Example: mount -oloop megasr-15-15.00.0120.2012-1-sles11-ga-x86\_\_\_64.img image

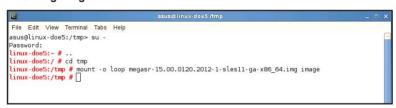

 Copy the contents of the image directory, labeled as 01, into a FAT32 USB drive.

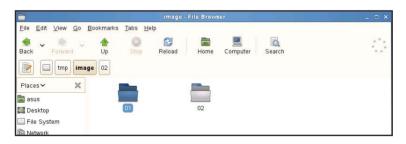

5. Rename the **01** folder to **CD Image**.

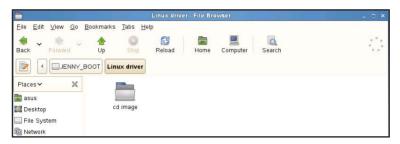

# Installing SUSE 11 Linux OS

To install the LSI MegaRAID controller driver when installing SUSE Linux Enterprise Server OS:

- 1. Boot the system from the SUSE OS installation CD.
- 2. Use the arrow keys to select **Installation** from the **Boot Options** menu.

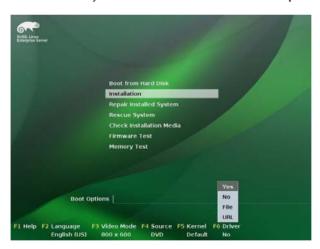

3. Press <F6>, then select **Yes** from the menu. Press <Enter>.

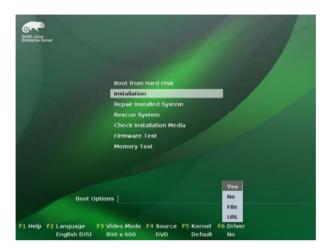

Use the USB drive to provide the third-party driver during the OS installation.
 Type the command brokenmodules=ahci in Boot Options field, and press <Enter>.

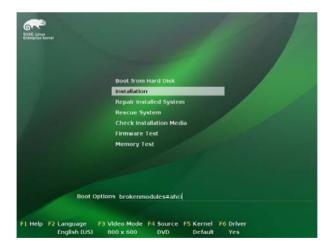

5. When the screen below appears, select the USB floppy disk drive (sda) as the driver update medium. Select **OK**, then press <Enter>.

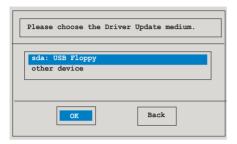

6. Select **Back** and follow the onscreen instructions to finish the installation.

# 7.2 Intel® chipset device software installation

This section provides the instructions on how to install the Intel® chipset device software on the system.

You need to manually install the Intel® chipset device software on a Windows operating system.

### To install the Intel® chipset device software:

- 1. Restart the computer, and then log on with Administrator privileges.
- Insert the motherboard/system support DVD to the optical drive. The support DVD automatically displays the Drivers menu if Autorun is enabled in your computer.

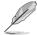

If Autorun is NOT enabled in your computer, browse the contents of the support DVD to locate the file **ASSETUP.EXE** from the BIN folder. Double-click the **ASSETUP.EXE** to run the support DVD.

3. Click the item Intel Chipset Device Software from the menu.

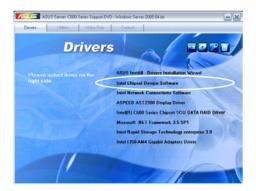

 The Intel® Chipset Device Software window appears. Click Next to start installation.

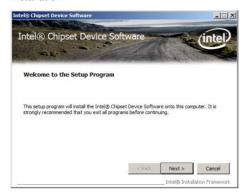

Select Yes to accept the terms of the License Agreement and continue the process.

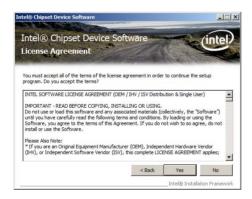

 Read the Readme File Information and click Next to continue the installation.

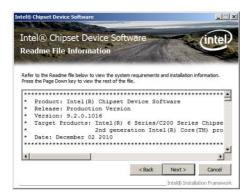

 Toggle Yes, I want to restart the computer now and click Finish to complete the setup process.

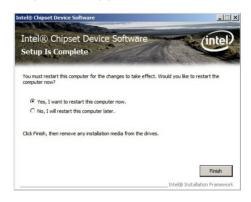

### 7.3 Intel<sup>®</sup> Network Connections Software installation

This section provides the instructions on how to install the Intel® Network Connections Software on the system.

You need to manually install the Intel® Network Connections Software on a Windows® operating system. To install the Intel® Network Connections Software:

- 1. Restart the computer, and then log on with Administrator privileges.
- Insert the motherboard/system support DVD to the optical drive. The support DVD automatically displays the Drivers menu if Autorun is enabled in your computer.

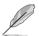

Windows® automatically detects the LAN controllers and displays a New Hardware Found window. Click **Cancel** to close this window.

If Autorun is NOT enabled in your computer, browse the contents of the support DVD to locate the file **ASSETUP.EXE** from the BIN folder. Double-click the **ASSETUP.EXE** to run the DVD.

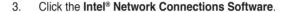

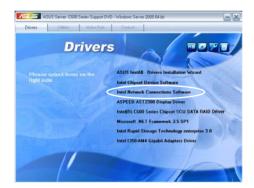

Click Install Drivers and Software.

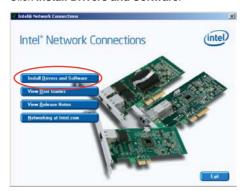

 Click Next when the Intel® Network Connections—InstallShield Wizard window appears.

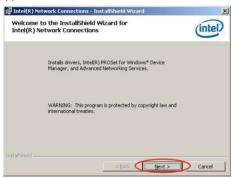

Toggle I accept the terms in the license agreement and click Next to continue.

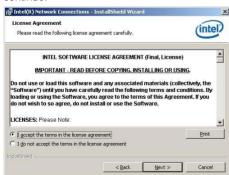

7. Follow the screen instructions to complete the installation.

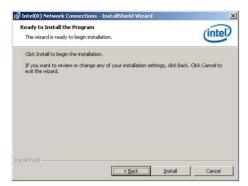

8. When finished, click **Finish** to continue.

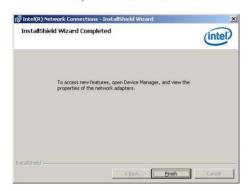

#### 7.4 VGA driver installation

This section provides the instructions on how to install the ASPEED Video Graphics Adapter (VGA) driver.

You need to manually install the ASPEED VGA driver on a Windows® operating system.

#### To install the ASPEED VGA driver:

- 1. Restart the computer, and then log on with Administrator privileges.
- Insert the motherboard/system support DVD to the optical drive. The support DVD automatically displays the Drivers menu if Autorun is enabled in your computer.

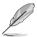

If Autorun is NOT enabled in your computer, browse the contents of the support DVD to locate the file **ASSETUP.EXE** from the BIN folder. Double-click the **ASSETUP.EXE** to run the support DVD.

3. Click the ASPEED AST2300 Display Driver.

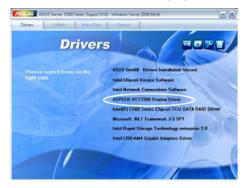

 When the ASPEED Graphics installation wizard appears, click Next to start the installation.

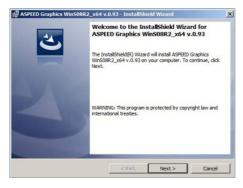

 Toggle I accept the terms in the license agreement and click Next to continue.

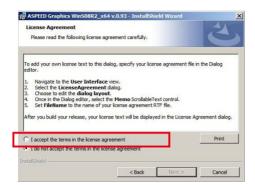

6. Enter the user information and click **Next** to continue.

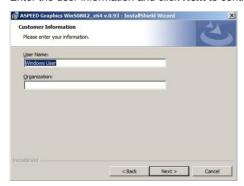

7. Select a setup type and click **Next** to continue.

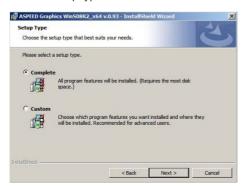

8. Click Install.

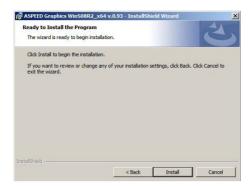

9. When the installation completes, click **Finish** to restart your computer before using the program.

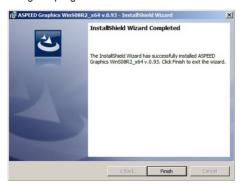

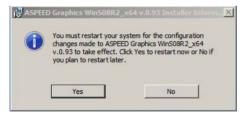

# 7.5 Intel® C600 Series Chipset SCU SATA RAID Driver

This section provides the instructions on how to install the Intel® C600 Series Chipset Driver on the system.

You need to manually install the Intel® C600 Series Chipset SCU SATA RAID Driver on a Windows operating system.

#### To install the drivers:

- 1. Restart the computer, and then log on with Administrator privileges.
- Insert the motherboard/system support DVD to the optical drive. The support DVD automatically displays the Drivers menu if Autorun is enabled in your computer.

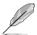

If Autorun is NOT enabled in your computer, browse the contents of the support DVD to locate the file **ASSETUP.EXE** from the BIN folder. Double-click the **ASSETUP.EXE** to run the support DVD.

 Click the item Intel® C600 Series Chipset SCU SATA RAID Driver from the menu, and then follow the onscreen instructions to complete the installation.

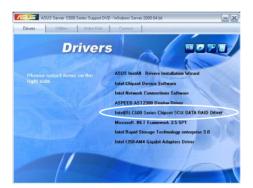

# 7.6 Microsoft .NET Framework 3.5 SP1

This section provides the instructions on how to install the Microsoft .NET Framework 3.5 SP1 software on the system.

You need to manually install the Intel® Microsoft .NET Framework 3.5 SP1 software on a Windows operating system.

#### To install the drivers:

- 1. Restart the computer, and then log on with Administrator privileges.
- Insert the motherboard/system support DVD to the optical drive. The support DVD automatically displays the Drivers menu if Autorun is enabled in your computer.

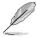

If Autorun is NOT enabled in your computer, browse the contents of the support DVD to locate the file ASSETUP.EXE from the BIN folder. Double-click the ASSETUP.EXE to run the support DVD.

3. Click the item **Microsoft .NET Framework 3.5 SP1** software from the menu, and then follow the onscreen instructions to complete the installation.

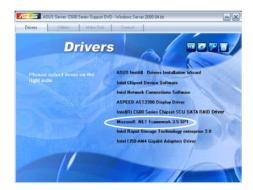

# 7.7 Intel® Rapid Storage Technology enterprise 3.0 installation

This section provides the instructions on how to install the Intel® Rapid Storage Technology enterprise 3.0 on the system.

You need to manually install the Intel® Rapid Storage Technology enterprise 3.0 utility on a Windows® operating system.

### To install the Intel® Rapid Storage Technology enterprise 3.0 utility:

- 1. Restart the computer, and then log on with Administrator privileges.
- Insert the motherboard/system support DVD to the optical drive. The support DVD automatically displays the Drivers menu if Autorun is enabled in your computer.

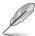

If Autorun is NOT enabled in your computer, browse the contents of the support DVD to locate the file **ASSETUP.EXE** from the BIN folder. Double-click the **ASSETUP.EXE** to run the support DVD.

3. Click the Intel® Rapid Storage Technology enterprise 3.0.

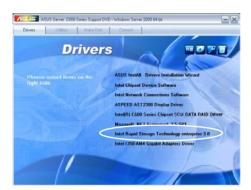

4. When the Welcome to the Setup Program appears, click **Next**.

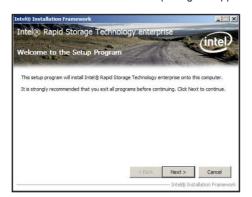

5. Read the Warning message and click **Next** to continue.

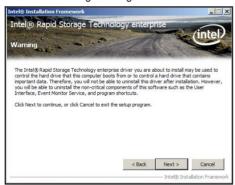

6. Read the License Agreement and click Yes to continue.

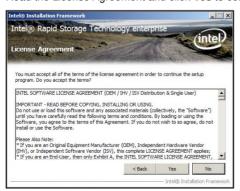

7. Read the **Readme File Information** and click **Next** to continue.

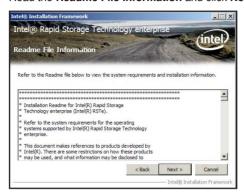

8. After completing the installation, click **Next** to complete the setup process.

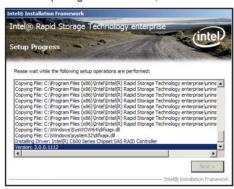

 Select Yes, I want to restart my computer now and click Finish to restart your computer before using the program.

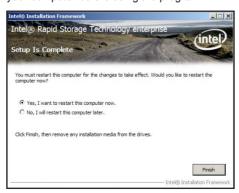

# 7.8 Intel® I350 Gigabit Adapters Driver installation

This section provides the instructions on how to install Intel® I350 Gigabit Adapters Driver.

#### To install the Intel® I350 Gigabit Adapters Driver on a Windows® OS:

- 1. Restart the computer, and then log on with Administrator privileges.
- Insert the motherboard/system support DVD to the optical drive. The DVD automatically displays the Drivers menu if Autorun is enabled in your computer.

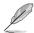

If Autorun is NOT enabled in your computer, browse the contents of the support DVD to locate the file **AUTORUN.EXE** and double-click the **AUTORUN.EXE** and follow step 4 to run the installation.

3. Click Intel® I350-AM4 Gigabit Adapters Driver.

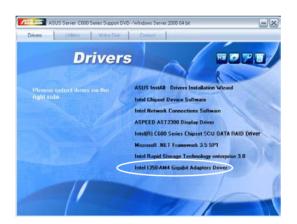

 When the Intel® PRO Network Connections – InstallShield Wizard window appears, click Next.

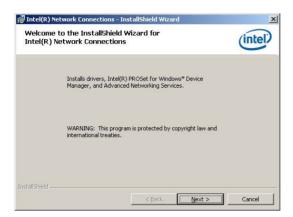

 Click I accept the terms in the license agreement and then click Next to continue.

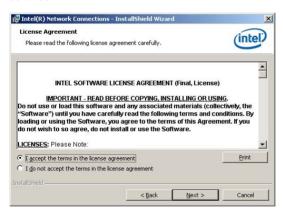

6. Select the programs you want to install and click **Next** to continue.

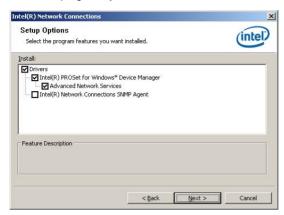

7. Click Install.

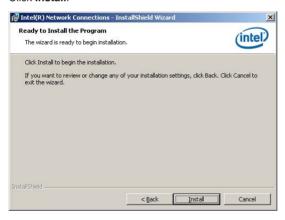

8. Wait for the installation process to complete...

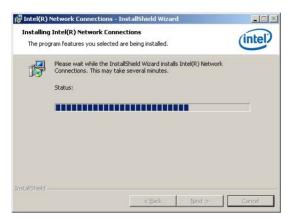

9. Click Finish to finish the installation.

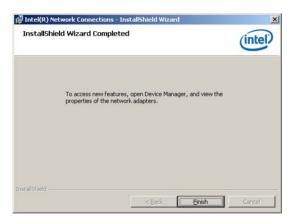

# 7.9 Management applications and utilities installation

The support DVD that came with the motherboard package contains the drivers, management applications, and utilities that you can install to avail all motherboard features.

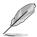

The contents of the support DVD are subject to change at any time without notice. Visit the ASUS website at **www.asus.com** for updates.

# 7.9.1 Running the support DVD

Place the support DVD to the optical drive. The DVD automatically displays the Drivers menu if Autorun is enabled in your computer.

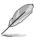

If Autorun is NOT enabled in your computer, browse the contents of the support DVD to locate the file **ASSETUP.EXE** from the BIN folder. Double-click the **ASSETUP.EXE** to run the support DVD.

### 7.9.2 Drivers menu

The Drivers menu shows the available device drivers if the system detects installed devices. Install the necessary drivers to activate the devices.

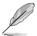

The screen display and driver options vary under different operating system versions.

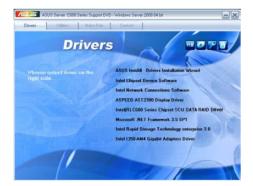

# 7.9.3 Utilities menu

The Utilities menu displays the software applications and utilities that the motherboard supports. Click an item to install.

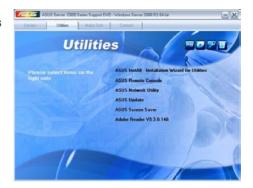

# 7.9.4 Make disk menu

The Make disk menu contains items to create the Intel RAID driver disks

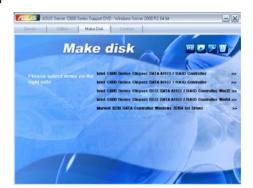

# 7.9.5 Contact information

Click the Contact tab to display the ASUS contact information. You can also find this information on the inside front cover of this user guide.

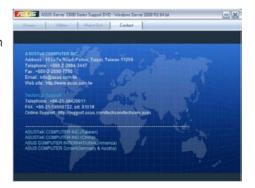

# **Appendices**

#### **Notices**

#### **Federal Communications Commission Statement**

This device complies with Part 15 of the FCC Rules. Operation is subject to the following two conditions:

- · This device may not cause harmful interference.
- This device must accept any interference received including interference that may cause undesired operation.

This equipment has been tested and found to comply with the limits for a Class B digital device, pursuant to Part 15 of the FCC Rules. These limits are designed to provide reasonable protection against harmful interference in a residential installation. This equipment generates, uses and can radiate radio frequency energy and, if not installed and used in accordance with manufacturer's instructions, may cause harmful interference to radio communications. However, there is no guarantee that interference will not occur in a particular installation. If this equipment does cause harmful interference to radio or television reception, which can be determined by turning the equipment off and on, the user is encouraged to try to correct the interference by one or more of the following measures:

- Reorient or relocate the receiving antenna.
- Increase the separation between the equipment and receiver.
- Connect the equipment to an outlet on a circuit different from that to which the receiver is connected.
- Consult the dealer or an experienced radio/TV technician for help.

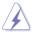

The use of shielded cables for connection of the monitor to the graphics card is required to assure compliance with FCC regulations. Changes or modifications to this unit not expressly approved by the party responsible for compliance could void the user's authority to operate this equipment.

TS700-F7/RS8 A-1

# **Canadian Department of Communications Statement**

This digital apparatus does not exceed the Class B limits for radio noise emissions from digital apparatus set out in the Radio Interference Regulations of the Canadian Department of Communications.

This class B digital apparatus complies with Canadian ICES-003.

#### REACH

Complying with the REACH (Registration, Evaluation, Authorisation, and Restriction of Chemicals) regulatory framework, we published the chemical substances in our products at ASUS REACH website at <a href="http://csr.asus.com/english/REACH.htm">http://csr.asus.com/english/REACH.htm</a>.

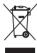

DO NOT throw the motherboard in municipal waste. This product has been designed to enable proper reuse of parts and recycling. This symbol of the crossed out wheeled bin indicates that the product (electrical and electronic equipment) should not be placed in municipal waste. Check local regulations for disposal of electronic products.

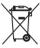

DO NOT throw the mercury-containing button cell battery in municipal waste. This symbol of the crossed out wheeled bin indicates that the battery should not be placed in municipal waste.

# **ASUS Recycling/Takeback Services**

ASUS recycling and takeback programs come from our commitment to the highest standards for protecting our environment. We believe in providing solutions for you to be able to responsibly recycle our products, batteries, other components as well as the packaging materials. Please go to http://csr.asus.com/english/Takeback.htm for detailed recycling information in different regions.

A-2 Appendices

#### ASUS contact information

#### ASUSTEK COMPUTER INC.

Address 15 Li-Te Road, Peitou, Taipei, Taiwan 11259

Telephone +886-2-2894-3447

Fax +886-2-2890-7798

E-mail info@asus.com.tw
Web site www.asus.com.tw

**Technical Support** 

Telephone +86-21-38429911 Online support support.asus.com

# **ASUS COMPUTER INTERNATIONAL (America)**

Address 800 Corporate Way, Fremont, CA 94539, USA

Telephone +1-812-282-3777
Fax +1-510-608-4555
Web site usa.asus.com

## **Technical Support**

Telephone +1-812-282-2787 Support fax +1-812-284-0883 Online support support.asus.com

# **ASUS COMPUTER GmbH (Germany and Austria)**

Address Harkort Str. 21-23, D-40880 Ratingen, Germany

Fax +49-2102-959911
Web site www.asus.de
Online contact www.asus.de/sales

#### Technical Support

 Telephone
 +49-1805-010923\*

 Support Fax
 +49-2102-9599-11

 Online support
 support.asus.com

<sup>\*</sup> EUR 0.14/minute from a German fixed landline; EUR 0.42/minute from a mobile phone.

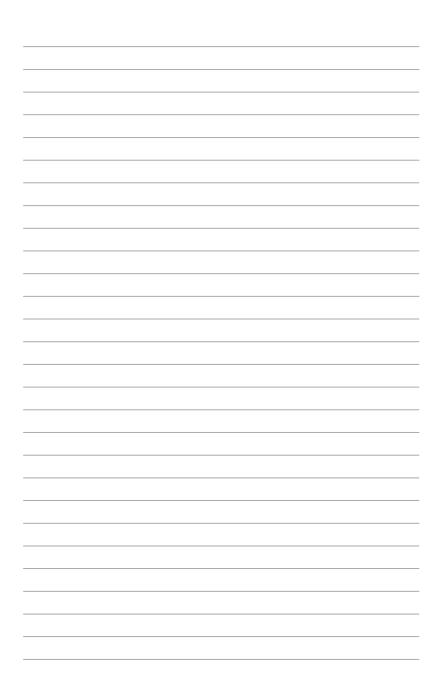